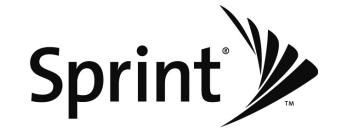

User Guide

LG LOTUS™

www.sprint.com

© 2009 Sprint. Sprint and the logo are trademarks of Sprint. Othermarks are the property oftheirrespective owners.

06/03/09

# Table of Contents

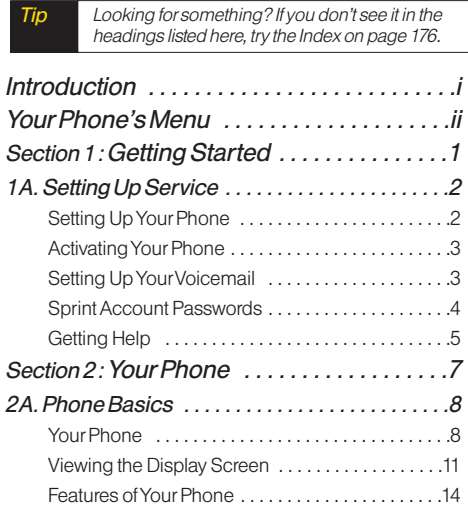

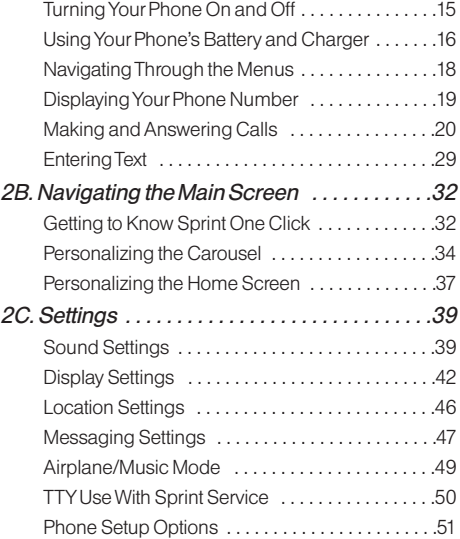

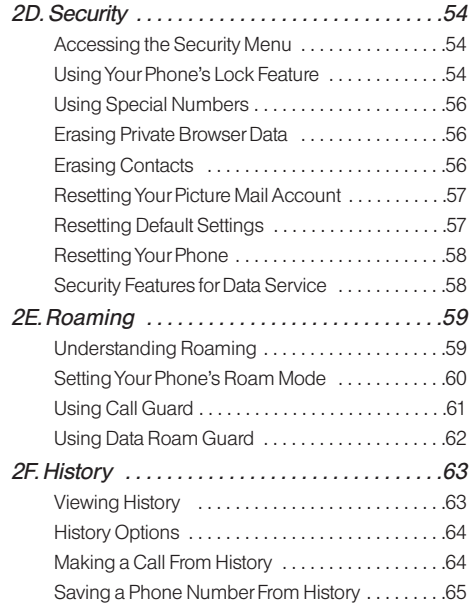

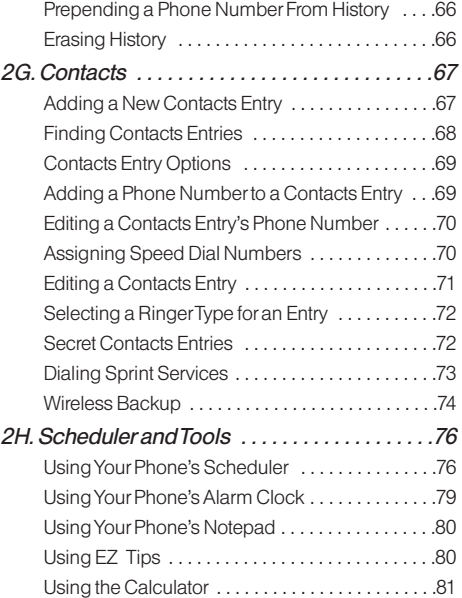

# $\vert$ LX600(1.2)\_0603.qxp 6/3/09 11:10 AM Page  $\phi$

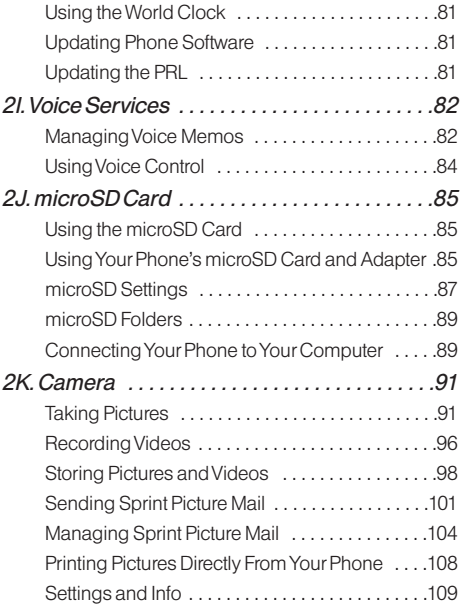

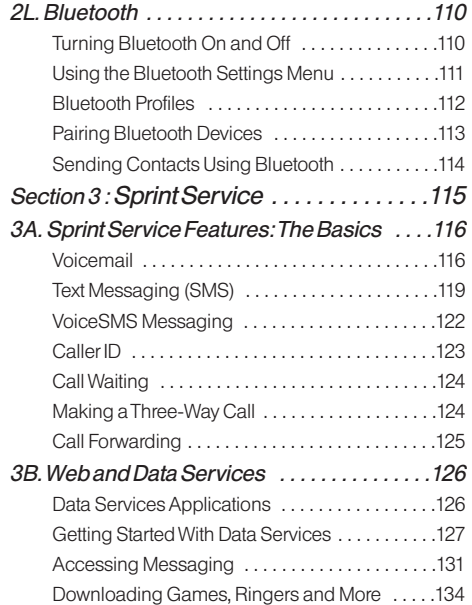

# $\vert$ LX600(1.2)\_0603.qxp 6/3/09 11:10 AM Page  $\overline{\mathbb{B}}$

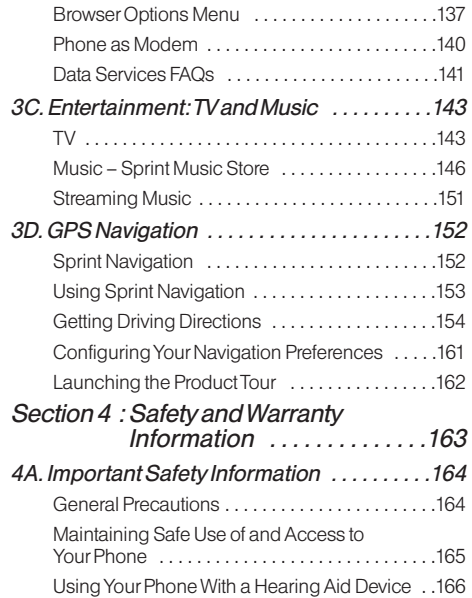

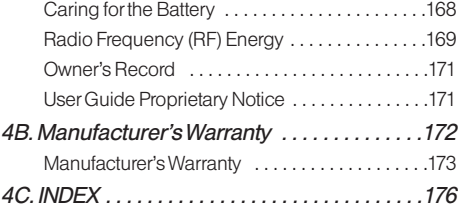

 $\begin{pmatrix} LX600(1.2) & 0603.qxp & 6/3/09 & 11:10 AM & \text{Page} \end{pmatrix}$ 

# **Introduction**

This User Guide introduces you to Sprint Service and all the features of yournew phone. It's divided into four sections:

- ◆ Section 1: Getting Started
- ◆ Section 2: Your Phone
- ◆ Section 3: Sprint Service
- ♦ Section 4: Safety and Warranty Information

Throughout this guide, you'll find tips that highlight special shortcuts and timely reminders to help you make the most of your new phone and service. The Table of Contents and Index will also help you quickly locate specific information.

You'll get the most out of your phone if you read each section. However, if you'd like to get right to a specific feature, simply locate that section in the Table of Contents and go directly to that page. Follow the instructions in that section, and you'll be ready to use your phone in no time.

User Guide **Note** 

Because of updates in phone software, this printed guide may not be the most current version foryourphone. Visit www.sprint.com and log on to MySprint Wireless to access the most recent version of the user quide.

#### **WARNING** Please refer to the Important Safety

Information section on page 164 to learn about information that will help you safely use your phone. Failure to read and follow the Important Safety Information in this phone guide may result in serious bodily injury, death, or property damage.

# Your Phone's Menu

The following table outlines your phone's menu structure. Formore information about using your phone's menus, see "Navigating Through the Menus" on page 18.

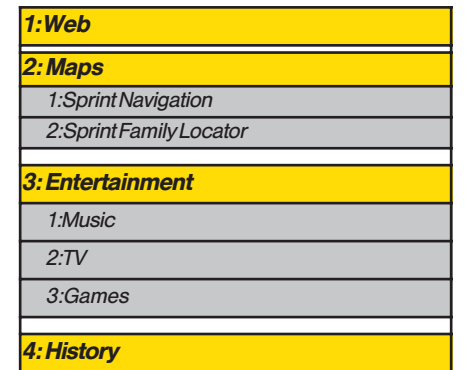

### 5: Missed Alerts

### 6: MyStuff

Application Manager

Games

**Ringers** 

Screen Savers

**Applications** 

IM & Emails

**Call Tones** 

**Options** 

1. Memory Status 2. Get New 3. My Content Manager

### 7: Photos

1: Camera

Select **OPTIONS** (right softkey) and press the navigation key<br>up and down to display the following options:

1: Self Timer

Off 5 seconds

10 seconds

 $\frac{1200(1.2)}{0603.9xp}$  6/3/09 11:10 AM Page iii

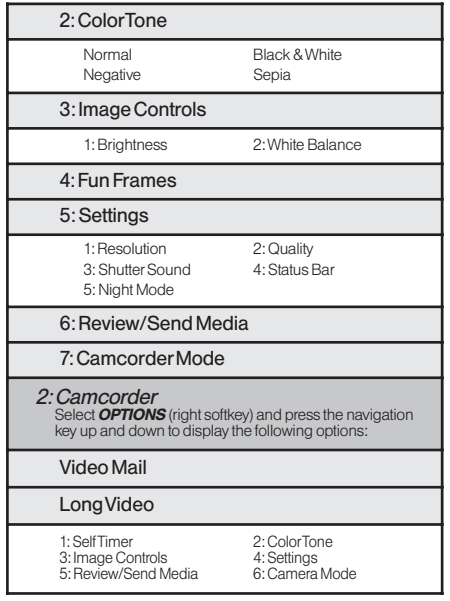

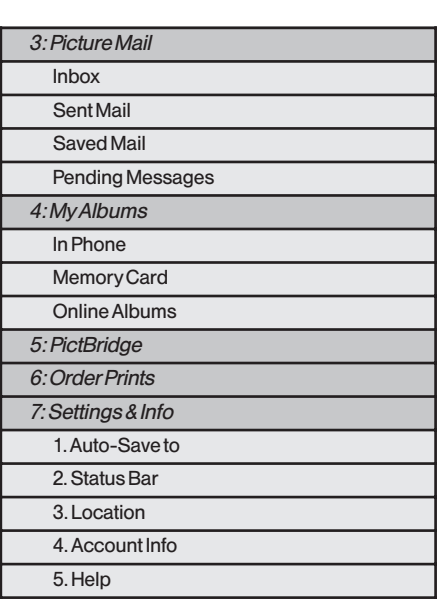

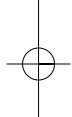

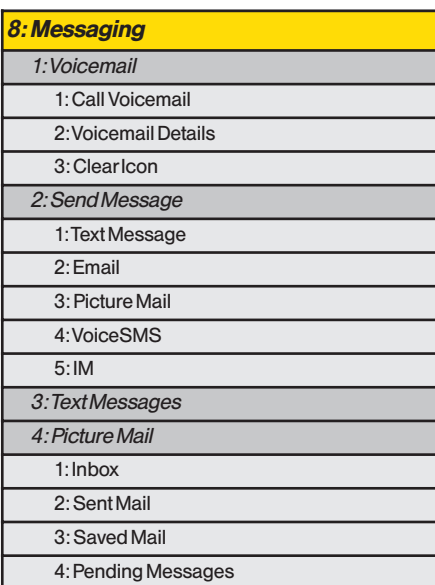

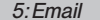

6: IM

7: Chat & Dating

8: VoiceSMS (1)

9: Settings

1: Notification

2: CallbackNumber

3: Signature

4: Preset Messages

5: VoiceSMS Options

1: Speakerphone 2: From Name

9: Contacts

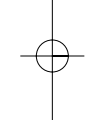

iv

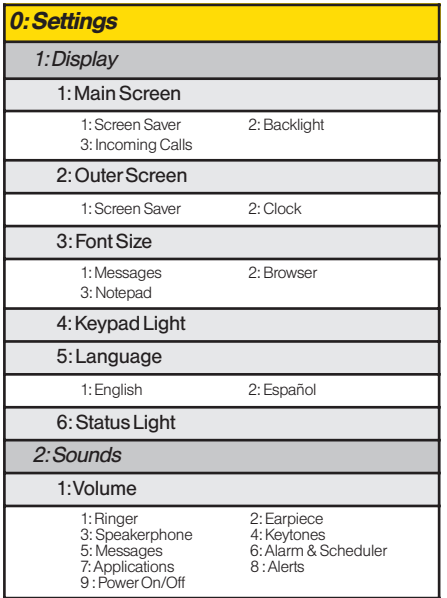

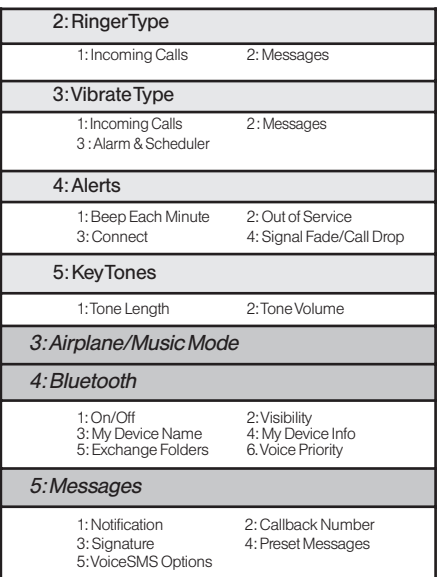

v

# $\Big|$ LX600(1.2)\_0603.qxp 6/3/09 11:10 AM Page vi

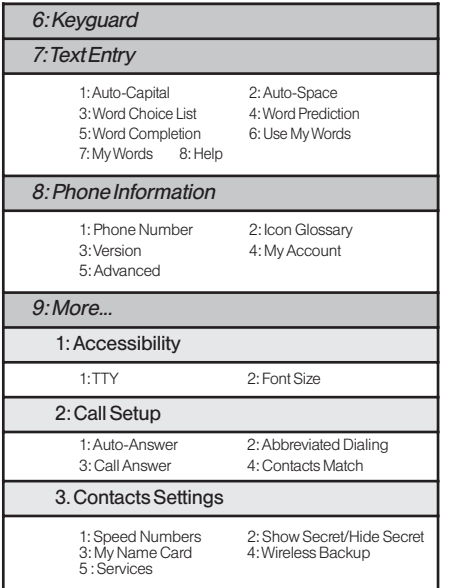

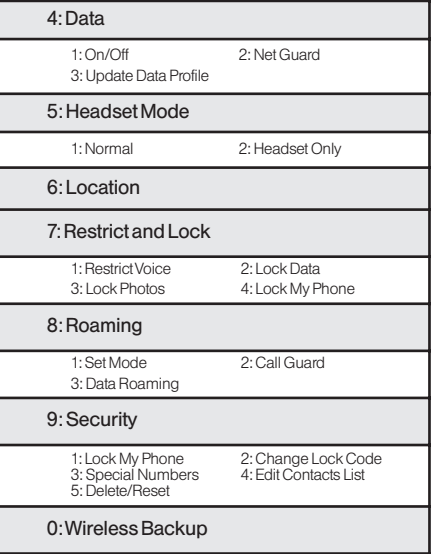

vi

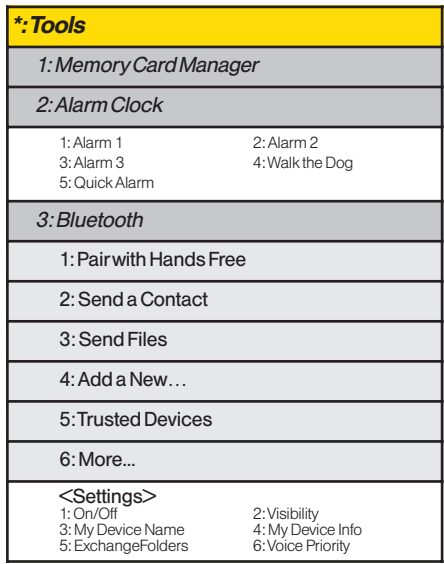

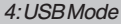

5: Calculator

6: Voice Control

7: Scheduler

8: Voice Memo

9: Document Viewer

0: Notepad

\*: World Clock

#: Update Phone

### IN USE MENU

Mute/Unmute Contact Details/Save Phone Info

Main Menu 3-Way Call<br>Contacts Voice Mem Voice Memo

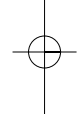

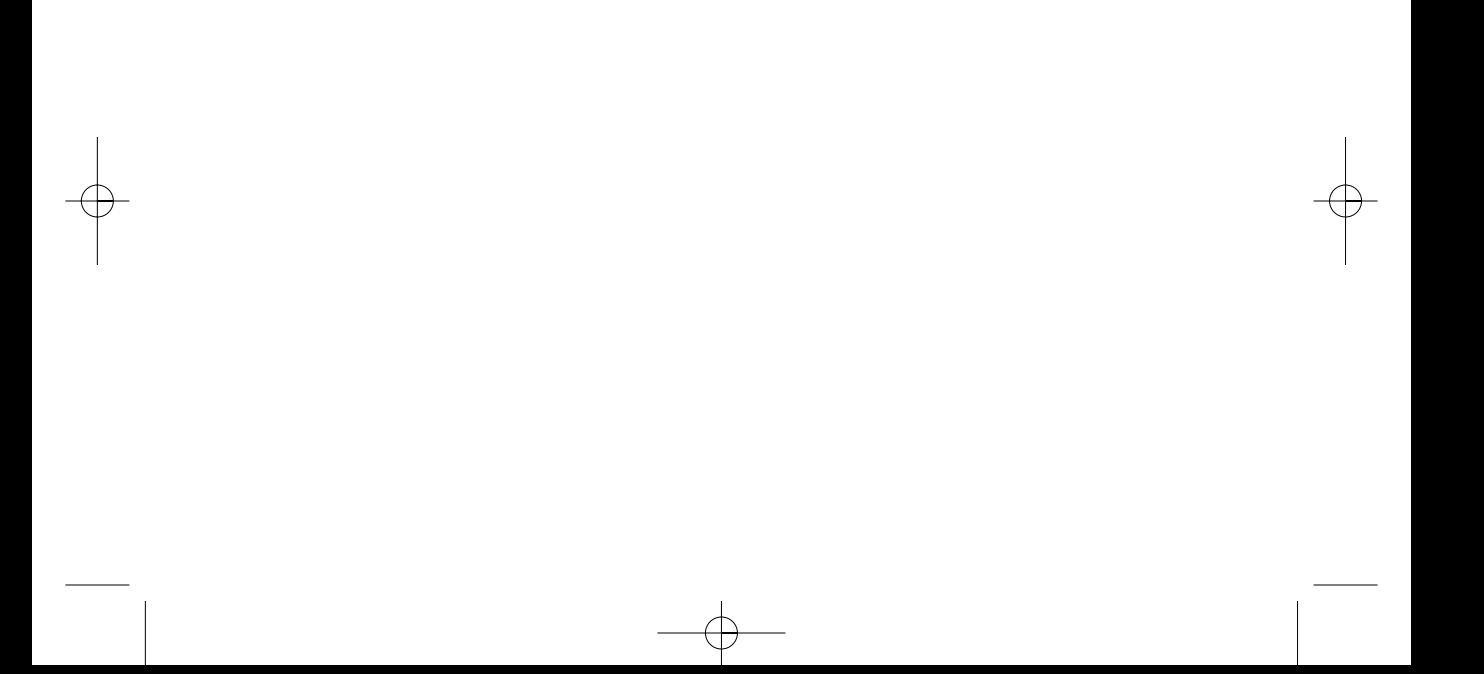

# Section 1 Getting Started

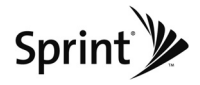

## Section 1A

# **Setting Up Service**

- $\blacklozenge$ Setting Up YourPhone (page 2)
- $\blacklozenge$ Activating YourPhone (page 3)
- $\blacklozenge$ Setting Up YourVoicemail (page 3)
- $\blacklozenge$ Sprint Account Passwords (page 4)
- $\blacklozenge$ Getting Help (page 5)

Setting up service on your new phone is quick and easy. This section walks you through the necessary steps to set up and turn on your phone, set up your voicemail, establish passwords, and contact Sprint forassistance with your Sprint service.

# Setting Up YourPhone

- 1. Install the battery.
	- $\blacksquare$  Insert the battery into the opening, making sure the connectors align (1). Gently press down to secure the battery (2).

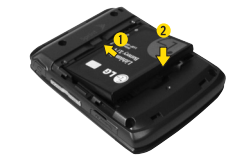

- 2. Press ENDO to turn the phone on.
	- $\blacksquare$  If your phone is activated, it will turn on, search for Sprint service, and enterstandby mode.
	- **If your phone is not yet activated, see "Activating"** Your Phone" on page 3 for more information.
- 3. Make your first call.
	- **Use your keypad to enter a phone number.**
	- **Press TALK**.

2 Section 1A. Setting Up Service

Note Your phone's battery should have enough charge to turn on, find a signal, set up yourvoicemail, and make a call. You should fully charge yourbattery as soon as possible. See "Charging the Battery"on page 17fordetails.

# Activating Your Phone

- **If you purchased your phone at a Sprint Store, your** phone should be activated and ready to use.
- $\bullet$  If you received your phone in the mail and it is for a new Sprint account or a new line of service, it is designed to activate automatically. To confirm youractivation, make a phone call.
- $\bullet$  If you received your phone in the mail and you are activating a new phone foran existing numberon your account, you will need to contact Sprint Customer Service to activate your new phone. There are two activation options:
	- **From your computer's web browser, go to** www.sprint.com/activate and complete the onscreen instructions to activate your phone.

Dial 1-800-SPRINT1 (1-800-777-4681) from another phone to contact Sprint Customer Service to complete the phone activation.

When you have finished, make a phone call to confirm youractivation.

- **The** Do not press **END** while the phone is being activated. Pressing END cancels the activation process.
- **Note** If you are having difficulty with activation, contact Sprint Customer Service by dialing 1-800-SPRINT1 (1-800-777-4681) from any otherphone.

# Setting Up Your Voicemail

All unanswered voice calls to yourphone are automatically transferred to yourvoicemail, even if your phone is in use orturned off. Therefore, Sprint recommends that you set up your voicemail and personal greeting as soon as your phone is activated.

1. From standby mode, press and hold  $\mathbf{w}$ .

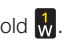

- 2. Follow the system prompts to:
	- Create your passcode.
	- **Record your name announcement.**
	- Record your greeting.
	- Choose whether to activate One-Touch Message Access (a feature that lets you access messages simply by pressing and holding  $\mathbf{w}$ , bypassing the need for you to enter your passcode).

#### Note Voicemail Passcode

Ifyou are concerned about unauthorized access to yourvoicemail account, Sprint recommends that you enable yourvoicemail passcode (do not activate One-Touch Message Access).

Formore information about using yourvoicemail, see "Setting Up YourVoicemail"on page 116.

# Sprint Account Passwords

As a Sprint customer, you enjoy unlimited access to yourpersonal account information, yourvoicemail account, and yourdata servuces account. To ensure that

#### no one else has access to yourinformation, you will need to create passwords to protect your privacy.

### Account Username and Password

If you are the account owner, you will create an account username and password when you sign on to www.sprint.com. (Click Need to registerfor access? to get started.) If you are not the account owner (if someone else receives the bill foryourSprint service), you can get a sub-account password at www.sprint.com.

### Voicemail Password

You will create your voicemail password (or passcode) when you set up yourvoicemail. See "Setting Up Your Voicemail"on page 116 formore information on your voicemail password.

### Data ServicesPassword

With yourSprint phone, you may elect to set up an optional data services password to control access and authorize Premium Service purchases.

For more information, or to change your passwords, sign on to www.sprint.com or call Sprint Customer Service at 1-800-SPRINT1(1-800-777-4681).

### 4 Section 1A. Setting Up Service

# Getting Help

## Managing YourAccount

### Online: www.sprint.com

- Access youraccount information.
- Check your minutes used (depending on your Sprint service plan).
- View and pay your bill.
- Enroll in Sprint online billing and automatic payment.
- **Purchase accessories**
- Shop for the latest Sprint phones.
- View available Sprint service plans and options.
- $\bullet$  Learn more about data services and other products like Sprint Picture Mail, games, ringers, screen savers, and more.

### From YourSprint Phone

- Press  $\frac{1}{2}$   $\frac{1}{3}$   $\frac{1}{10}$  to check minute usage and account balance.
- $\bullet$  Press  $\frac{1}{2}$ ,  $\frac{3}{2}$   $\frac{1}{2}$  to make a payment.
- Press <sup>\*</sup> **f**  $\overline{f}$  **TALK** to access a summary of your Sprint service plan or get answers to other questions.

### From AnyOtherPhone

- Sprint Customer Service: 1-800-SPRINT1 (1-800-777-4681).
- Business Customer Service: 1-800-927-2199.

# Sprint 411

Sprint 411gives you access to a variety of services and information through your phone, including residential, business, and government listings; movie listings or showtimes; driving directions, restaurant reservations, and majorlocal event information. You can get up to three pieces of information percall, and the operatorcan automatically connect yourcall at no additional charge.

There is a per-call charge to use Sprint 411, and you will be billed forairtime.

To call Sprint 411:

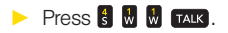

## Sprint Operator Services

Sprint Operator Services provides assistance when placing collect calls orwhen placing calls billed to a local telephone calling card orthird party.

To access Sprint Operator Services:

### Press **P TALK**.

Formore information orto see the latest in products and services, visit us online at www.sprint.com.

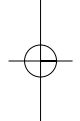

6 Section 1A. Setting Up Service

 $\frac{128600(1.2)-0603.9}{P}$  6/3/09 11:10 AM  $Page/1$ 

# Section 2 Your Phone

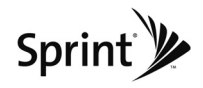

#### Section 2A

# Phone Basics

- $\blacklozenge$ YourPhone (page 8)
- $\blacklozenge$ Viewing the Display Screen (page 11)
- $\blacklozenge$ Features of Your Phone (page 13)
- $\blacklozenge$ Turning YourPhone On and Off (page 15)
- $\bullet$ Using YourPhone's Battery and Charger(page 16)
- $\blacklozenge$ Navigating Through the Menus (page 18)
- $\blacklozenge$ Displaying YourPhone Number(page 19)
- $\blacklozenge$ Making and Answering Calls (page 20)
- $\blacklozenge$ Entering Text (page 29)

Your phone is packed with features that simplify your life and expand yourability to stay connected to the people and information that are important to you. This section will quide you through the basic functions and calling features of vour phone.

# YourPhone

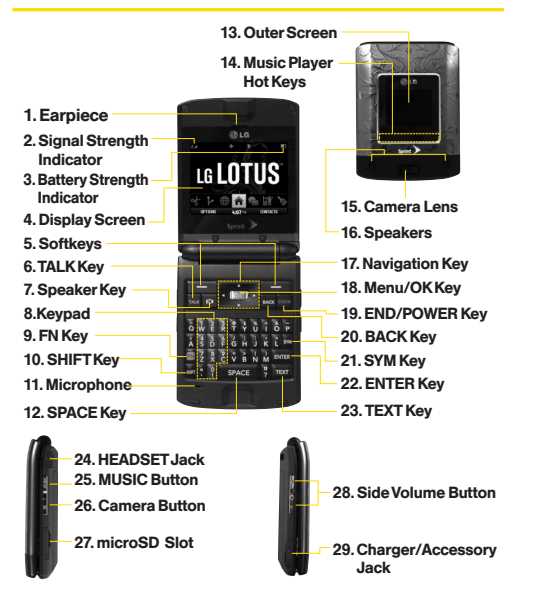

## **Key Functions**

- 1. Earpiece lets you hear the caller and automated prompts.
- 2. Signal Strength Indicator represents the signal strength by displaying bars. The more bars displayed, the betterthe signal strength.
- 3. Battery Strength Indicator represents the amount of remaining battery charge currently available in yourphone. When all bars are displayed in the battery icon, the phone's battery is fully charged. When no bars are displayed, the phone's battery is completely discharged orempty.
- 4. Display Screen displays all the information needed to operate yourphone, such as the call status, the Contacts list, the date and time, and the signal and battery strength.
- 5. Softkeys let you select softkey actions or menu items corresponding to the bottom left and right lines on the display screen.
- 6. TALK Key allows you to place or receive calls. answerCall Waiting, and use Three-Way Calling.
- 7. SpeakerKey lets you place or receive calls in speakerphone mode.
- 8. Keypad lets you enter numbers, letters, and characters, and navigate within menus. Press and hold keys 2–9 forspeed dialing.
- 9. FN Key (Function) key, toggles to access the white numbers/symbols on the QWERTY keyboard.
- 10. SHIFT Key lets you change letter capitalization when entering text using the QWERTY keyboard.
- 11. Microphone allows other callers to hear you clearly when you are speaking to them.
- 12. **SPACE Key** lets you enter a space.
- 13. Outer Screen provides useful information you can view without opening the phone, such as the date and time, signal and battery strength, camera preview, and music playerstatus.
- 14. Music Player Hot Keys let you play music without opening the phone.
- 15. Camera Lens, as part of the built-in camera, lets you take pictures and videos.

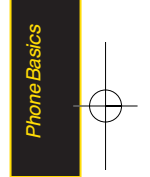

- 16. Speakers let you hear the different ringers and sounds. You can mute the ringerwhen receiving incoming calls by pressing  $F_{\text{NDO}}$ ,  $T_{\text{ALK}}$ , or any of the side keys. The speakeralso lets you hearthe caller's voice in speakerphone mode.
- 17. Navigation Key scrolls through the phone's menu options.
- 18. MENU/OK lets you access the phone's menus and selects the highlighted choice when navigating through a menu.
- 19. BACK Key deletes characters from the display in text entry mode. When in a menu, press this key to return to the previous menu.
- 20 END/POWER Key lets you turn the phone on or off, end a call, orreturn to standby mode. While in the main menu, it returns the phone to standby mode and cancels yourinput. When you receive an incoming call, press to entersilent mode and mute the ringer.
- 21. SYM Key allows you to enter symbols when entering text using the QWERTYkeyboard.
- 22. ENTER Key selects the highlighted choice when navigating through a menu.
- 23. TEXTKey lets you quickly create a new text message.
- 24. Headset Jack allows you to plug in either a stereo ormono headset forconvenient, hands-free conversations. CAUTION! Inserting an accessory into the incorrect jack may damage the phone.
- 25. MUSIC Button lets you activate the Sprint Music Store and playerapplication.
- 26. Side Camera Button lets you activate the camera and video mode and take pictures and videos.

- 27. microSDSlot lets you use the microSD card to expand the memory of your phone.
- 28. Side Volume Button allows you to adjust the ringer volume in standby mode oradjust the voice volume during a call. The volume key can also be used to scroll up ordown to navigate through the different menu options.
- 29. Charger/Accessory Jack allows you to connect the phone to the phone chargerand to optional accessories, such as a USB cable. CAUTION! Inserting an accessory into the incorrect jack may damage the phone.

# Viewing the Display Screen

Your phone's display screen provides information about yourphone's status and options. This list identifies the symbols you'll see on your phone's display screen:

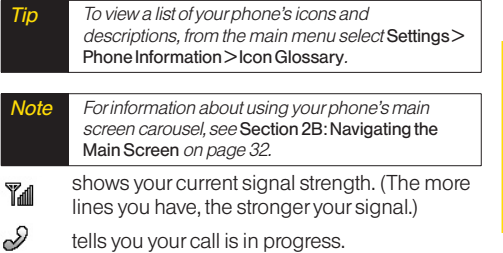

means your phone cannot find a signal.

 $\mathbf{x}$ 

Phone Basics

- indicates you are "Roaming"off the Sprint </u> National Network.
- 叕 indicates yourdata connection is active. (Data is being transferred.)
- ß indicates you are using 3G service.
- indicates full battery.  $\Box$ 
	- indicates low battery.
- F. indicates ringeronly is set forcall alert.
- 8.B indicates ringervolume is set to vibrate.
- 働 indicates one beep is set forcall alert.
- 倻 indicates one beep and vibration is set forcall alert.
- 優 indicates RingerOff/Silence All mode is set.
- 4. indicates ringerand vibrate mode is set.

indicates you have new messages. indicates you have new text messages. indicates you have new Picture Mail. indicates you have new Voice SMS messages. indicates you have voicemail messages. (Press and hold  $\frac{d}{d}$  to call vour voicemail box.) indicates you have new Email. indicates your phone's location feature is on. indicates your phone's location feature is off. indicates your phone is using SSL (Secure Sockets Layer) protocol forclient/server communication.

X

冯

¥ K)

**Address** 

₩

◈

☀

A

盃

indicates your phone is operating in TTY mode.

- indicates speakeris activated.
- indicates memory card has been inserted.
- indicates Bluetooth Enabled (Hidden).
- indicates Bluetooth Enabled (Visible).
- indicates Bluetooth Connected.
- indicates alarm is activated.
- indicates voice quide and speaker is activated.
- indicates voice guide and speakeris off.
- indicates missed calls number.
- indicates incoming calls number.
- indicates outgoing calls number.
- indicates Camera Mode.
- indicates Camcorder Mode.
- indicates Multitasking Virtual Machine is activated.
- indicates Camera Resolution is set to 1.3M. 巊 田婴 indicates Camera Resolution is set to VGA. indicates Camera Resolution is set to QVGA. 哪 懋 indicates White Balance is set to Tungsten. indicates White Balance is set to Sunny. 器  $\infty$ indicates White Balance is set to Cloudy. 器 indicates White Balance is set to Fluorescent. णाः indicates White Balance is set to Manual. 闑 indicates a picture is saving to In Phone. indicates a picture is saving to in the Memory 1 Card.  $Q \div 1$ indicates Zoom Step.  $%4+1EV$ indicates Brightness setting.
- Ð indicates Night mode is set.

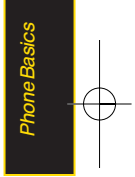

# Features of YourPhone

The *LG LOTUS<sup>™</sup>* is lightweight, easy to use, and reliable, and it offers many features and service options. This list previews some of those features and provides page numbers where you can find out more:

- **The easy-to-use Sprint One Click main screen brings** all yourfavorite features to yourfingertips (page 32).
- Digital dual-band capability allows you to make and receive voice calls while on the Sprint National Network and to roam on other1900 and 800 MHz digital networks where Sprint has implemented roaming agreements (page 59).
- Data services provides access to the wireless Internet in digital mode (page 126).
- Sprint Mail (page 131), Text Messaging (page 119), and VoiceSMS Messaging (page 122) provide quick and convenient messaging capabilities.
- Games, ringers, screen savers, and other applications can be downloaded to make your phone as unique as you are (page 134). Additional charges may apply.
- Your Contacts list allows you to store up to 600 entries, with up to 7numbers perentry (page 67).
- **The built-in Calendar offers several personal** information management features to help you manage your busy lifestyle (page 76).
- **The Location feature works in connection with** available location-based services (page 46).
- **Predictive Text Input lets you quickly type messages** with one keypress per letter (see page 30).
- Speed dial lets you dial phone numbers with one or two keypresses (see page 28).
- You can wirelessly pair your Bluetooth-enabled phone to certain Bluetooth devices, including headsets and hands-free devices. You may also use a personal computerorhand-held device to pair with the phone fordial-up networking, using the phone as a wireless modem (page 140).

Note The Bluetooth® word mark and logos are owned by Bluetooth SIG, Inc. and any use ofsuch marks by LG Electronics, Inc. is underlicense. Other trademarks and trade names are those oftheir respective owners.

- The built-in camera allows you to take full-color digital pictures and view your pictures using the phone's display (page 91).
- Sprint Navigation, powered by the built-in GPS hardware, gives you access to maps and directions on the go (page 152).
- WIreless Backup allows you to back up all of your contacts to the Sprint Web site and restore them if your phone is lost, stolen, damaged, orreplaced (see page 74).
- Data Roam Guard will alert you when you are roaming and using your browser or other online applications. giving you the option to continue using those applications while in the roaming area (page 62).

# Turning YourPhone On and Off

### Turning YourPhone On

#### **Press ENDO**

Once your phone is on, it may display "Searching for Service." When your phone finds a signal, it automatically enters standby mode – the phone's idle state. At this point, you are ready to begin making and receiving calls.

If your phone is unable to find a signal after searching, a PowerSave feature is automatically activated. When a signal is found, your phone automatically returns to standby mode.

In PowerSave mode, yourphone searches fora signal periodically without yourintervention. You can also initiate a search for Sprint service by pressing any key (when your phone is turned on).

**The Power Save feature conserves your battery** powerwhen you are in an area where there is no signal.

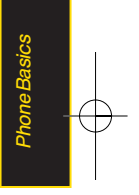

### Turning YourPhone Off

 $\blacktriangleright$  Press and hold  $\epsilon$  and for two seconds until you see the powering down animation on the display screen.

Your screen remains blank while your phone is off (unless the battery is charging).

# Using YourPhone's Batteryand **Charger**

#### **WARNING** Use only Sprint-approved or LG-approved batteries and chargers with your phone. The failure to use a Sprint-approved or LGapproved battery and charger may increase the risk that your phone will overheat, catch fire, or explode, resulting in serious bodily injury, death, or property damage.

Sprint-approved or LG-approved batteries and accessories can be found at Sprint Stores or through LG: orcall 1-866-343-1114 to order. They're also available at www.sprint.com.

### BatteryCapacity

Your phone is equipped with a Lithium Ion (Li-Ion) battery. It allows you to recharge your battery before it is fully drained. The battery provides up to 5.5 hours of continuous digital talk time.

When the battery reaches 5% of its capacity, the battery icon blinks. When there are approximately two minutes of talk time left, the phone sounds an audible alert and then turns off.

Note Long backlight settings, searching forservice, vibrate mode, browseruse, and othervariables may reduce the battery's talkand standby times.

**Tip** Watch your phone's battery level indicator and charge the battery before it runs out of power.

### Installing the Battery

- 1. Push and slide the coverdownward until it comes free from the phone.
- 2. To install, insert the battery into the opening on the back of the phone, aligning the battery contacts with the contacts in the compartment (1) and then gently press the battery down until it clicks into place (2).

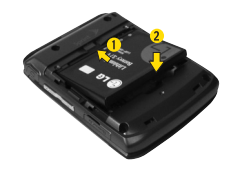

## Removing the Battery

- 1. Make sure the poweris off so that you don't lose any stored numbers or messages.
- 2. Push and slide the coverdownward until it comes free from the phone (1).
- 3. Hold the phone in one hand so that the battery is facing you.

4. Hold the bottom edge of the battery and lift the battery from the battery compartment (2).

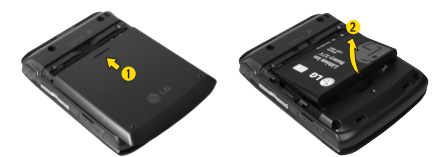

WARNING Do not handle a damaged or leaking Li-Ion battery as you can be burned.

## Charging the Battery

Charge your battery as soon as possible so you can begin using your phone.

Keeping track of your battery's charge is important. If your battery level becomes too low, your phone automatically turns off, and you will lose any information you were just working on. Fora quick check of your battery level, glance at the battery charge indicator located in the upper-right corner of your phone's display screen. If the battery charge is getting too low, the battery

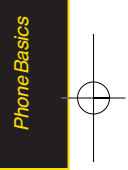

icon  $\left(\Box\right)$  blinks and the phone sounds a warning tone.

Always use a Sprint-approved or LG-approved desktop charger, travel charger, orvehicle poweradapterto charge your battery.

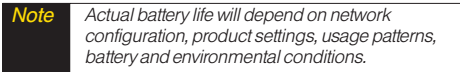

### Using the Phone Charger

- 1. Plug the micro USB end of the charger cable into the phone, and the USB end of the cable into the AC adapter.
- 2. Insert the AC adapterinto an outlet.
	- A redindicator light at the front of the telephone's clamshell means the battery is charging.
	- A white indicator light at the front of the telephone's clamshell means the battery is at least 90 percent charged.

With the Sprint-approved Li-Ion battery, you can recharge the battery before it becomes completely run down.

#### **Note** Charging with USB

Plug the micro USB end of the chargercable into the phone, and the USB end ofthe cable into your computer's USB port. (commonly located on the front panel ofthe computer).

# Navigating Through the Menus

Note Your phone's Sprint One Click main screen gives you instant access to yourfavorite features. See Section 2B: Navigating the Main Screen on page 32forcomplete information.

The navigation key on your phone lets you scroll through onscreen items. Many menus feature a scroll baron the right to help you keep track of your position in the menu.

To navigate through a menu, press the navigation key up ordown. If you are in a first-level menu, such as Settings, you may also navigate to the next or previous

first-level menu by pressing the navigation key right orleft.

Fora diagram of yourphone's menu, please see "Your Phone's Menu"on page ii.

### Selecting Menu Items

As you navigate through the menu, menu options are highlighted. Select any option by highlighting it and pressing  $\overline{\bullet}$ . If the option is numbered, you can select it by pressing the corresponding numberon the phone's keypad.

For example, to view your text messages:

- 1. From the main screen, highlight  $\bigcap$  and press  $\bigcap$ to access the main menu.
- 2. Select Messages by highlighting it and pressing **a**.
- 3. Select Text Message by highlighting it and pressing **a**.

(If you have any text messages, they are displayed.)

Forthe purposes of this guide, the above steps condense into:

 $\blacktriangleright$  Highlight  $\bigwedge$  and press  $\bigtriangledown$  > Messages > Text Message > Inbox.

### Backing Up Within a Menu

To go to the previous menu:

**Press BACK**.

To return to standby mode:

Press ENDO.

# DisplayingYourPhone Number

Highlight **a** and press  $\mathbb{R}$  > Settings > Phone Information > Phone Number. (Your phone number and other information about your phone and account will be displayed.)

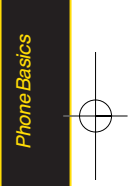

# Making and Answering Calls

## Making Calls

Placing a call from yourwireless phone is as easy as making a call from any landline phone. Enterthe number, press **TALK**, and you're on your way to clear calls.

- 1. Make sure your phone is on.
- 2. Entera phone numberfrom standby mode. (If you make a mistake while dialing, press **BACK** to erase the numbers.)
- 3. Press **TALK**, (To make a call when you are roaming and Call Guard is enabled, select Roam Call and press **TALK**, See "Call Guard" on page 61.)
- 4. Press as or close the phone when you are finished.

**Tip** To redial your last outgoing call, press TALK twice.

When making calls off the Sprint National Network, always dial using 11 digits (1 + area code + phone number).

You can also place calls from your phone by using speed dialing numbers from your Contacts (page 73). and using your Call History listings (page 64).

# Dialing Options

When you enter numbers in standby mode, press **OPTIONS** (right softkey) and choose from a variety of dialing options.

To initiate an option, select it and press  $\mathbb{R}$ .

**Tip** To speed dial a phone number from standby mode, press and hold the speed dial number. If the speed dial number is two digits, enter the first digit, and then press and hold the second digit. (Forinformation on setting up speed dial numbers, see "Assigning Speed Dial Numbers"on page 70) (This feature will not work when you are roaming off the Sprint National Network; when roaming you must dial using eleven digits  $[1 + the$ area code + the seven-digit phone number.])

- Contacts Details allows you to check details for contacts entries that are saved in phone.
- Save allows you to enter a seven- or ten-digit number (phone numberand area code) and save the phone numberin yourContacts. (See "Saving a Phone Number"on page 25.)
- Hard Pause allows you to enter a hard pause. (See "Dialing and Saving Phone Numbers With Pauses"on page 26.)
- 2-sec Pause allows you to enter a two-second pause. (See "Dialing and Saving Phone Numbers With Pauses"on page 26.)

#### $-$ or-

Press **SENDMSG** (left softkey) to access a menu which you can use to send Text Message, Picture Mail, or Voice SMS forthe dialed number.

## Answering Calls

1. Make sure your phone is on. (If your phone is off. incoming calls go to voicemail.)

2. Press **TALK** to answer an incoming call. (Depending on yoursettings, you may also answerincoming calls by pressing any numberkey. See "Call AnswerMode"on page 52 formore information.)

Your phone notifies you of incoming calls in the following ways:

- The phone rings or vibrates.
- $\bullet$  The indicator light flashes.
- The backlight illuminates.
- The screen displays an incoming call message.

If the incoming call is from a numberstored in your Contacts, the entry's name is displayed. The caller's phone numbermay also be displayed, if available.

The following options are also displayed. To select an option, press the corresponding softkey.

- **Silence** to mute the ringer.
- **Ignore** to ignore the call.

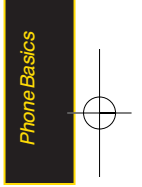

### Answering a Roam Call With Call Guard Enabled

Call Guard is an option that helps you manage your roaming charges when making orreceiving calls while outside the Sprint National Network. Please see "Roaming " on page 59 formore information about roaming.

Select Answer to answer the call. (See "Using Call Guard" on page 61 for additional information.)

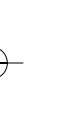

Note When your phone is off, calls go directly to voicemail.

## Ending a Call

Close the phone or press **ENDO**.

## Missed Call Notification

When an incoming call is not answered, the Missed Call log is displayed on yourscreen.

To display the Missed Call entry from the notification screen:

 $\triangleright$  Select the entry and press  $\mathbb{R}$ . (To dial the phone number, press **TALK**,)

To display a Missed Call entry from standby mode:

- 1. Highlight  $\bigoplus$  and press  $\bigotimes$  > Missed Alerts.
- 2. Select the entry you wish to view and press  $\mathbb{R}$ .
#### Calling Emergency Numbers

You can place calls to 911 (dial  $\begin{bmatrix} 3 & w & w \\ w & w & \text{max} \end{bmatrix}$ , even if your phone is locked or your account is restricted.

Note When you place an emergency call, your phone automatically enters Emergency mode.

During an emergency call, press to select your options.

- Speaker On or Speaker Off to route the phone's audio through the speakerorthrough the earpiece.
	- Select SpeakerOn to route the phone's audio through the speaker. (You can adjust the speaker volume using the volume keys on the side of the phone.)
	- Select Speaker Off to use the phone's earpiece.
- **Phone Number** to display your wireless phone number.

To exit Emergency mode:

- 1. Press ENDO to end a 911 call.
- 2. Select ExitEmergency and press  $\mathbb{R}$ .

#### Note When you are in Emergency mode, you can exit only from the options menu.

#### Enhanced 911 (E911) Information

This phone features an embedded Global Positioning System (GPS) chip necessary forutilizing E911 emergency location services where available.

When you place an emergency 911 call, the GPS feature of your phone seeks information to calculate your approximate location. Depending on several variables, including availability and access to satellite signals, it may take up to 30 seconds ormore to determine and report yourapproximate location.

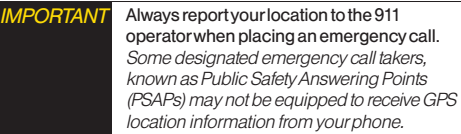

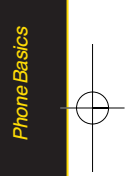

#### In-Call Options

During a call you can use the following features.

- Mute or Unmute to mute your microphone, or to unmute the microphone if it was muted earlier.
- Speaker routes the phone's audio through the speaker orthrough the earpiece.
	- $\blacksquare$  Press  $\blacksquare$  to route the phone's audio through the speaker. (You can adjust the speakervolume using the volume keys on the side of the phone.)
	- **Press** (**D** again to use the phone's earpiece.

WARNING Because of higher volume levels, do not place the phone near your ear during speakerphone use.

**Press to send a text message.** 

The following options are available by selecting OPTIONS **Example 2** (right softkey).

- Save to save a phone number in your Contacts. (See "Saving a Phone Number" on page 65.)
- Main Menu to display the phone's main menu.
- 3-Way Call to set up a three-way conversation.
- Contacts to access the Contacts menu.
- C Voice Memo to record the current conversation.
- **Phone Infoto check the phone number, version, etc.** 
	- Note During a call, press and hold BACK to display the current time. Press BACK again to return to the call duration display.

#### End-of-Call Options

Afteryou receive a call from ormake a call to a phone numberthat is not in yourContacts, the phone number and the duration of the call are displayed. Press OPTIONS (right softkey) > Save Contact to add the new numberto your Contacts. (See "Saving a Phone Number"below.)

After receiving a call from or making a call to a phone numberthat is already in yourContacts, the Contacts entry name and phone number, and the duration of the call are displayed. To select one of the following options after a call has ended, press **OPTIONS** (right softkey):

#### Delete/ Delete All/ Contact Details

**Note** The End-of-Call options are not displayed for calls **the Call options** are not displayed for calls **home** label. identified as No ID or Restricted.

#### Saving a Phone Number

Your phone can store up to 7 phone numbers in each of 600 Contacts entries. Each entry's name can contain <sup>64</sup> characters. Your phone automatically sorts the Contacts entries alphabetically. (Formore information, see "Contacts"on page 67.)

To save a numberfrom standby mode:

- 1. Entera phone number.
- 2. Press OPTIONS (right softkey), select Save and  $p$ ress  $\mathbb{R}$ .
- 3. Select New Entryfor a new contact or Existing Entry to add a numberto an existing contact and  $p$ ress  $\mathbb{R}$ .
- 4. Select Mobile, Home, Work, Pager, Fax, or Other for the

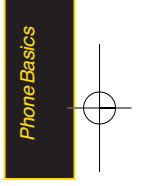

5. Use the QWERTYkeyboard to enterthe new contact name and press DONE (left softkey) to save the new entry.

 $-$  or  $-$ 

Search for an existing contact name and press to save the new number.

6. Press DONE (left softkey) to save the new entry.

#### Finding a Phone Number

You can search Contacts forentries by name.

- 1. Press CONTACTS (right softkey) and enter the first letter or letters of an entry. (The more letters you enter, the more specific the search.)
- 2. To display an entry, highlight it and press  $\sqrt{\mathbf{x}}$ . To dial a number, highlight it and press  $\mathbb{R}$ .

## Dialing and Saving Phone Numbers With Pauses

You can dial orsave phone numbers with pauses for use with automated systems, such as voicemail orcredit card billing numbers.

There are two types of pauses available on your phone:

- **Hard Pause** sends the next set of numbers when you press **TALK**
- 2-Second Pause automatically sends the next set of numbers aftertwo seconds.
- Note You can have multiple pauses in a phone number and combine two-second and hard pauses.

To dial orsave phone numbers with pauses:

- 1. Enterthe phone number.
- 2. Press OPTIONS (right softkey), select either Hard Pause or 2-sec Pause and press **Ford**. (Hard pauses are displayed as a "P"and two-second pauses as a "T.")
- 3. Enteradditional numbers.
- 4. Press **TALK** to dial the number.

#### $-$  or  $-$

To save the numberin yourContacts list, press OPTIONS (right softkey), highlight Save and press  $\mathbb{R}$ .

Note When dialing a number with a hard pause, press TALK to send the next set of numbers.

#### Using Abbreviated Dialing

Abbreviated Dialing is similarto speed dialing. You can use eitherof the following abbreviated dialing features.

- Contacts Match Retrieve any number saved in your Contacts by entering only three to six consecutive digits of the number. (See "Contacts Match"on page 53.)
- Prepend Prepend the first five or six digits (for example, the area code and prefix) to any fourorfive digits you enter. Press **TALK** to dial the resulting number.

To place a call using Contacts Match abbreviated dialing:

- 1. Enterthe last three to six digits of a Contacts entry's phone number. (The matched numbers are shown at the bottom of the screen.)
- 2. Highlight the desired phone number from the list and press **TALK** to call the displayed number.

To place a call using Prepend abbreviated dialing:

- 1. Enterthe last fourorfive digits of the number.
- 2. Press **TALK**.

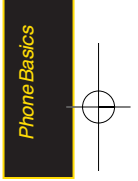

## Dialing From the Contacts List

1. Highlight  $\bigoplus$  and press  $\bigoplus$  > Contacts.

Shortcut From standby mode, press CONTACTS (right softkey) to list entries.

2. Select the entry you want to call and press **TALK** to dial the entry's default phone number.

 $-$  or  $-$ 

To dial another number from the entry, select the name and press  $\left(\frac{1}{\alpha x}\right)$ , and then select a number and press **TALK**.

## Using Speed Dialing

You can store up to 99 numbers in your phone's speed dial memory to make contacting friends and family as easy as pressing a button ortwo. (See "Assigning Speed Dial Numbers" on page 70.) With this feature, you can dial speed dial entries using one keypress for locations 1–9 or two keypresses for locations 10–99.

To use One-Touch Dialing forspeed dial locations 1–9:

 $\blacktriangleright$  Press and hold the appropriate key for approximately two seconds. The display confirms that the numberhas been dialed when it shows "Connecting...".

To use Two-Touch Dialing forspeed dial locations 10–99:

- 1. Press the first digit.
- 2. Press and hold the second digit forapproximately two seconds. The display confirms that the number has been dialed when it shows "Connecting...".
- Note Speed dialing is not available when you are roaming; when you are roaming offthe Sprint National Network, you must always dial using eleven digits (1 + area code + number).

# Entering Text

Your phone features a QWERTY keyboard, specifically designed foreasy and comfortable text entry.

The QWERTYkeyboard uses the same layout and works just like the keyboard on your computer. Use your thumbs to entertext.

- To change capitalization, press **SHET**.
- $\bullet$  To enter alternate characters on a key, press  $\mathsf{F}^{\mathsf{N}}$  and then press the key. To lock the function key (as when entering a series of numbers), press **EN** twice or press and hold the FN key.
- To enter symbols, press **SYM** and select a symbol.
- Foradditional test entry options, see "Selecting a Text Input Mode" below.

#### Selecting a Text Input Mode

Your phone provides convenient ways to enter words, letters, punctuation, and numbers wheneveryou are prompted to enter text (for example, when adding a Contacts entry orwhen using Sprint Mail and SMS Text Messaging).

- 1. From a screen where you can entertext, press OPTIONS (right softkey) and select Text Mode to change the text input mode.
- 2. Select one of the following options:
	- **Predictive Text** to enter text using a predictive textentry system that reduces the numberof keystrokes required to entera word (see page 30).
	- Symbols to enter symbols (see page 31).
	- **Emoticon to enter emoticons.**
	- **Smileys** to enter "emoticons" (see page 31).
	- **Settings** to enter message settings.
- **Tip** When entering text, press **SHD** to change letter capitalization (ABC>Abc>abc).

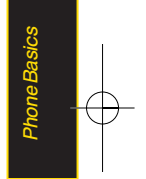

#### Entering Characters Using Predictive Text Input

Predictive Text Input lets you entertext by a few key strokes per word. (To select the **Predictive Word** mode when entering text, see "Selecting a Text Input Mode"on page 29.)

T9 Text Input uses an intuitive word database to analyze the letters you enterand create a suitable word. (The word may change as you type.)

1. Select the **Predictive** text input mode. (See "Selecting a Text Input Mode"on page 29.)

- 2. Entera couple of letters of a word. When you entera letterof a word, a small window will appearand shows the words starting with the letters. (If you make a mistake, press **BACK** to erase a single character. Press and hold **BACK** to erase an entire word.)
- 3. Scroll to the desired word and press  $\mathbb{R}$ .
- 4. If a word you want to enteris not displayed in the list, select Add Word.
- 5. Enter the word and press  $\mathbb{R}$ . The word will appear as an option the next time you scroll through options during Predictive Text Input.

Formore information about Predictive Text Input, visit the Tegic Web site at www.T9.com.

#### Entering Numbers, Symbols, Smileys

To entersymbols:

Select the **Symbols** mode. (See "Selecting a Text" Input Mode"on page 29.)To entera symbol, press the appropriate key indicated on the display.

To enter"emoticons"(smileys):

 $\blacktriangleright$  Select the *Emoticon* mode and press the appropriate key. (See "Selecting a Text Input Mode" on page 29.)

To enter"smileys":

 $\triangleright$  Select the **Smileys** mode and press the appropriate key. (See "Selecting a Text Input Mode"on page 29.)

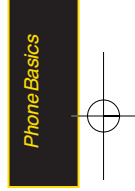

#### Section 2B

# Navigating the Main Screen

- $\blacklozenge$ Getting to Know Sprint One Click (page 32)
- $\bullet$ Personalizing the Carousel (page 34)
- $\blacklozenge$ Personalizing the Home Screen (page 37)

The easy-to-use Sprint One Click main screen gives you instant access to all your favorite features. This section explains what Sprint One Click does, how to navigate within the main screen, and how to personalize your main screen so you get the most out of your phone.

# Getting to Know Sprint One Click

Sprint One Click brings all yourfavorite features to your fingertips. Instead of navigating through the levels of a traditional phone menu, this design puts the things you need the most – features like text messaging, Internet access, and GPS navigation – right up front. Not only can you access what you need right away, you get to choose what and where it all goes.

Using yourSprint One Click is easy once you've learned a few basics.

#### The Sprint One Click Main Screen

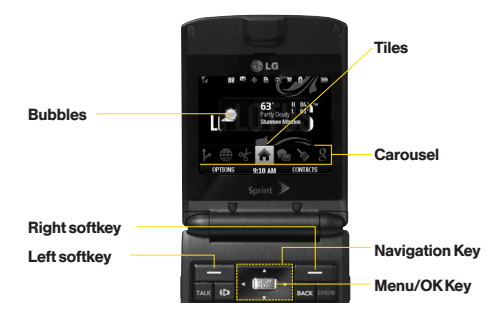

The illustration above shows the basic layout of your phone's main screen, also known as the standby screen. The callouts highlight what you'll need to know to get started with Sprint One Click.

• Carousel – The carousel is the bottom row of tiles, or icons, on your main screen. Pressing the *navigation* key right or left moves the carousel. The tile in the centeris the menu that's displayed. In the illustration, the *Home* tile  $(\triangle)$  is in the center, so the Home screen is displayed.

- Tiles –The tiles are the individual icons on the carousel. Each tile displays a specific menu, such as Messaging, Internet, and Call Log. The carousel can hold up to 15 tiles, which you can add, remove, and rearrange to suit your needs. The Home tile  $(\spadesuit)$ provides access to the phone's full menu, and it is the only one that cannot be moved orremoved.
- Bubbles Bubbles are at-a-glance information items that may be displayed when the **Home** screen is displayed, such as in the illustration. YourHome screen can display up to eight bubbles.
- **Function Keys** The keys you'll use to navigate through the main screen are:
	- Navigation key: Press right or left to move the carousel to highlight tiles. Highlighted tiles occupy the center position. Press the navigation key up or down to highlight bubbles (Home screen only) or menu items.
	- Menu/OKkey ( $\sqrt{8}$ ): Press to select highlighted menu items. From the Home screen, press to display the phone's full menu.

- Softkeys: Press the left or right softkey to perform the action oraccess the menu indicated by the text directly above it on the display. In the illustration, pressing the left softkey displays OPTIONS, and pressing the right softkey displays CONTACTS.
- **End/Power key (ENDO)**: Press from any menu or tile to return to the Home  $(\bigoplus)$  screen.

#### Take the Tutorial

Your phone has a built-in menu of tutorials to teach you all you need to know about Sprint One Click.

- 1. Highlight  $\bigoplus$  and press *OPTIONS* (left softkey)  $>$ Tutorial.
	- $-$  or  $-$
	- Highlight  $\bullet$  (Personalize My Phone) > Tutorial.
- 2. Highlight a topic and press  $\Box$  to display the tutorial.
	- **Topics include: Getting Started, Changing** the Carousel, Adding a Tile, Removing a Tile, Changing the Home Screen, Adding a Bubble, and Removing a Bubble.
- 34 Section 2B. Navigating the Main Screen

#### **Tip** To see a full menu of tutorials when viewing another tutorial, press **INDEX** (left softkey).

# Personalizing the Carousel

Now that you know what the carousel is, it's time to make it work foryou by adding, removing, orrearranging tiles to match how you want to use your phone.

#### Adding a Tile to the Carousel

- 1. Highlight  $\bigcap$  and press *OPTIONS* (left softkey)  $>$ Personalize Carousel.
- 2. Press ADD TILE (left softkey), select a tile category (All, Featured, Communication, Entertainment, or Favorites), and then highlight a tile (see table on page 35).
- 3. To add the tile, press ADD (left softkey) or press **EX**. (To view a preview, press **PREVIEW** [right softkey].)

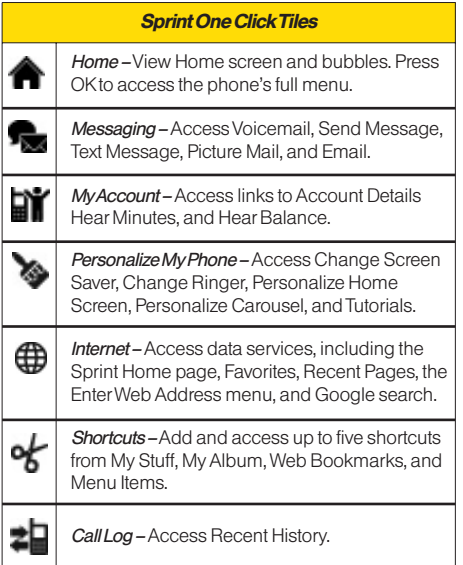

#### Sprint One Click Tiles (continued)

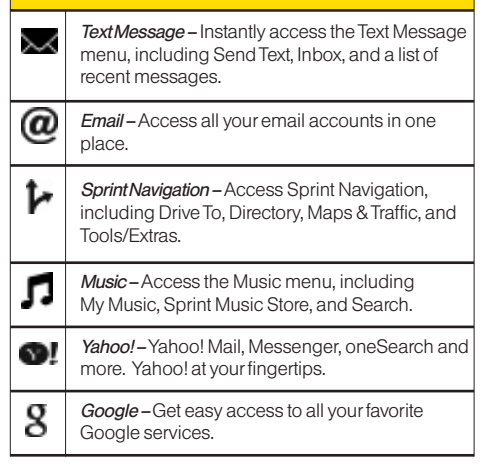

#### Removing a Tile From the Carousel

- 1. Highlight  $\bigtriangleup$  and press *OPTIONS* (left softkey) > Personalize Carousel.
- 2. Press the navigation key right orleft to highlight a tile, and then highlight *Remove Tile* and press  $\mathbb{R}$ .

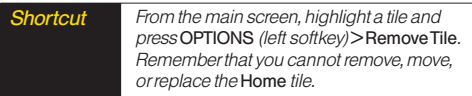

## Rearranging Tiles on the Carousel

- 1. Highlight  $\bigcap$  and press *OPTIONS* (left softkey)  $>$ Personalize Carousel.
- 2. Press the navigation key right or left to highlight a tile, and then highlight *Move Tile* and press  $\mathbb{R}$ .
- 3. Press the navigation key right or left to select a location, and then press INSERT (left softkey) or press  $\mathbb{R}$  to place the tile.

# Shortcut From the main screen, highlight a tile, press

OPTIONS (left softkey)> Move Tile, and then complete step 3.

## Replacing Tiles on the Carousel

If your carousel is full or if you just want to swap out one tile foranother, you can replace an existing tile with another.

- 1. Highlight  $\bigcap$  and press *OPTIONS* (left softkey) > Personalize Carousel.
- 2. Press the navigation key right orleft to highlight a tile, and then highlight Replace Tile and press  $\mathbb{R}$ .
- 3. Select a tile category and then highlight a tile.
- 4. To replace the previous tile, press REPLACE  $(\text{left software})$  or press  $\blacksquare$  to place the tile.
- Shortcut From the main screen, select a tile, press OPTIONS (left softkey)> Replace Tile, and then complete steps 3 and 4.

36 Section 2B. Navigating the Main Screen

# Editing Tiles

Certain tiles, such as Shortcuts and Favorite Contacts, contain editable content. You can use the Personalize Carousel menu to edit these tiles.

- 1. Highlight  $\bigcap$  and press *OPTIONS* (left softkey) > Personalize Carousel.
- 2. Press the navigation key right orleft to select a tile, and then highlight **Edit Tile** and press  $\mathbb{R}$ .
- 3. Use yournavigation key and function keys to edit the tile.

Shortcut From the main screen, select a tile, press OPTIONS (left softkey)> Edit Tile, and then complete step 3.

# Resetting the Carousel

To reset the carousel to the original default settings:

- 1. Select  $\bigoplus$  and press *OPTIONS* (left softkey) > Reset Carousel.
- 2. Highlight Yes and press  $\mathbb{R}$ .

# Personalizing the Home Screen

Use yourHome screen (the screen that is displayed when the Home  $\bigcirc$  icon is selected) to provide at-aglance information and updates through customizable bubbles. You can add up to eight bubbles to your Home screen.

To see more information from a bubble, press the navigation key up ordown to highlight the bubble and then press  $\mathbb{R}$ .

## Adding a Bubble to the Home Screen

- 1. Highlight  $\bigcirc$  and press *OPTIONS* (left softkey)  $>$ Personalize Home Screen.
- 2. Press ADD (left softkey) and then highlight a bubble (see table on page 38).
- 3. To add the bubble, press ADD (left softkey) or press **Ford**, (To view a preview, press **PREVIEW** [right softkey].)
- 4. If prompted, follow the instructions to personalize yourbubble (forexample, by selecting an astrological sign forthe Horoscope bubble).

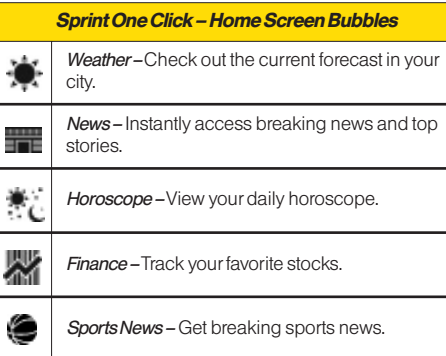

## 5. When you are finished, press  $\mathbb{R}$ . **Removing a Bubble From the Home** Screen

- 1. Highlight  $\hat{\mathbf{m}}$  and press *OPTIONS* (left softkey) > Personalize Home Screen.
- 2. Press the navigation key up ordown to highlight a bubble.
- 3. Press the navigation key left orright to select the Remove Bubble option and then press  $\mathbb{R}$ .

#### Section 2C

# **Settings**

- $\blacklozenge$ Sound Settings (page 39)
- $\blacklozenge$ Display Settings (page 42)
- $\blacklozenge$ Location Settings (page 46)
- $\blacklozenge$ Messaging Settings (page 47)
- $\blacklozenge$ Airplane/Music Mode (page 49)
- $\blacklozenge$ TTYUse With Sprint Service (page 50)
- $\blacklozenge$ Phone Setup Options (page 51)

You can customize yourphone to sound, look, and operate just the way you want it to. This section describes how to change your phone's settings to best suit your needs. Take a few moments to review these options and to adjust or add settings that are right for you.

# Sound Settings

#### RingerTypes

Ringertypes help you identify incoming calls and messages. You can assign ringertypes to individual Contacts entries, types of calls, and types of messages.

#### Selecting RingerTypes forVoice Calls

Your phone provides a variety of ringer options that allow you to customize yourring and volume settings. These options allow you to identify incoming calls by the ring.

- 1. Highlight **a** and press  $\mathbb{R}$  > Settings > Sounds > RingerType > Incoming Calls.
- 2. Select Contact Entries or Unknown #s. (You can identify incoming calls from the contacts or unknown by setting the different ringer type.)
	- Contact Entries
		- All Contacts: You can set a ringer type for the calls from all contacts.
		- One Contact: You can set a specific ringer type forthe calls from one specific contact.

#### ■ Unknown#s

- You can set a ringer type for anonymous calls. (A list of ring type categories will be displayed.)
- 3. Select a category, and then use yournavigation key to scroll through the available ringers. A sample ringerwill sound as you highlight each option.
- 4. Press **Ford** to assign a ringer.

#### Selecting RingerTypes forMessages

- 1. Highlight **a** and press  $\frac{1}{x}$  > Settings > Sounds > RingerType > Messages.
- 2. Select Voicemail, Text Message, Picture Mail, VoiceSMS or Email. (A list of ring type categories will be displayed.)
- 3. Select a category, and then use yournavigation key to scroll through the available ringers. A sample ringerwill sound as you highlight each option.
- 4. Press **For** to assign a ringer.

#### Getting New Ringers

A wide variety of new ringers is available from the Sprint Digital Lounge, and you can access them right from your phone. (Additional charges may apply, but some are free.)

- 1. Highlight  $\bigoplus$  and press > My Stuff > Ringers > Get New Ringers.
- 2. Follow the system prompts to purchase and download ringers.

## Selecting a Key Tone

Your phone offers a number of options for selecting the audible tones accompanying a keypress.

- 1. Highlight **a** and press  $\mathbb{R}$  > Settings > Sounds > Keytones.
- 2. Highlight an option and press  $\mathbb{R}$ .
	- **Tone Length to select a key tone length. (Longer** tone lengths may be better for tone recognition when dialing voicemail or other automated systems.)
	- **Tone Volume** to select a keypress volume level.

#### 40 Section 2C. Settings

## Adjusting the Phone's Volume Settings

Adjust your phone's volume settings to suit your needs and yourenvironment.

- 1. Highlight **a** and press  $\frac{1}{x}$  > Settings > Sounds > Volume.
- 2. Select Ringer, Earpiece, Speakerphone, Keytones, Messages, Alarm & Scheduler, Applications, Alerts or PowerOn/Off.
- 3. Using the navigation key, choose a volume level and press  $\overline{a}$ .
- **Tip** You can adjust the ringer volume in standby mode (orthe earpiece volume during a call) by using the volume keys on the left side of yourphone.

# Selecting a Vibrate Type

Your phone provides a variety of vibration options. You can assign vibration types to individual Contact entries, types of calls, types of messages, and alarm & scheduler.

1. Highlight  $\bigcap$  and press  $\bigcirc$  >Settings > Sounds > Vibrate Type.

- 2. Select Incoming Calls, Messages, or Alarm & Scheduler.
- 3. Use yournavigation key to scroll through the available vibration types. A sample vibration will be made as you highlight each option.

#### Alert Notification

Set your phone to alert you with an audible tone when you change service areas, once a minute during a voice call, orwhen a call has been connected.

- 1. Highlight **a** and press  $\mathbb{R}$  > Settings > Sounds > Alerts.
- 2. Select Beep Each Minute, Out of Service, Connect, or Signal Fade/Call Drop and press  $\blacksquare$ .
- 3. Select On or Off and press **Ford**.

#### Silence All

The Silence All option allows you to mute all sounds without turning your phone off.

To activate Silence All:

 $\triangleright$  With the phone open, press and hold the volume button down in standby mode. (The screen will display "Silence All.")

To deactivate Silence All:

 $\triangleright$  Press the volume button up repeatedly to select a volume level.

# Display Settings

#### Changing the Display Screen

Choose what you see on the display screen while powering on oroff and when in standby mode.

- 1. Highlight  $\bigcap$  and press  $\bigotimes$  > Settings > Display > Main Screen > Screen Saver.
- 2. Select Preloaded, My Albums, Assigned Media, My Stuff, or New Picture.
- 3. Use the navigation key to select an image and press to view the image. (Once an image is displayed, you can use yournavigation key to scroll through and view the other default images.)
- 4. Press ASSIGN (left softkey) to assign the desired image.

You can choose what to be displayed on the outer screen while powering on oroff and when in standby mode.

- 1. Highlight  $\bigcap$  and press  $\bigcup$  > Settings > Display > OuterScreen > Screen Saver.
- 2. Select Preloaded, My Albums, Assigned Media, My Stuff, orNew Picture.
- 3. Use the navigation key to select an image and press to view the image. (Once an image is displayed, you can use yournavigation key to scroll through and view the otherdefault images.)
- 4. Press ASSIGN (left softkey) to assign the desired image.

## Changing the Backlight Time Length

Select how long the display screen and keypad remain backlit afterany keypress is made.

- 1. Highlight  $\bigcap$  and press  $\bigotimes$  > Settings>Display> Main Screen > Backlight.
- 2. Select a time setting and press  $\alpha$ .

Note Long backlight settings reduce the battery's talk and standby times.

#### Changing the Display Screen for Incoming Calls

You can set the screen saverto be shown on the Incoming Calls display.

To set the incoming calls display:

- 1. Highlight  $\bigcap$  and press  $\bigotimes$  > Settings > Display > Main Screen > Incoming Calls.
- 2. Select CallerID or No CallerID.
- 3. Select None, New Picture, My Albums, Screen Savers, or Assigned Media.
- 4. Use the navigation key to highlight yourselection and press  $\blacksquare$  to view the image. (Once an image is displayed, you can use your navigation key to scroll through and view the other default images.)
- 5. Press **Found** to assign the desired image.

## Changing the Clock Display (on Outer Screen)

Choose whether you want your phone's clock to be displayed in analog mode, digital mode, orwith time and date.

- 1. Highlight  $\bigcap$  and press  $\bigotimes$  > Settings > Display > OuterScreen > Clock.
- 2. Select Normal Clock, Analog Clock, Digital Clock, or Dual Clock, and then press  $\mathbb{R}$ .
- 3. Press **ox** to apply the clock display setting.

#### Changing the Text Input Font

Adjust the font when entering text (forexample, when using the notepad orwhen adding a Contacts entry).

- 1. Highlight  $\bigcap$  and press  $\bigotimes$  > Settings > Display > Font Size.
- 2. Select Messages, Browser, or Notepad.
- 3. Select a size and press  $\mathbb{R}$ .

#### 44 Section 2C. Settings

#### Changing Keypad Light Mode

The keypad light setting lets you to turn the keypad light on/off.

To change the keypad light setting:

- 1. Highlight  $\bigcap$  and press  $\bigcup$  > Settings > Display > Keypad Light.
- 2. Select On or Off and press  $\mathbb{R}$ .

#### Display Language

You can choose to display your phone's onscreen menus in English orin Spanish.

To assign a language forthe phone's display:

- 1. Highlight  $\bigcap$  and press  $\bigotimes$  > Settings > Display > Language.
- 2. Select English or Español and press  $\overline{\mathbf{ex}}$ .

#### Changing the Status Light Mode

This feature uses a blinking light to inform you of your phone's current status.

To change the status light mode:

- 1. Highlight  $\bigcap$  and press  $\bigotimes$  > Settings > Display > Status Light.
- 2. Select On or Off and press  $\sqrt{8}$ .

# Location Settings

Your phone is equipped with a Location feature for use in connection with location-based services.

The Location feature allows the network to detect your position. Turning Location off will hide yourlocation from everyone except 911.

Note Turning Location on will allow the network to detect yourposition using GPS technology, making some Sprint applications and services easierto use. Turning Location offwill disable the GPS location function forall purposes except 911, but will not hide yourgeneral location based on the cell site serving your call. No application or service may use yourlocation without yourrequest orpermission. GPS-enhanced 911is not available in all areas.

To enable yourphone's Location feature:

- 1. Highlight  $\bigoplus$  and press  $\bigoplus$  > Settings > More... > Location. (The Location disclaimer will be displayed.)
- 2. Read the disclaimer and press  $\mathbb{R}$ .
- 3. Select On or Off and press  $\mathbb{R}$ .

When the Location feature is on, your phone's standby screen will display the  $\diamondsuit$  icon. When Location is turned off, the  $\mathcal{R}$  icon will be displayed.

#### 46 Section 2C. Settings

# Messaging Settings

Staying connected to yourfriends and family has never been easier. With your phone's advanced messaging capabilities, you can send and receive many different kinds of text messages without placing a voice call. (For more information, see "Accessing Messaging"on page 131.)

Messaging settings make text messaging easierby letting you decide how you would like to be notified of new messages, create a signature with each sent message, and create yourown preset messages.

#### Setting Message Notification

When you receive a message, your phone notifies you by displaying an icon on yourdisplay screen. You can also choose to be notified with a message notification on your display screen.

- 1. Highlight **a** and press  $\rightarrow$  > Settings > Messages > Notification.
- 2. Select Message & Icon or Icon Only and press  $\mathbb{R}$ .
- **The T**o access the Messaging Settings menu, you can also press Menu > Messages > Settings.

#### CallbackNumber

- 1. Highlight  $\bigcap$  and press  $\bigotimes$  > Settings > Messages > Callback Number.
- 2. Select None, My Phone Number, or Other and press  $\overline{\mathbf{w}}$ . (If you select *Other*, enter a number and  $p$ ress  $\overline{\mathbf{a}}$ .)

#### Adding a Customized Signature

Add a customized signature to each message you send.

- 1. Highlight  $\bigcap$  and press  $\bigcirc$  > Settings > Messages > Signature > Custom. (If you do not wish to attach a signature to your outgoing messages, select **None.**)
- 2. Enter a signature and press  $\mathbb{R}$ . (See "Entering Text"on page 29.)

#### Managing Preset Messages

Your phone is loaded with 20 preset messages to help make sending text messages easier. Customize or delete these messages, such as "Where are you?,""Let's get lunch,"and "Meet me at"to suit yourneeds, oradd yourown messages to the list.

To edit ordelete a preset message:

- 1. Highlight **a** and press  $\frac{1}{2}$  > Settings > Messages > Preset Messages. (The list of preset messages will be displayed.)
- 2. To edit ordelete a preset message, highlight it and press **Ford**.
- 3. Edit the selected message (see "Entering Text"on page 29), and press  $\begin{array}{|c|} \hline \text{ex} \end{array}$ .

 $-$  or  $-$ 

Select Delete and press  $\Box$ , and then select Yes to delete the selected message. (Select No to cancel the deletion.)

To add a new preset message:

- 1. Highlight  $\bigcap$  and press  $\bigcap$  > Settings>Messages > Preset Messages. (The list of preset messages will be displayed.)
- 2. To add a new message, select **ADD** (right softkey).
- 3. Enteryourmessage (see "Entering Text"on page 29), and press  $\Box$ . (Your new message will be added to the beginning of the list.)

#### VoiceSMS Options

Your phone offers several options for organizing and accessing your VoiceSMS messages.

- 1. Highlight  $\bigcap$  and press  $\bigotimes$  > Settings > Messages > VoiceSMS Options.
- 2. Select Speakerphone or From Name and press  $\mathbb{R}$ .

# Airplane/Music Mode

Airplane/Music Mode allows you to use many of your phone's features, such as Games, Notepad, Voice Memos, etc., when you are in an airplane orin any other area where making orreceiving calls ordata is prohibited. This feature can be used to extend battery life while playing music. However, when you set your phone to Airplane/Music Mode, it cannot send orreceive any calls oraccess online information.

- 1. Highlight  $\hat{ }$  and press  $\bar{ }$  > Settings > Airplane/Music Mode.
- 2. Read the disclaimer and press  $\mathbb{R}$ .
- 3. Select On. Off or On PowerUp and press  $\mathbb{R}$ .

While in Airplane Mode, your phone's standby screen will display "Phone off."

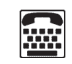

# TTYUseWith Sprint Service

ATTY(teletypewriter, also known as a TDD orText Telephone) is a telecommunications device that allows people who are deaf, hard of hearing, orwho have speech orlanguage disabilities, to communicate by telephone.

Your phone is compatible with select TTY devices. Please check with the manufacturer of your TTY device to ensure that it supports digital wireless transmission. Your phone and TTY device will connect via a special cable that plugs into yourphone's headset jack. If this cable was not provided with your TTY device, contact yourTTYdevice manufacturerto purchase the connectorcable.

When establishing your Sprint service, please call Sprint CustomerService via the state Telecommunications Relay Service (TRS) by first dialing  $\frac{1}{2}$   $\frac{1}{2}$   $\frac{1}{2}$   $\frac{1}{2}$   $\frac{1}{2}$   $\frac{1}{2}$   $\frac{1}{2}$   $\frac{1}{2}$   $\frac{1}{2}$   $\frac{1}{2}$   $\frac{1}{2}$   $\frac{1}{2}$   $\frac{1}{2}$   $\frac{1}{2}$   $\frac{1}{2}$   $\frac{1}{2}$   $\frac{1}{2}$   $\frac{1}{2}$   $\frac{$ provide the state TRS with this number: 866-727-4889.

To turn TTYMode on oroff:

- 1. Highlight  $\bigcap$  and press  $\bigcap$  > Settings > More... > Accessibility > TTY. (An informational message will be displayed.)
- 2. Press  $\mathbb{R}$ .
- 3. Select On to turn TTYmode on.
	- $-$  or  $-$

Select *Off* to turn TTY mode off.

Note If TTY mode is enabled, the audio quality of non-TTY devices connected to the headset jackmay be impaired.

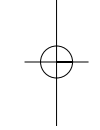

#### WARNING 911 Emergency Calling

Sprint recommends that TTYusers make emergency calls by othermeans, including Telecommunications Relay Services (TRS), analog cellular, and landline communications. Wireless TTYcalls to 911 may be corrupted when received by public safety answering points (PSAPs), rendering some communications unintelligible. The problem encountered appears related to TTYequipment orsoftware used by PSAPs. This matterhas been brought to the attention of the FCC, and the wireless industry and the PSAPcommunity are currently working to resolve this.

# Phone Setup Options

#### Main Screen

Your phone's Sprint One Click main screen lets you customize your phone and provides quick access to the features and functions you use the most. See "Personalizing the Carousel"on page 34 and "Personalizing the Home Screen"on page 37fordetails.

#### **Shortcuts**

Your phone offers you the option of assigning shortcuts to favorite oroften-used functions. Pressing the navigation key to the assigned direction in standby mode will launch your personally designated shortcuts.

- 1. Highlight  $\frac{1}{k}$  to access the Shortcuts menu.
- 2. Using the navigation key, select a current shortcut and press  $\mathbb{R}$ .
- 3. Press **ENDO** to return to standby mode.

To create a new shortcut:

- 1. Select *shortcut* to access the Shortcuts menu.
- 2. Use the navigation key to select **Add Shortcut** and press **F**<sub>2</sub>
- 3. Select from one of the following categories: My Stuff, My Albums, Browser Bookmark, or Menu Item.
- 4. Press ASSIGN (left softkey) to make the new shortcut assignment.

## Auto Keyguard

Allows you to set the keyguard. Keyguard setting applies to flip closed position only.

- 1. Highlight **a** and press  $\frac{1}{2}$  > Settings > Keyguard. (An information window is displayed.)
- 2. Read the information and press  $\mathbb{R}$ .
- 3. Select On or Off and press  $\mathbb{R}$ .

## Call AnswerMode

Select how to answer incoming calls on your phone: whetheryou want to be required to press , to press any numberkey, orto simply open the phone.

- 1. Highlight  $\bigcap$  and press  $\bigcup$  > Settings > More... > Call Setup > Call Answer.
- 2. Select an option and press  $\mathbb{R}$ .
	- **Flip Open** to answer an incoming call by just opening the phone.
	- $\blacksquare$  Any Key to allow an incoming call to be answered by pressing any key.
	- **TALKOnly** to require to be pressed to answer all incoming calls.

## Auto-AnswerMode

Set your phone to automatically pick up incoming calls when connected to an optional hands-free carkit.

1. Highlight  $\bigcirc$  and press  $\square$  > Settings > More... > Call Setup > Auto-Answer.

#### 52 Section 2C. Settings

- 2. Select an option and press  $\mathbb{R}$ .
	- **Off** to disable Auto-Answer.
	- **Headset** to answer calls automatically when the phone is connected to a headset (sold separately). Remember, your phone will answer calls in Auto-Answermode even if you are not present.

#### Setting Abbreviated Dialing

To set yourabbreviated dialing options:

- 1. Highlight  $\bigcap_{n=1}^{\infty}$  and press  $\bigcap_{n=1}^{\infty}$  > Settings > More... > Call Setup > Abbreviated Dialing.
- 2. Select On and enter a five- or six-digit number (for example, area code and prefix) and press  $\begin{array}{|c|} \hline \mathbf{a} \end{array}$ .

To make an Abbreviated Dial call, see "Using Abbreviated Dialing" on page 27.

This setting does not apply to 911 or Sprint 411.

## Contacts Match

YourContacts match option allows you to enable or disable Contacts Match dialing.

To set your Contacts match options:

- 1. Highlight **a** and press  $\mathbb{R}$  > Settings > More... > Call Setup > Contacts Match.
- 2. Select On or Off and press  $\mathbb{R}$ .

#### **Text Entry**

- 1. Highlight  $\bigcap$  and press  $\bigcap$  > Settings > Text Entry.
- 2. Select Auto-Capital, Auto-Space, Word Choice List, Word Prediction, Word Completion, Use My Words,  $MyWords$ , or Help and press  $\blacksquare$ .

#### Section 2D

# **Security**

- $\blacklozenge$ Accessing the Security Menu (page 54)
- $\blacklozenge$ Using YourPhone's Lock Feature (page 54)
- $\blacklozenge$ Using Special Numbers (page 56)
- $\blacklozenge$ Erasing Private BrowserData (page 56)
- $\blacklozenge$ Erasing Contacts (page 56)
- $\blacklozenge$ Resetting YourPicture Mail Account (page 57)
- $\blacklozenge$ Resetting Default Settings (page 57)
- $\blacklozenge$ Resetting YourPhone (page 58)
- $\blacklozenge$ Security Features forData Services (page 58)

By using the security settings on yourphone, you receive peace of mind without sacrificing flexibility.This section will familiarize you with your phone's security settings. With several options available, you can customize your phone to meet your personal needs.

# Accessing the Security Menu

All of your phone's security settings are available through the Security menu. You must enteryourlock code to view the Security menu.

- 1. Highlight  $\bigcap$  and press  $\bigotimes$  > Settings > More... > Security.
- 2. Enteryourlock code to display the Security menu.
- **Tip** If you can't recall your lock code, try using the last fourdigits of yourwireless phone number. If this doesn't work, call Sprint Customer Service at 1-800-SPRINT1(1-800-777-4681).

# Using YourPhone's Lock Feature

#### Locking YourPhone

When your phone is locked, you can only receive incoming calls ormake calls to 911, Sprint Customer Service, orspecial numbers. (See "Using Special Numbers"on page 28.)

#### 54 Section 2D. Security

- 1. Highlight  $\bigcirc$  and press  $\bigcirc$  > Settings > More... > Security and enter your lock code.
- 2. Select Lock My Phone > Lock Now. (To set your phone to lock the next time it is turned on, select On PowerUp.)

## Unlocking YourPhone

- 1. From standby mode, press *Unlock* (left softkey).
- 2. Enteryourlock code.

#### Locking Data

To turn data lock on oroff :

- 1. Highlight  $\bigcap$  and press  $\bigotimes$  > Settings > More... > Restrict and Lock.
- 2. Enter your lock code, select Lock Data and press  $\mathbb{R}$ .
- 3. Select Lock and press **Ford**.

# Locking Pictures

To turn picture lock on oroff :

- 1. Highlight  $\bigoplus$  and press  $\bigotimes$  > Settings > More... > Restrict and Lock.
- 2. Enter your lock code and scroll to Lock Photos and  $press$   $\vec{a}$ .
- 3. Select Lock and press  $\blacksquare$ .

# Changing the Lock Code

- 1. Highlight  $\bigoplus$  and press  $\bigotimes$  > Settings > More... > Security and enter your lock code.
- 2. Select Change Lock Code, and then enter and reenteryournew lock code.

# Calling in Lock Mode

You can place calls to 911 and to your special numbers when in lock mode. (For information on special numbers, see "Using Special Numbers"on page 56.)

 $\triangleright$  To call an emergency number, special number, or Sprint Customer Service, enter the phone number and press **TALK**.

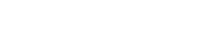

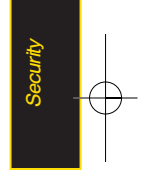

#### Section 2D. Security 55

# Using Special Numbers

Special numbers are important numbers that you have designated as being "always available."You can call and receive calls from special numbers even if your phone is locked.

You can save up to 10 special numbers in addition to yourContacts entries (the same numbermay be in both directories).

To add orreplace a special number:

- 1. Highlight  $\bigoplus$  and press  $\bigotimes$  > Settings > More... > Security and enter your lock code.
- 2. Select Special Numbers.
- 3. Select a location foryourentry.
- 4. Enter the number and press  $\mathbb{R}$ .

Note There are no speed dial options associated with special numbers.

# Erasing Private BrowserData

Use the Security menu to erase all content you have downloaded to your phone.

- 1. Highlight  $\bigcirc$  and press  $\bigcirc$  > Settings > More... > Security and enter your lock code.
- 2. Select Delete/Reset > Delete Private BrowserData.
- 3. To select an option, highlight it and press  $\mathbb{R}$ .
- 4. Press **DONE** (left softkey).

# Erasing Contacts

Use the Security menu to quickly erase all the contents of yourContacts list.

- 1. Highlight **a** and press **x** > Settings > More... > Security and enter your lock code.
- 2. Select Delete/Reset > Delete Contacts.
- 3. If you are certain you would like to erase all of your Contacts entries, select Yes.

#### 56 Section 2D. Security

# **Resetting Your Picture Mail Account**

This option resets your authentication ID for your Sprint Picture Mail account.

To reset your Picture Mail account:

- 1. Highlight  $\bigoplus$  and press  $\bigotimes$  > Settings > More... > Security and enter your lock code.
- 2. Select Delete/Reset>Reset Picture Mail. (A disclaimer appears.)
- 3. Read the disclaimer and press  $\mathbb{R}$ .
- 4. If you are certain that you would like to reset your Picture Mail account, select Yes.

# Resetting Default Settings

Resetting the current default settings restores all the factory defaults, including the ringertypes and display settings. The Contacts, Call History, Scheduler, and Messaging are not affected.

To reset default settings:

- 1. Highlight  $\bigoplus$  and press  $\bigotimes$  > Settings > More... > Security and enter your lock code.
- 2. Select Delete/Reset>ResetAll Settings. (A disclaimer appears.)
- 3. Read the disclaimer and press  $\mathbb{R}$ .
- 4. If you are certain that you would like to restore all the factory settings, select Yes.

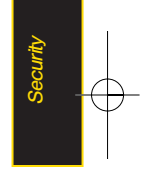

# Resetting YourPhone

Resetting the phone restores all the factory defaults, including the ringer types and display settings. All data from Contacts, Messaging, Pictures, My Contents, Tools, and Settings will be lost, and preference settings will be set to factory defaults.

- 1. Highlight  $\bigcirc$  and press  $\square$  > Settings > More... > Security and enter your lock code.
- 2. Select Delete/Reset>Reset Phone. (A disclaimer is displayed.)
- 3. Read the disclaimer and press  $\mathbb{R}$ .
- 4. If you are certain that you would like to restore all factory settings, select Yes.

# Security Features forData Service

#### Enabling and Disabling Data Services

You can disable data services without turning off your phone; however, you will not have access to all data services, including Web and messaging. Disabling data services will avoid any charges associated with these services. While signed out, you can still place or receive phone calls, check voicemail, and use othervoice services. You may enable data services again at any time.

To disable data services:

- 1. Highlight  $\bigcirc$  and press  $\bigcirc$  > Settings > More... > Data > On/Off. (A message will be displayed.)
- 2. Press Yes (right softkey) to confirm that you want to disable data services.

To enable data services:

- 1. Highlight  $\bigcirc$  and press  $\bigcirc$  > Settings > More... > Data > On/Off. (A message will be displayed.)
- 2. Press Yes (right softkey) to enable data service.
#### Section 2E

### Roaming

- $\blacklozenge$ Understanding Roaming (page 59)
- $\blacklozenge$ Setting YourPhone's Roam Mode (page 60)
- $\blacklozenge$ Using Call Guard (page 61)
- $\blacklozenge$ Using Data Roam Guard (page 62)

Roaming is the ability to make or receive calls when you're off the Sprint National Network.Yournew dual-band LG LOTUS™ works anywhere on the Sprint National Network and allows you to roamon 1900 and 800 MHz digital networks.

This section explains how roaming works as well as special features that let you manage your roaming experience.

### Understanding Roaming

#### Recognizing the Roaming Iconon the Display Screen

Your phone's display screen always lets you know when you're off the Sprint National Network. Any time you are roaming, the phone displays the roaming icon ( $\bigwedge$ ).

**Tip** Remember, when you are using your phone off the Sprint National Network, always dial numbers using 11 digits (1 + area code + number).

#### Roaming on OtherDigital Networks

When you're roaming on digital networks, your call quality and security will be similarto the quality you receive when making calls on the Sprint National Network. However, you may not be able to access certain features, such as Web, depending on the available network.

Note If you're on a call when you leave the Sprint National Network, yourcall is dropped. If yourcall is dropped in an area where you think Sprint service is available, turn your phone off and on again to reconnect to the network.

#### Checking for Voicemail Messages While Roaming

When you are roaming off the Sprint National Network, you may not receive on-phone notification of new voicemail messages. Callers can still leave messages, but you will need to periodically check yourvoicemail for new messages if you are in a roaming service area for an extended period of time.

- 1. Dial  $1 +$  area code  $+$  vour phone number.
- 2. When you hear your voicemail greeting, press ...
- 3. Enter your passcode when prompted and follow the voice prompts.

When you return to the Sprint National Network. voicemail notification will resume as normal.

# Setting YourPhone's Roam Mode

Your phone allows you to control your roaming capabilities. By using the Roaming menu option, you can determine which signals your phone accepts.

Choose from three different settings on your *dual-band* phone to control your roaming experience.

- 1. Highlight  $\bigcirc$  and press  $\bigcirc$  > Settings > More... > Roaming > Set Mode.
- 2. Select an option and press  $\mathbb{R}$ .
	- **Automatic to seek service on the Sprint National** Network. When Sprint service is unavailable, the phone searches foran alternate system.
	- Sprint Only to access the Nationwide Sprint PCS Network only and prevent roaming on other networks.

#### 60 Section 2E. Roaming

### Using Call Guard

Your phone has two ways of alerting you when you are roaming off the Sprint National Network: the onscreen roaming icon and Call Guard. Call Guard makes it easy to manage your roaming by requiring an extra step before you can place or answer a roaming call. (This additional step is not required when you make or receive calls while on the Sprint National Network.)

To turn Call Guard on oroff:

- 1. Highlight  $\bigoplus$  and press  $\bigotimes$  > Settings > More... > Roaming > Call Guard.
- 2. Highlight On or Off and press  $\Box$ .

Note Call Guard is turned On by default on your phone.

Voice dialing and speed dialing are not available when you are roaming with Call Guard enabled.

To place roaming calls with Call Guard on:

- 1. From standby mode, dial  $1 +$  area code  $+$  the seven-digit number and press **TALK**.
- 2. Select Roam Call.

To answer incoming roaming calls with Call Guard on:

- 1. Press **TALK**. (A message will be displayed notifying you that roaming charges will apply.)
- 2. Select Answer.
- Note lifthe Call Guard feature is set to On, you need to take extra steps to make and receive roaming calls.

### Using Data Roam Guard

Depending on service availability and roaming agreements, your phone may be able to access data services while roaming on certain digital systems. You can set your phone to alert you when you are roaming off the Sprint National Network and try to use data services such as messaging.

Data Roam Guard is turned On by default on your phone.

To set your Data Roam Guard notification:

- 1. Highlight  $\bigoplus$  and press  $\bigotimes$  > Settings > More... > Roaming > Data Roaming.
- 2. Select an option and press  $\mathbb{R}$ .
	- **Default:** Data Roam Guard may appear when roaming internationally.
	- **Always Ask sets your phone's Data Roam Guard** feature on. You will see a prompt and will be required to respond anytime you access data services while roaming.

**NeverAsk** turns your phone's Data Roam Guard feature off. You will not be notified of yourroaming status when accessing data services.

To use data services when Data Roam Guard is active:

 $\triangleright$  When a pop-up notification appears informing you that data roam charges may apply, press **ROAM** (left softkey) to connect.

#### 62 Section 2E. Roaming

#### Section 2F

# **History**

- $\blacklozenge$ Viewing History (page 63)
- $\blacklozenge$ History Options (page 64)
- $\blacklozenge$ Making a Call From History (page 64)
- $\blacklozenge$ Saving a Phone NumberFrom History (page 65)
- $\blacklozenge$ Prepending a Phone NumberFrom History (page 66)
- $\blacklozenge$ Erasing History (page 66)

History keeps track of incoming calls, outgoing calls, and missed calls. This section quides you through accessing and making the most of your History.

Note You may also be able to access History from your phone's main screen carousel. See Section 2B: Navigating the Main Screen on page 32 for details.

# Viewing History

History is a list of the last 60 phone numbers (or Contacts entries) forcalls you placed, accepted, or missed. History makes redialing a numberfast and easy. It is continually updated as new numbers are added to the beginning of the list and the oldest entries are removed from the bottom of the list.

Each entry contains the phone number (if it is available) and Contacts entry name (if the phone numberis in your Contacts). Duplicate calls (same numberand type of call) may only appearonce on the list.

- 1. Highlight  $\bigcirc$  and press  $\bigcirc$  > History.
- 2. Select an entry and press  $\mathbb{R}$ .
- Note History only records calls that occur while the phone is turned on. Ifa call is received while yourphone is turned off, it will not be included in the phone's Incoming orMissed call logs.

Ifyou return a call from the voicemail menu, it will not be included in yourphone's Outgoing call log.

# History Options

Select a History entry and press  $\Box$  to display the date and time of the call, the phone number (if available), and the caller's name (if the numberis already in your Contacts). By pressing OPTIONS (right softkey), you can select from the following options:

- New Group allows you to save the current history entry to a new group.
- Save Contact allows you to save a new contact.
- Contact Details allows you to view the contact information.
- Delete allows you to delete the selected entry.
- Delete all allows you to delete all entries.

# Making a Call From History

- 1. Highlight  $\bigcirc$  and press  $\bigcirc$  > History.
- 2. Select a History entry and press **TALK**.

Note You cannot make calls from History to entries identified as No ID orRestricted.

### Viewing History Thread

To view the History Thread for a contact, press  $\begin{bmatrix} \mathbf{a} \\ \mathbf{c} \end{bmatrix}$ . Your phone will display all events related to the contact. Press  $\Box$  again to choose from the following options:

- Call
- Send Message
- Call Alert
- **Contact Details**
- Prepend
- Delete

# Saving a Phone NumberFrom **History**

Your phone can store up to 600 Contacts entries. Contacts entries can store up to a total of 7 phone numbers, and each entry's name can contain 64 characters.

- 1. Select a History entry and press  $\begin{bmatrix} 1 & 1 \\ 0 & 1 \end{bmatrix}$ .
- 2. Press OPTIONS (right softkey) > Save Contact and press  $\mathbb{R}$ .
- 3. Select New Entry to create a new Contacts entry for the number or Existing Entry to save the number to an existing entry.
- 4. Use yournavigation key to select a phone number type (Mobile, Home, Work, Pager, Fax, or Other) and press  $\mathbb{R}$ .
- 5. Use yournavigation key to highlight the information you want to edit, and then press  $\begin{array}{|c|} \hline \text{ex} \end{array}$ .

6. Use the keypad orthe QWERTYkeyboard to type in the new entry name and press  $\blacksquare$ .

 $-$  or  $-$ 

Use yournavigation key to scroll through your existing Contacts entries, highlight a name, and press  $\mathbb{R}$ .

7. Press **DONE** (left softkey) to save the entry.

Afteryou have saved the number, the new Contacts entry is displayed. (See "Contacts Entry Options"on page 69.)

Note You cannot save phone numbers already in your Contacts orfrom calls identified as No ID or **Restricted** 

# Prepending a Phone Number From History

If you need to make a call from History and you are outside yourlocal area code, you can prepend the number by adding the appropriate prefix.

- 1. Select a History entry and press  $\rightarrow$ .
- 2. Go to option and select Prepend and press  $\mathbb{R}$ .
- 3. Enter the prefix and press **TALK** to call the number.

 $-$  or  $-$ 

Select Save and press **to save the amended** numberin yourContacts.

# Erasing History

To erase individual History entries, see "History Options" on page 63.

- 1. Highlight  $\bigcirc$  and press  $\bigcirc$  > History.
- 2. Press OPTIONS (right softkey) > Delete all. (A confirmation dialog will appear.)
- 3. If you are certain you want to erase the History, select DELETE.

 $-$  or  $-$ 

Select **CANCEL** to return to the previous menu.

#### Section 2G

# Contacts

- $\blacklozenge$ Adding a New Contacts Entry (page 67)
- $\blacklozenge$ Finding Contacts Entries (page 68)
- $\blacklozenge$ Contacts Entry Options (page 69)
- $\blacklozenge$ Adding a Phone Numberto a Contacts Entry (page 69)
- $\blacklozenge$ Editing a Contacts Entry's Phone Number(page 70)
- $\blacklozenge$ Assigning Speed Dial Numbers (page 70)
- $\blacklozenge$ Editing a Contacts Entry (page 71)
- $\blacklozenge$ Selecting a RingerType foran Entry (page 72)
- $\blacklozenge$ Secret Contacts Entries (page 72)
- $\blacklozenge$ Dialing Sprint Services (page 73)
- $\bullet$ Wireless Backup (page 74)

Your phone's Contacts list helps you stay in touch with family, friends, and colleagues by keeping track of all their contact information.This section explains how to use your phone's Contacts list.

# Adding a New Contacts Entry

Your phone can store up to 600 Contacts entries. Contacts entries can store up to a total of 7 phone numbers, and each entry's name can contain 64 characters.

1. Highlight  $\bigcap$  and press  $\bigotimes$  > Contacts > Add New.

 $-$ or-

Press CONTACTS (right softkey) > Add New.

- 2. Select New Contact and press  $\mathbb{R}$ .
- **Shortcut** Enterthe phone number in standby mode and press SAVE (left softkey). Proceed with steps 5–7.

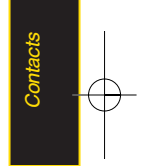

- 3. Enter a name for the entry and press  $\mathbb{R}$ .
- 4. Select [Add Number], enter the phone number, and then press  $\Box$ .
- 5. Select a label field (Mobile, Home, Work, Pager, Fax, or Other) and press  $\Box$ .
- 6. Scroll down to additional fields and enteroredit information as desired.

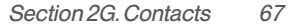

7. Press **DONE** (left softkey).

Afteryou have saved the number, the new Contacts entry is displayed. (See "Contacts Entry Options"on page 69.)

#### $\overline{\mathbf{I}}$  ICE – In Case of Emergency

To make it easierforemergency personnel to identify important contacts, you can list yourlocal emergency contacts under"ICE"in yourphone's Contacts list. For example, if your mother is your primary emergency contact, list heras "ICE–Mom" in yourContacts list. To list more than one emergency contact, use "ICE1- ," "ICE2etc.

# Finding Contacts Entries

There are several ways to display your Contacts entries: by name, by speed dial number, and by group. Follow the steps outlined in the sections below to display entries from the Contacts menu.

#### Finding Contacts byName

- 1. Highlight  $\bigoplus$  and press  $\bigoplus$  > Contacts.
- 2. Scroll through all the entries.

 $-$  or  $-$ 

Enter the first letter of a name or part of a name (such as "ave"for"Dave") from the contacts menu. (The more letters you enter, the more yoursearch narrows.)

- 3. To display an entry, select it and press  $\Box$ .
- 4. To dial the entry's default phone number, press TALK .
	- $-$  or  $-$

To display additional Contacts entries, press the navigation key left orright.

Shortcut From standby mode, press CONTACTS (right softkey) to display the Contacts feature.

#### 68 Section 2G. Contacts

# Contacts Entry Options

To access a Contacts entry's options, afterdisplaying the entry, press OPTIONS (right softkey) > Edit and  $p$ ress  $\mathbb{R}$ .

Select an option and press  $\mathbb{R}$ .

- **A** [Add Name] to add a new contact name to the entry.
- **[Add Number]** to add a phone to the entry.
- [CO] [Add Email] to add an email address to the entry.
- [Default Ringer] to assign a preprogrammed or downloaded ringer.
- **IDefault Vibrate Type 1** to assign a vibration type for the incoming calls from the contact.
- **[Memo]** to add a note, street address, or other information.
- $\Box$  INo Secretito display the entry's phone number(s). Change to **Secret** to hide an entry's phone number(s).
- $\frac{1}{100}$  /*URL]* to add a website's URL to the entry.

### **E** *[IM]* for Instant Messaging.

**Tip** You can view the next entry by pressing the navigation key right orview the previous entry by pressing the navigation key left.

# Adding a Phone Numberto a Contacts Entry

- 1. Display a Contacts entry. (See "Finding Contacts Entries"on page 68.)
- 2. Press OPTIONS (right softkey)  $>$  Edit and press  $\Box$ .
- 3. Select *[Add Number]* and press **Ford**.
- 4. Enterthe new phone number and press  $\mathbb{R}$ .
- 5. Select a NumberType for the number (Mobile, Home, Work, Pager, Fax, or Others) and press  $\Box$ .
- 6. Press DONE(left softkey) to save the new number.

 $-$  or  $-$ 

Press OPTIONS (right softkey) > [Set # Type, Set as Main #, or Set Speed Dial], and then press DONE (left softkey) to save your new settings.

**Contacts** 

# Editing a Contacts Entry's Phone **Number**

- 1. Display a Contacts entry (see page 68).
- 2. Press OPTIONS (right softkey) > Edit Contact and press  $\mathbb{R}$ .
- 3. Select the number you wish to edit and press  $\mathbb{R}$ .
- 4. Press BACK to clear one digit at a time, or press and hold **BACK** to erase the entire number.
- 5. Re-enter or edit the number and press  $\Box$ .
- 6. Press DONE(left softkey) to save the number.  $-$  or  $-$

Press **OPTIONS** (right softkey) for additional options. When you're finished, press **DONE** (left softkey) to save your new settings.

# Assigning Speed Dial Numbers

Your phone can store up to 99 phone numbers in speed dial locations. (Fordetails on how to make calls using speed dial numbers, see "Using Speed Dialing"on page 28.)

You can assign speed dial numbers when you add a new Contacts entry, when you add a new phone numberto an existing entry, orwhen you edit an existing number.

To assign a speed dial numberto a new phone number:

- 1. Add a phone numberto a new orto an existing Contacts entry. (See "Adding a New Contacts Entry" on page 67or"Adding a Phone Numberto a Contacts Entry"on page 69.)
- 2. Press OPTIONS (right softkey) > Set Speed Dial.
- 3. Select an available speed dial location and press  $\overline{\mathbf{a}}$ . (A confirmation will be displayed.)

#### 70 Section 2G. Contacts

5. Press DONE (left softkey) to save the new speed dial number.

To assign a speed dial numberto an existing phone number:

- 1. Display a Contacts entry. (See "Finding Contacts Entries"on page 68.)
- 2. Press OPTIONS (right softkey) > Edit Contact and press  $\overline{\mathbf{c}}$ .
- 3. Highlight the phone numberforwhich you wish to assign a speed dial number, and press  $\sqrt{2}$ OPTIONS (right softkey).
- 4. Select Set Speed Dial and press  $\mathbb{R}$ .
- 5. Select an available speed dial location and press  $\Box$ . (A confirmation will be displayed.)
- 6. Press DONE (left softkey) to save the new speed dial number.

Note If you attempt to assign an already in-use speed dial location to a new phone number, a message will appearasking ifyou wish to replace the existing speed dial assignment. Press Replace to assign the location to the new phone numberand delete the previous speed dial assignment.

# Editing a Contacts Entry

- 1. Display a Contacts entry.
- 2. Press OPTIONS (right softkey) > Edit Contact and press **Fox**.
- 3. Highlight the part of the entry you wish to edit (Name, Ringer, etc.) and press  $\mathbb{R}$ .
- 4. Add or edit the desired information and press  $\Box$ .
- 5. Press **DONE**(left softkey) to save your changes.

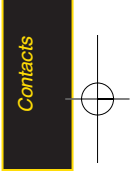

# Selecting a RingerType foran Entry

Assign a ringertype to a Contacts entry so you can identify the caller by the ringer type. (See "RingerTypes" on page 39.)

- 1. Display a Contacts entry.
- 2. Press OPTIONS (right softkey) > Edit Contact and press **Fox** .
- 3. Select Default Ringer > Default Ringer, Downloaded Ringer, OtherRingers, My Albums, Voice Memo, Assigned Media, or No Ringer and press  $\mathbb{R}$ .
- 4. Use yournavigation key to scroll through available ringers. (When you highlight a ringertype, a sample ringerwill sound.)
- 5. Select a ringer and press  $\alpha$ .
- 6. Press DONE (left softkey) to save the new ringertype.

### Secret Contacts Entries

Making an entry secret hides its phone number(s) and requires yourlock code to edit the entry. The name is still displayed, but the phone numbers and other information are replaced with "(SECRET)".

To make an entry secret:

- 1. In standby mode, press **CONTACTS** (right softkey), highlight a Contact and press **R**, press *OPTIONS*  $(right softkey)$  > Set as Secret.
- 2. Select *Secret* and press **and**.

To make an entry public:

- 1. Display a Contacts entry and press **OPTIONS** (right softkey)> Set as secret.
- 2. Enteryourlock code.
- 3. Select No Secret.
- 4. Press **to save the new setting.**
- **Tip** If you can't recall your lock code, try using the last fourdigits of yourwireless phone number. If this doesn't work, call Sprint Customer Service at 1-800-SPRINT1(1-800-777-4681).

#### 72 Section 2G. Contacts

### Dialing Sprint Services

YourContacts list is preprogrammed with contact numbers forvarious Sprint services.

To dial a service from your Contacts:

- 1. Highlight  $\bigcap$  and press  $\bigcap$  > Contacts.
- 2. Press OPTIONS (right softkey) and select Settings> Services.
- 2. Select Sprint Customer Service, DirAssistance (Sprint) 411), Pay Bill, Account Info, Sprint Operator, Voice Command, Community Information, Non-Emergency Svcs. Traffic Information, Carrier Service Repair, TRS for TTY users or Call Before You Dig.

To dial a service from standby mode using yourkeypad:

- 1. Dial the appropriate service number:
	- Customer Service  $\blacksquare$
	- $Sprint411 \frac{4}{5}$   $\frac{1}{5}$   $\frac{1}{5}$
	- $PavBill 1$
	- $\triangle$  Account Info  $\triangle$  6
- Sprint Operator –
- $\blacksquare$  Voice Command  $\blacksquare$
- $\blacksquare$  Community Info  $\blacksquare$   $\blacksquare$
- $\blacksquare$  Non Emergency Services  $\blacksquare$   $\blacksquare$
- $\blacksquare$  Traffic Info  $\blacksquare$   $\blacksquare$
- $\blacksquare$  Carrier Service Repair  $\blacksquare$   $\blacksquare$
- $\blacksquare$  TRS for TTY users  $\blacksquare$   $\blacksquare$
- $\Box$  Call Before You Dig  $\Box$   $\Box$   $\Box$
- 2. Press **TALK** to place the call.

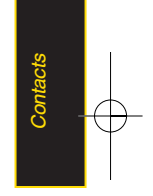

### Wireless Backup

This feature allows you to back up all of your contacts to the Sprint Web site and restore them if your phone is lost, stolen, damaged, or replaced.

**Tip** To use the wireless backup service, you are required to activate the service from yourphone.

To subscribe to the wireless backup service, you will need to purchase a license to use the wireless backup service through your phone's browser. The license expires aftera set period of time and must be renewed regularly. As part of the initial subscription process, a random wireless backup password is generated. The randomly-generated password will be sent to your phone as an SMS text message. (Subscribe launches the subscription process. If you are already subscribed to wireless backup service, Unsubscribe will be displayed.)

#### Activating Wireless Backup During Phone Activation

- 1. When you turn on your phone, you will be prompted to register your phone.
- 2. Select Yes. (When activation is complete, an activation confirmation screen is displayed.)

#### Activating and Deactivating Wireless Backup **Service**

To activate the wireless backup service:

- 1. Highlight  $\bigoplus$  and press  $\bigoplus$  > Contacts.
- 2. Press OPTIONS (right softkey) and select Settings> Wireless Backup.
- 3. Select **SUBSCRIBE** (left softkey) and follow the onscreen instructions to purchase the license.
- 4. Please wait while registering the license. (You will see a confirmation screen if it has been registered.)

#### 74 Section 2G. Contacts

Note Wireless Backup can also be activated by highlighting

A and pressing Menu>Settings>More...> Wireless Backup and following steps 3-4 above.

Once you have completed the registration, you will receive an SMS text message with your password. which is required when you access the Sprint Wireless Backup Web site (www.wirelessbackup.sprint.com) in orderto edit yourcontacts from yourcomputer.

Each time you edit the contacts on your phone, they are backed up at www.wirelessbackup.sprint.com.

To deactivate the wireless backup service:

- 1. Highlight  $\bigoplus$  and press  $\bigoplus$  > Contacts.
- 2. Press OPTIONS (right softkey) > Settings > Wireless Backup > Unsubscribe.
- 3. Follow the onscreen instructions to unsubscribe from the wireless backup service.

Note You can unsubscribe from the wireless backup service only through the Sprint Web site.

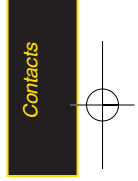

#### Section 2G. Contacts 75

#### Section 2H

# Scheduler and Tools

- $\blacklozenge$ Using YourPhone's Scheduler(page 76)
- $\blacklozenge$ Using YourPhone's Alarm Clock (page 79)
- $\blacklozenge$ Using YourPhone's Notepad (page 80)
- $\blacklozenge$ Using EZTips (page 80)
- $\blacklozenge$ Using the Calculator(page 81)
- $\blacklozenge$ Using the World Clock (page 81)
- $\blacklozenge$ Updating Phone Software (page 81)
- $\blacklozenge$ Updating the PRL(page 81)

Yourphone is equipped with several personal information management features that help you manage yourbusy **lifestyle.** This section shows you how to use these features to turn your phone into a time management plannerthat helps you keep up with yourcontacts, schedules, and commitments.

### Using YourPhone's Scheduler

#### Adding an Event to the Scheduler

Your Scheduler helps organize your time and reminds you of important events.

- 1. Highlight **a** and press  $\mathbb{R}$  > Tools > Scheduler.
- 2. Using yournavigation key, highlight the day to which you would like to add an event and press ADD (left softkey).
- 3. Select a time forthe event by highlighting the time field and pressing  $\mathbb{R}$ .
	- **Using your keypad or navigation key, set the start** and end times for the event and press  $\begin{bmatrix} 5 \end{bmatrix}$ .
- 4. Enter a title for the event by highlighting [Content] and pressing  $\sqrt{2\pi}$ .
	- **Enterthe event title and press ...** (See "Entering" Text"on page 29.)
- 5. Select a repeating status forthe event by highlighting the repeat field and pressing  $\mathbb{R}$ .

#### 76 Section 2H. Schedulerand Tools

- Select None, Daily, Mon Fri, Weekly, Monthly, or Yearly and press  $\Box$ .
- 6. Select an alarm time forthe event by highlighting the alarm field and pressing  $\Box$ .
	- Select None, On time, 5 minutes, 10 minutes, 1 hour, 1 day, or 2 days and press  $\overline{\mathbf{a}}$ .
- 7. Select a ringertype forthe alarm by highlighting the ringer field and pressing  $\mathbb{R}$ .
	- **Select a ringer menu, Downloaded Ringers, Voice** Memo, OtherRingers, or No Ringer and press  $\begin{bmatrix} 6k \\ 4k \end{bmatrix}$ .
- 8. Press OPTIONS (right softkey) to select a ringer.
- 9. Press **SAVE** (left softkey) to save the event.

#### Event Alert Menu

When your phone is turned on and you have an event alarm scheduled, yourphone alerts you and displays the event summary. There are several ways yourphone alerts you to scheduled events:

- By playing the assigned ringer type.
- By illuminating the backlight.
- By flashing the LED.

To silence the alarm and reset the schedule, press  $\mathbb{R}$ . To view additional options, press the appropriate

- **DETAIL** (right softkey) displays the event detail screen.
- SNOOZE (left softkey) silences the alarm and schedules it to replay again in 5 minutes.

#### Viewing Events

softkey:

- 1. Highlight  $\bigoplus$  and press  $\bigoplus$  > Tools > Scheduler.
- 2. Select the day forwhich you would like to view events and press  $\bullet$ . (If you have events scheduled forthe selected day, they will be listed in chronological order.)
- **Tip** In the calendar view, days with events scheduled are underlined.
- 3. To display an event's details, highlight it and press  $\Box$ .

#### Going to Today's SchedulerMenu

To go to the Schedulermenu fortoday's date:

 $\triangleright$  Highlight  $\bigwedge$  and press  $\bigtriangledown$  > Tools > Scheduler, press OPTIONS (right softkey) > Go to Today.

### Erasing a Day's Events

- 1. Press  $\Box$  > Tools > Scheduler.
- 2. Select the day forwhich you would like to erase events and press **R**.

In the calendar view, days with events scheduled are underlined.

- 3. Press OPTIONS (right softkey) > Delete All. (An alert will be displayed notifying you that all events will be deleted.)
- 4. Select Deleteor Cancel.

Note If the day for which you are erasing events contains a repeating event, you will receive the following prompt: "This is a recurring event. Do you want to?" Select Delete this event only to erase a single occurrence, Delete all events to erase all occurrences ofthe event, orCancel to cancel the deletion of the repeating event.

### Erasing Past Events

To delete events scheduled before a specific time and date:

- 1. Highlight  $\bigcap$  and press  $\bigcup$  > Tools > Scheduler, press OPTIONS (right softkey) > Delete Old.
- 2. Select the option to erase events older than Oneday. One week, One month, or One year. (A dialog will be displayed informing you that all events will be deleted.)

78 Section 2H. Schedulerand Tools

#### Erasing All Events

- 1. Highlight **a** and press  $\frac{1}{2}$  > Tools > Scheduler > OPTIONS (right softkey) > Delete All. (A dialog will be displayed informing you that all events will be deleted.)
- 2. Select Deleteto erase all events or Cancel to return to the calendarview.

### Using YourPhone's Alarm Clock

Your phone comes with a built-in alarm clock that has multiple alarm capabilities.

- 1. Highlight  $\bigoplus$  and press  $\bigotimes$  > Tools > Alarm Clock.
- 2. Select Alarm 1, Alarm 2, Alarm 3, Walk the Dog, or Quick Alarm.
- 3. Turn the alarm on oroff by selecting the activation field and pressing  $\Box$ .
	- $\blacksquare$  Select On or Off and press  $\blacksquare$ .
- 4. Select a time forthe alarm by selecting the time field and pressing **and**.
	- **Using your keypad and/or navigation key, set the** alarm time and press  $\mathbb{R}$ .
- 5. Select a repeating status forthe alarm by selecting the repeat field and pressing  $\mathbb{R}$ .
	- Highlight Once, Daily, Mon-Fri, or Weekends and press  $\mathbb{R}$ .
- 6. Select a ringertype forthe alarm by selecting the ringerfield and pressing  $\begin{bmatrix} \n\mathbb{R} \n\end{bmatrix}$ .
	- **To select a ringer menu, press OPTIONS** (right softkey) > Downloaded Ringers, Voice Memo, Other Ringers, No Ringer for ringers.

7. Press **SAVE** (left softkey) to set the alarm.

To use the Quick Alarm:

- 1. Highlight **a** and press **a** > Tools > Alarm Clock.
- 2. Select Quick Alarm.
- 3. Select the quick alarm time. Off / 1min later/ 10 min later/ 30 min later/ 1hourlater

# Using YourPhone's Notepad

Your phone comes with a notepad that you can use to compose and store reminders and notes to help keep you organized.

To compose a note:

- 1. Highlight **a** and press **a** > Tools > Notepad > ADD (left sofkey).
- 2. Type yournote using the QWERTYkeyboard. (See "Entering Text"on page 29.)
- 3. Press Save (left softkey) or  $\mathbb{R}$  to save your note.

To read a saved note:

- 1. Highlight **a** and press  $\mathbb{R}$  > Tools > Notepad.
- 2. Select a note and press  $\blacksquare$ .

To delete saved notes:

- 1. Highlight  $\bigcirc$  and press  $\bigcirc$  > Tools > Notepad.
- 2. Select a note and press  $\mathbb{R}$ .
- 3. Press DELETE(right softkey). (A confirmation will be displayed.)
- 4. Select **DELETE**(left softkey).

# Using EZ Tips

- 1. Select  $\bigoplus$  and press  $\bigotimes$  > Tools > Calculator > EzTip Calculator.
- 2. Use your keypad and navigation key to enter the bill amount and tip percentage. (The correct tip will be calculated instantly.)
- 3. If you're splitting the check, select **Split** and enter the number of people in your party. (An equal split of the bill will be calculated and displayed.)

## Using the Calculator

Your phone comes with a built-in calculator.

- 1. Highlight **a** and press  $\frac{1}{2}$  > Tools > Calculator > Calculator.
- 2. Enter numbers using your keypad.
	- $\blacksquare$  Press  $\blacksquare$  to enter decimal points.
	- **Press to change the numeric value from** positive to negative.
	- **Press CLEAR** (left softkey) to clear all numbers.
- 3. Press **Ford** for the total.

# Using the World Clock

To view the time in over50 different locations:

- 1. Highlight **a** and press  $\frac{1}{2}$  > Tools > World Clock.
- 2. Press CITIES (right softkey) to choose a city.

 $-$  or  $-$ 

Press the navigation key left orright to scroll through different time zones.

# Updating Phone Software

The update phone option allows you to download and update the software in your phone automatically. Only the internal software is update; no Contacts entries or other information saved to your phone will be deleted.

- 1. Highlight  $\bigcap$  and press  $\bigotimes$  > Tools>Update Phone > Update Firmware.
- 2. Follow the onscreen instructions.

# Updating the PRL

This option allows you to download and update the PRL (preferred roaming list) automatically.

- 1. Highlith  $\bigoplus$  and press  $\bigotimes$  > Tools > Update Phone > Update PRL.
- 2. Follow the onscreen instructions.

Section 2H. Scheduler and Tools 81

#### Section 2I

# Voice Services

- $\blacklozenge$ Managing Voice Memos (page 82)
- $\blacklozenge$ Using Voice Control (page 84)

Yourphone's Voice Services let you record memos right on yourphone.This section includes easy-to-follow instructions for using and managing voice memos.

### Managing Voice Memos

Use your phone's Voice Services to record brief memos to remind you of important events, phone numbers, or grocery list items.

#### Recording Voice Memos

- 1. Highlight  $\bigoplus$  and press  $\bigoplus$  > Tools > Voice Memo > <Record >. (The phone prompts you to start recording after the tone.)
- 2. Wait forthe tone and then start speaking. (As it is recording, the phone displays a countdown timer that shows how many seconds are left forrecording.)

To end the recording of yourmemo:

Select **STOP**(left softkey) and press  $\mathbb{R}$ .

To record a conversation during a phone call:

During a call, select **OPTIONS** (right softkey) >Voice  $Memo$  and press  $\mathbb{R}$ .

(A one-minute counteris displayed on the screen to indicate the amount of time a single voice memo can be recorded.)

To end the recording of yourconversation:

Select OPTIONS (right softkey) > Stop Voice Memo and press  $\mathbb{R}$  to end the recording prior to the countdown completion.

Note Your phone can store a total of 10 minutes of memos in up to 30 memos.

### Playing Voice Memos

To play the voice memos you have recorded:

- 1. Highlight  $\bigoplus$  and press  $\bigotimes$  > Tools > Voice Memo.
- 2. Select the voice memo you wish to hearand press  $\mathbb{R}$  to play the selected voice memo.

### Voice Memo Options

To choose voice memo options:

- 1. Highlight  $\bigoplus$  and press  $\bigotimes$  > Tools > Voice Memo.
- 2. Select the voice memo you wish to view and press OPTIONS (right softkey) to choose from the voice memo options:
- **SetAs** to assign the recording as a Default Ringer, Contact Default, One Contact, Unknown #s, Voicemail, Message, Picture Mail, VoiceSMS, Email.
- View Details to view the selected voice memoinformation.
- **Edit Title** to edit the selected voice memo title.
- **Delete This to erase the selected voice memo.**
- **Delete Multiple** to delete multiple voice memos at once.
- **Delete All to delete all voice memos.**
- Memory Info to view the memory status for voice memo. The total memory forvoice memo is 10 minutes.

### Erasing Voice Memos

To erase all voice memos:

- 1. Highlight  $\bigoplus$  and press  $\bigoplus$  > Tools > Voice Memo.
- 2. Select OPTIONS (right softkey) > Delete All and  $p$ ress  $\mathbb{R}$ .
- 3. Select Yes and press **to confirm that you want** to erase all voice memos.

## Using Voice Control

To access Voice Control through Menu:

- 1. Highlight  $\bigcap$  and press  $\bigtriangledown$  > Tools > Voice Control.
- 2. Afterhearing the message "Call: please say a command,"simply say, in a natural voice, "Call" and the name of the person you'd like to call. (For example, you can say, "Call Jane Smith work," "Call John Baker mobile," or "Call Bob Miller.")
- 3. Yourrequest will be repeated and you will be asked to verify. Say "Yes" to call the number or person. (The numberwill automatically be dialed.) Say "No" if you wish to cancel.

You have 11 voice control options. Say "Voice Control" to return to the main voice control menu. The menus are

- 1. Call [Name] [Type] [Number]
- 2. Send Msg to [Name] [Type] [Number]
- 3. Find [Name] [Type]
- 4. Missed Alerts
- 5. Voice Guide
- 6. Phone Status
- 7. Training
- 8. Bookmark
- 9. Help
- 0. Exit Voice Control

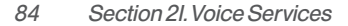

#### Section 2J

### Using the microSD Card

- $\blacklozenge$  Using YourPhone's microSD Card and Adapter (page 85)
- $\blacklozenge$ microSD Settings (page 87)
- $\blacklozenge$ microSD Folders (page 89)
- $\blacklozenge$ Connecting YourPhone to YourComputer(page 89)

Yourphone lets you use a microSD card and an adapterto expand the available memory space. This highly secure digital card enables you to exchange images, music, and voice data between SD-compatible devices.

This section details the features and options of your phone's microSD functionality.

# Using YourPhone's microSD Card and Adapter

### Using the microSD Card

Your phone is equipped with a 512MB microSD (Secure Digital) card and its adapterto expand the phone's available memory space. It allows you to store images, videos, music, and voice data in your phone.

#### Inserting the microSD Card

- 1. Open the microSD access panel located on the right side of the phone.
- 2. Position the microSD card perpendicularto the opening and gently slide it into place until it is fully inserted and locked.
- 

Be sure to use only recommended microSD cards (32MB–12GB). Using non-recommended microSD cards could cause data loss and damage your phone.

#### Section 2J. microSD Card 85

#### Removing the microSD Card

- 1. Open the microSD access panel located on the right side of the phone.
- 2. Push in and then release the microSD card to eject.
- 3. Pull the microSD card out of the phone.

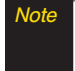

Note The microSD card and its adapter can be easily damaged by improperoperation. Please be careful when inserting, removing, or handling them.

#### microSD Icon Indicators

The following icons will be displayed on yourphone's display screen when a microSD card is properly inserted into the microSD card slot:

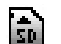

Indicates that a microSD card has been inserted into your phone.

Note DO NOT remove a microSD card while files are being accessed ortransferred. Doing so will result in loss ordamage ofdata.

> Make sure your battery is fully charged before using the microSD card. Yourdata may become damaged orunusable if the battery runs out while using the microSD card.

### Using the microSD Adapter

A microSD adapter(included when you purchase a microSD card) allows microSD cards to be used in SDcompatible devices. Before using, you will need to insert the microSD card into the microSD adapter.

To insert the microSD card into the microSD adapter:

 $\triangleright$  With the label side of the microSD card facing up, insert the card into the supplied microSD adapter, and gently slide the card until it is fully inserted.

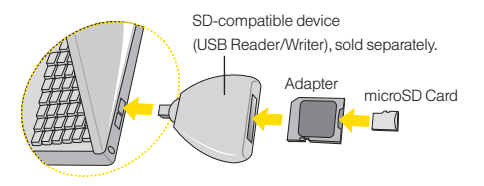

To remove the microSD card from the microSD adapter:

 $\blacktriangleright$  Hold the front edge of the microSD card, and gently pull outward to remove it from the adapter.

# microSD Settings

### Creating Folders in the microSD Card

The following steps allow your phone to create default folders forstoring files in yourmicroSD card.

- 1. With the microSD inserted, highlight  $\bigcap$  and press **The State State State State State State State State State State State State State State State State State State State State State State State State State State State State State State State State State State State State S**
- 2. Press OPTIONS (right softkey) and select Create New Folder. (The phone will create the microSD's default folders: DCIM, MUSIC, EMAIL, BLUETOOTH.)

#### Viewing Memory in the microSD Card

- 1. With the microSD inserted, highlight  $\bigtriangleup$  and press **Foods>Memory Card Manager.**
- 2. Press OPTIONS (right softkey) and select Memory Info. (The used and available memory space will be displayed.)

### Formatting the microSD Card

Formatting a microSD card permanently removes all files stored on the card.

- 1. With the microSD inserted, highlight  $\bigtriangleup$  and press **Tools > Memory Card Manager.**
- 2. Press OPTIONS (right softkey) and select Format Memory Card.
- 3. If you are sure you wish to remove all the files from your microSD card, select Format and press  $\mathbb{R}$ .
- Note The formatting procedure erases all the data on the microSD card, afterwhich the files CANNOTbe retrieved. To prevent the loss ofimportantdata, please check the contents before you format the card.

### microSD Folders

#### Displaying YourmicroSD Folders

All the files stored in your microSD are accessible through yourmicroSD card folders.

- 1. With the microSD inserted, highlight  $\bigtriangleup$  and press **The State State State State State State State State State State State State State State State State State State State State State State State State State State State State State State State State State State State State S**
- 2. Select a folder and press  $\Box$ .
- 3. To view or play a file, select it and press  $\Box$  or the appropriate softkey.

# Connecting YourPhone to Your **Computer**

Before using your phone's mass storage capabilities, you need to prepare your phone's data services to synchronize with your desktop or laptop computer. Once the phone is connected to the computer, you can transfer your data to or from the microSD card.

- 1. With the microSD inserted, highlight  $\bigcap$  and press > Tools > USB Mode > Mass Storage.
- 2. Connect your phone to your computer using a compatible USB cable. (Wait forthe connection to be completed. When connected, the host computer will automatically detect your phone.)

To remove the connection:

 $\triangleright$  When you have finished transferring data, click the USB device icon on yourcomputer's taskbar, and follow the onscreen instructions to safely unplug the USB cable.

**Note** No driver installation is required for Windows Vista/2000/ME/XPusers. If you use Windows 98/98SE, you have to download and install the USB Mass Storage Driverfrom the Sprint website at www.sprint.com.

> To avoid loss of data, DO NOT remove the USB cable, the microSD card, orthe battery while files are being accessed ortransferred.

DO NOT use yourcomputerto change oredit folder orfile names on the minSD, and do notattemptto transferlarge amounts ofdata from the computerto the microSD card. Doing so maycause the microSD cardto fail.

DO NOTturn off or restart your computer, or put it into standby mode, while using a mass storage device. Doing so will result in loss ordamage of data.

While you are connected to the computer, your phone's screen will display "Phone Off."You cannotmake orreceive calls.

Ifyou connect a mass storage device to a peripheral device, yourdevice may notwork properly.

#### 90 Section 2J. microSD Card

#### Section 2K

### Camera

- $\blacklozenge$ Taking Pictures (page 91)
- $\blacklozenge$ Recording Videos (page 96)
- $\blacklozenge$ Storing Pictures and Videos (page 98)
- $\blacklozenge$ Sending Sprint Picture Mail (page 101)
- $\blacklozenge$ Managing Sprint Picture Mail (page 104)
- $\blacklozenge$ Printing Pictures From YourPhone (page 108)
- $\blacklozenge$ Settings and Info (page 109)

Yourphone's built-in camera gives you the ability to take fullcolordigital pictures, view yourpictures using the phone's display, and instantly send them to family and friends. It's fun, and it's as easy to use as a traditional point-and-click camera: just take a picture, view it on your phone's display, and send it from your phone to up to 25 people.

This section explains the features and options of your phone's built-in camera.

### Taking Pictures

Taking pictures with your phone's built-in camera is as simple as choosing a subject, pointing the lens, and pressing a button. You can activate the phone's camera mode whetherthe phone is open orclosed.

#### To take a picture with the phone open:

1. Highlight  $\bigoplus$  and press  $\bigotimes$  > Photos > Camera to activate camera mode. (Additional camera options are available through the camera mode OPTIONS menu. See "Camera Mode Options"on page 93 for more information.)

**Shortcut** Press the side camera button to activate camera mode.

- 2. Using the phone's main display screen as a viewfinder, aim the camera lens at yoursubject.
- 3. Press *CAPTURE* (left softkey),  $\sqrt{\frac{1}{2}}$ , or the side camera button until the shuttersounds. (The picture will automatically be saved in phone album.)
	- $\blacksquare$  To return to camera mode to take another picture, press the side camera button.
- 4. Press *OPTIONS* (right softkey) for more options:
	- **Send to send your picture. (See page 101 for** details.)
	- **Upload** to upload the picture to the Sprint Picture Mail website (www.sprint.com/picturemail).
	- **Assign** to assign the picture to a phone task. Select an option:
		- Screen Saver to use the picture as a screen saver.
		- Incoming Calls to display the picture forall incoming calls.
	- **Delete** to delete the picture you just took.
- $\blacksquare$  Print to print the pictures. You can choose whether to pick up your prints at a retail store, have them mailed to you, oruse a PictBridge-enabled printer (see page 108).
- **Post to Service to access available services. Select** Update to display the latest services.
- **Review/Send Media** to go to the In Phone folder to review yoursaved pictures.
- **Take New Picture to return to camera mode to take** another picture.

To take a picture with the phone closed:

- 1. Press and hold the side camera button to enterinto camera mode.
- 2. Point the camera lens at yoursubject. (You can check the picture framing through the external display screen.)

#### 92 Section 2K. Camera

- Note When taking a picture with the phone closed, the subject image is displayed in reverse on the external display. The captured image will not be saved in reverse.
- 3. Press the side camera button to take the picture. (The picture will automatically be saved in the In Phone album.)

### RegisteringYourSprint Picture Mail **Account**

The first time you use any of the picture management options involving the Sprint Picture Mail website, you will be prompted to register your Sprint Picture Mail account and establish a password through your phone. This password will also allow you to sign in to the Sprint Picture Mail website at www.sprint.com/picturemail to access and manage youruploaded pictures and albums.

1. Highlight  $\bigcap$  and press  $\bigcap$  > Photos > My Albums > Online Albums. (You will be prompted to register yourSprint Picture Mail account.)

- Note If your Sprint service plan does not include Sprint Picture Mail, you will first be prompted to subscribe to the service foran additional monthly charge.
- 2. Enter a password for your Picture Mail account and press  $\sqrt{\alpha}$ . (You will be prompted to confirm your password.)
- 3. Please wait while the system creates youraccount.

**Tip** Write down your Sprint Picture Mail password in a secure place.

Once you have received confirmation that youraccount has been successfully registered, you may upload and share pictures and access the Sprint Picture Mail website.

### Camera Mode Options

When the phone is open and in camera mode, press OPTIONS (right softkey) to display additional camera options:

● Self Timer to activate the camera's timer. (See "Setting the Self-timer"on page 94 fordetails.)

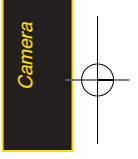

- ColorTone: Press the navigation key right or left to select Normal, Black & White, Negative, or Sepia. (The default setting is Normal.)
- Image Controls to select from the following options:
	- **Brightness to select Auto or Manual brightness** control. If you select Manual, press the navigation key right (increase) orleft (decrease) to select a setting, and press  $\bullet$  to apply the selected setting.
	- **White Balance** to adjust white balance based on changing conditions. Select from Auto, Tungsten, Fluorescent, Sunny, Cloudy, or Manual -5~5.
	- **Fun Frames** to take a picture in a fun frame.
- Settings to select Resolution, Quality, Shutter Sound, Status Bar, or Night Mode. (See "Selecting Camera Settings" on page 95 for details.)
- Review/Send Media to display the pictures saved in the In Phone folder.
- Camcorder Mode to switch to Video mode. (See "Recording Videos"on page 96 fordetails.)

#### Setting the Self-timer

- 1. From camera mode, press **OPTIONS** (right softkey) > Self Timer.
- 2. Highlight the length of delay you want the timer to use (OFF, 5 seconds, or 10 seconds) and press  $\mathbb{R}$ .
- 3. Press **START** (left softkey) when you are ready to start the timer. (A countdown is displayed in the middle of the screen. )
- 4. Get ready forthe picture. (When the timeris down to three seconds, the countdown numbers will turn red and the phone will begin to beep.)

To cancel the Self-timerafterit has started:

Press **CANCEL** (right softkey).

Note While the Self-timer is active, all keys are disabled except Back, End, and the right softkey (Cancel).

#### 94 Section 2K. Camera
#### Using the Zoom

This feature allows you to zoom in on an object when you take a picture. Depending on your resolution settings, you can adjust the zoom from 1 step to 15 steps. Objects can be zoomed in 2x.

- 1. From camera mode, press the navigation key up or down, orthe side volume button up ordown to adjust the zoom. (The gauge bar is displayed.)
- 2. Press *CAPTURE* (left softkey), **Ford**, or the side camera button to take the picture. (The picture will automatically be saved in your phone.)

Note The Zoom gauge will not be displayed when the Resolution setting is 2M (1600\*1200).

## Selecting Camera Settings

- 1. From camera mode, press OPTIONS (right softkey) > Settings.
- 2. Select an option and press  $\mathbb{R}$ :
	- **Resolution** to select a picture's file size [2M(1600x1200), 1.3M(1280x960), VGA(640x480), or QVGA(320x240)].
	- Quality to select the picture quality setting (Fine, Normal, or Economy).
	- Shutter Sound to select a shutter sound (Shutter  $1 - 3$ , Say Cheese, or Offi.
	- Status Barto select a status bar (On or Off).
	- Night Mode to activate the night mode (On or Off).

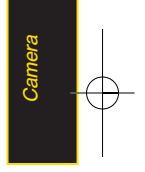

## Recording Videos

In addition to taking pictures, you can also record, view, and send videos to your friends and family with your phone's built-in video camera.

- 1. Highlight  $\bigoplus$  and press  $\bigoplus$  > Photos > Camcorder to activate video mode. (Additional video options are available through the video mode Options menu. See "Video Mode Options"on page 97for more information.)
- 2. Select the video length between *Video Mail* and Long Video.
- 3. Using the phone's main display screen as a viewfinder, aim the camera lens at yoursubject.
- 4. Press RECORD (left softkey),  $\Box$ , or the side camera button to begin recording. (Press PAUSE or RESUME (left softkey) to pause and then resume the recording.)
- 5. Press **DONE** (right softkey), or the side camera button to stop recording. (The video will automatically be saved in yourdesignated storage area.)
- 6. Press OPTIONS (right softkey) for more options:
	- $\blacksquare$  Play to play the video that was just captured.
	- Send to send the video to up to 25 contacts at one time.
	- **Upload** to upload videos from the In Phone Folder to the Sprint Picture Mail website (www.sprint.com/picturemail). Depending on your settings, you may be prompted to accept a data connection. Choose My Uploads or My Albums.
	- Assign to assign the video as an animated screen saver or ringer.
		- $\blacksquare$  Incoming Calls to display the video for all incoming calls.
	- **Delete** to delete the video you just recorded.
	- **Post to Service** to send the video to a number of popularthird-party web image services.
	- **Review/Send Media** to display the pictures and videos saved in the In Phone folderorto send videos.
	- Take New Videoto return to camcorder mode.

#### 96 Section 2K. Camera

### Video Mode Options

When the phone is open and in camcorder mode, press OPTIONS (right softkey) to display additional camera options:

- Self Timer to activate the timer (Off, 5 seconds, or 10 seconds).
- ColorTone: Press the navigation key right or left to select Normal, Black & White, Negative, or Sepia. (The default setting is **Normal.**)
- Image Controls to select from the following options:
	- **Brightness to select Auto or Manual brightness** control. If you select Manual, press the navigation key right (increase) orleft (decrease) to select a setting and press  $\sqrt{\alpha}$  to apply the selected setting.
	- **White Balance** to adjust white balance based on changing conditions. Select from Auto, Tungsten, Fluorescent, Sunny, Cloudy, or Manual - $5-5$ .
- Settings to select Resolution, Quality, Cue Sound, Status Bar or Video Length. (See "Selecting Video Settings" next.)
- Review/Send Media to display the videos saved in the In Phone and to send the videos.
- Camera Mode to switch to Camera mode. (See "Taking" Pictures" on page 91 for details.)

## Selecting Video Settings

To select yourvideo settings:

- 1. From camcorder mode, select OPTIONS (right softkey) > Settings.
- 2. Select one of the following options and press  $\mathbb{R}$ :
	- **Resolution** to select a video's file size [QVGA(320\*240), QCIF(176\*144), Sub-QCIF(128\*96)].
	- Quality to select the video quality setting (Fine, Normal, or Economy).
	- Cue Sound to select a cue sound (Cue 1~3, or Off).
	- Status Barto select a status bar (On or Off).
	- Video Length to select the video length (Video Mail or Long Video).

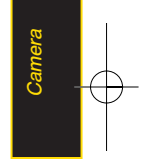

## Storing Pictures and Videos

Your phone's picture and video storage area is called My Albums. There are three types of folders in My Albums:

- $\bullet$  In Phone
- Memory Card
- Online Albums

### In Phone Folder

Your phone's internal storage area is called the *In Phone* folder. From the In Phone folder, you can view all the pictures and videos you have stored there, send items to the Sprint Picture Mail site (www.sprint.com/picturemail), delete files, and access additional options.

To review yourstored pictures and videos in the In Phone folder:

- 1. Highlight  $\bigoplus$  and press  $\bigoplus$  > Photos > My Albums > In Phone.
- 2. Use your navigation key to view and scroll through the pictures and videos.

### In Phone FolderOptions

When you are viewing the In Phone folder, press OPTIONS (right softkey) to display the following options:

- Play to play a video (if applicable).
- Send to send an image to another user using Picture Mail or Bluetooth.
- Upload to upload files from the In Phone folder to the Picture Mail Web site (www.sprint.com/picturemail). Depending on yoursettings, you may be prompted to accept a data connection. Select My Uploads or My Albums and then press CONTINUE (left softkey) to upload the selected image(s).
- Note If this is the first time you have accessed Sprint Picture Mail, you will be prompted to register your Sprint Picture Mail account. See "Registering Your Sprint Picture Mail Account"on page 93.

#### 98 Section 2K. Camera

- Assign to display the currently highlighted picture or video forall incoming calls orto assign a picture as a screen saver.
- Delete to delete pictures or videos from the In Phone folder. Select Delete selection or Delete all.
	- Note Deleting pictures and videos will free up memory space in yourphone to enable you to take more pictures and videos. Once deleted, items cannot be uploaded to youronline Sprint Picture Mail account.
- Post to Service to send the image to a number of popularthird-party web image services.
- Copy/Move to copy/move the image to the memory card.
- Detail/Edit to display the following options:
	- **Text Caption** to edit the selected item's caption.
	- Video Info to display information such as Caption, Model, Taken, Resolution, File size, Quality, Location, and Uploaded.
	- **Rotate** allows you to rotate image and save it. Only activated forVGA(640\*480) and QVGA(320\*240) Resolution.
- Media Filter to display the following options:
	- **All** to display all media.
	- Pictures Only to display only pictures.
	- Videos Only to display only videos.
- Album List to display the My Album list.
- Camera/CamcorderMode to activate Camera/Camcordermode.

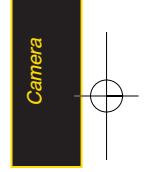

When you are viewing images in a folder, press **EXPAND** (left softkey) to display the following option:

Expand/Thumbnail to switch the display from expanded view to thumbnail view (up to fourpictures perscreen).

## Online Albums

Sprint Picture Mail allows you to save your pictures and videos to Online Albums that make it easy to save, organize and share all your pictures and videos.

Note litthis is the first time you have accessed the Sprint Picture Mail account, you will be prompted to create yourSprint Picture Mail password.

To save pictures and videos to an online album:

- 1. Highlight  $\bigcap$  and press  $\bigotimes$  > Photos>My Albums > In Phone.
- 2. Choose the items you want to upload and then press OPTIONS (right softkey) > Upload.
- 3. Select an album (*My Uploads or My Albums*) and press  $\Box$  to upload your picture(s).

To review youronline albums:

- 1. Highlight  $\bigoplus$  and press  $\bigoplus$  > Photos > My Albums > Online Albums. (The Uploads folder and your albums appear.)
- 2. Select *Uploads* or an album title and press **the to** display yoursaved images.

### Online Album Options

When you are viewing images in youronline albums, press OPTIONS (right softkey) to display the following options:

- Send to send an image to another user using Picture Mail.
- Assignto download the selected item and assign it to a phone task. (See "In Phone FolderOptions"on page 98.)
- Delete to delete and videos from the current online album. Select Delete selection or Delete all.
- Print to order prints that can be delivered by mail or picked up at a retail outlet; orto print directly to a printer using *Bluetooth* or PictBridge.

#### 100 Section 2K. Camera

- Post to Service to send the image to a number of popularthird-party web image services.
- Save To to download the image to your phone's In Phone Folder or memory card.
- Copy/Move to copy or move pictures to a selected album.
- Detail/Edit to display the following options:
	- **Text Caption** to edit the selected item's caption.
	- **Picture Info** to display information such as the Caption, Model, Taken, Resolution, File size, Quality, Location Info, and Uploaded.
	- Video Info to display information such as Caption. Model, Taken, Resolution, File size, Quality, Location, and Uploaded.
	- Rotate allows you to rotate image and save it. Only activated forVGA(480\*640) and QVGA(240\*320) Resolution.
- Media Filter to display the following options:
	- **All** to display all media.
	- Pictures Only to display only pictures.
	- Videos Only to display only videos.
- Album List to display the My Album list.

## Sending Sprint Picture Mail

Once you have taken a picture ora video, you can use the messaging capabilities of your phone to instantly share it with family and friends. You can send a picture to up to 25 people at a time using theiremail addresses or their phone numbers.

### Sending Pictures and Videos From the In Phone Folder

- 1. Highlight  $\bigoplus$  and press  $\mathbb{R}$  > Photos > My Albums > In Phone.
- 2. Select a picture or video to send and press  $\mathbb{R}$ . (The check box in the lower right corner will be marked. You can select multiple pictures and videos.)
- 3. Press OPTIONS (right softkey) > Send > Picture Mail. (You will see a message.)

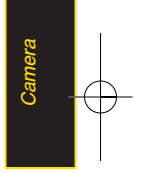

Note The first time you send Sprint Picture Mail, you will be prompted to register your Sprint Picture Mail account. (See "Registering Your Sprint Picture Mail Account"on page 93.)

- 4. Select Go to Contacts or NEW ADDR to enter the recipients.
	- Go to Contacts to select recipients from your Contacts. Select a recipient and press  $\Box$ .
	- NEW ADDR to enter a mobile phone number or an email address directly.
- 5. Select a contact orentera mobile numberoran email address using the keypad, and press  $\rightarrow$ .

Note Select MULTIPLE (left softkey) to send it to multiple recipients. After pressing  $\mathbb{R}$  to select the recipients, select CONTINUE.

6. If you wish to include a subject, select Subj: and press ADD (right softkey). Enteryoursubject using the keypad and press **SAVE** (left softkey) to save and exit.

- 7. If you wish to include a text message, select Text: and press  $\mathbb{R}$ . Enter your message using the phone's keypad (or press **MODE** [right softkey] to select from Preset messages or Preset Suffix) and press **SAVE** (left softkey) to save and exit.
- 8. If you wish to include a voice memo message with the picture, select *Audio:* and press **Ford**, Press **Done** (left softkey) to stop recording. (The maximum recording time is 15 seconds.)
- 9. Confirm the recipients, subject, message, attached audio and picture.
	- $\blacksquare$  To change a recipient, highlight the T $\sigma$ : field, select the recipient using left/right navigation keys, press CHANGE (right softkey), and follow the instructions in step 5 to select oredit the recipient.
	- To change the text message, select the Text field. and press **CHANGE** (right softkey).
	- To change the voice memo, select the *Audio*: field, press REVIEW (right softkey), and select Re-Record.
	- To change the attached picture(s), select the thumbnail picture and press **CHANGE**.

#### 102 Section 2K. Camera

(right softkey). Select the picture(s) by pressing **and press NEXT** (left softkey).

10. Press **Send** (left softkey) to send the picture. If you are notified that "Your message is being sent," press Continue (left softkey) to complete the process of sending the picture.

## Sending Pictures and Videos From **Messaging**

You can also send Sprint Picture Mail from your phone's Messages menu.

- 1. Highlight **a** and press **a** > Messages > Send Message > Picture Mail.
- 2. Select Go to Contacts or NEW ADDR to enter the recipients.
	- Go to Contacts to select recipients from your Contacts. Select a recipient and press **For .**
	- NEW ADDR to enter a mobile phone number or an email address directly.
- 3. Select a contact orentera mobile numberoran email address using the keypad, and press  $\overline{\mathbf{c}}$ .

#### Note Select MULTIPLE (left softkey) to send it to multiple recipients. Afterselecting the recipients, select CONTINUE.

- 4. Use the up/down navigation key to select one of the following media sources and press  $\mathbb{R}$ .
	- $In Phone$
	- **Memory Card**
	- **Conline Albums**
	- **Take New Picture**
	- **Take New Video**
	- **Text Only**
- 5. Display the picture orvideo you wish to send and press  $\Box$ . (You can select multiple items.)
- 6. Press NEXT (left softkey) to continue.
- 7. To complete and send the picture mail, follow steps 6-10 in "Sending Pictures and Videos From the In Phone Folder"on page 101.

## Managing Sprint Picture Mail

### Using the Sprint Picture Mail Website

Once you have uploaded pictures orvideos to your online Sprint Picture Mail account at www.sprint.com/picturemail (see "In Phone Folder Options"on page 98), you can use yourcomputerto manage your pictures. From the Sprint Picture Mail website, you can share pictures, edit album titles, add captions, and organize images. You can even send your pictures to be printed at participating retail locations.

You will also have access to picture management tools to improve and customize your pictures. You'll be able to lighten, darken, crop, add antique effects, add comic bubbles and cartoon effects, and use otherfeatures to transform your pictures.

To access the Sprint Picture Mail website:

- 1. From your computer's Internet connection, go to www.sprint.com/picturemail.
- 2. Enter your phone number and Sprint Picture Mail password to register. (See "Registering YourSprint Picture Mail Account" on page 93.)

## Managing Online Pictures and Videos From YourPhone

Use yourphone to manage, edit, orshare pictures you have uploaded to the Sprint Picture Mail website at www.sprint.com/picturemail. (See "In Phone Folder Options"on page 98 forinformation about uploading.)

To view youronline pictures from yourphone:

- 1. Highlight  $\bigcap$  and press  $\bigcup$  > Photos>My Albums> Online Albums. (Depending on your settings you may be prompted to accept a data connection.) (The My Uploads folder and your albums are displayed.)
- 2. Select My Uploads or an album title and press to display. (Thumbnail pictures, up to four per screen, are displayed.)

**Tip** To expand a selected picture from thumbnail to fullscreen, press Expand (left softkey).

3. Select a picture and press **OPTIONS** (right softkey) to display your online picture options.

## Uploading Pictures

- 1. Highlight  $\bigoplus$  and press  $\bigotimes$  >Photos>My Albums> In Phone. (Thumbnail pictures will be displayed.)
- 2. Select the picture(s) you wish to upload and press Options (right softkey) and select Upload.
- 3. Select My Uploads or My Albums, and then select My Uploads.

## Downloading YourOnline Pictures

From youronline Sprint Picture Mail albums display at www.sprint.com/picturemail, you can select pictures to download to your phone's In Phone folder.

1. From the online pictures display, select the picture you wish to download and press OPTIONS (right softkey). (See "Managing Online Pictures and Videos From Your Phone" on page 104.)

- 2. Select **Save to**, and then select one of the following options and press  $\mathbb{R}$ :
	- In Phone to download the picture to the In Phone folder.
	- My Content to download the picture to the My Content folder.

## Sending Online Sprint Picture Mail

To send pictures using the online Address Book:

- 1. From the online Sprint Picture Mail display at www.sprint.com/picturemail, select a picture and press Send (left softkey). (See "Managing Online Pictures and Videos From Your Phone" on page 104.)
- 2. Select Recipients > Online Addr. Book.
- 3. Select a recipient orrecipients (up to 10) from your Online Address Book and press  $\mathbb{R}$ .
- 4. Press DONE (left softkey) when you have finished selecting recipients.
- 5. Press NEXT (left softkey).

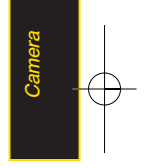

- 6. To include a text message, highlight the box under Text Message and press the appropriate softkey. Enter your message and press  $\Box$ .
- 7. Confirm your recipients and attached data.
- 8. Press **SEND** (left softkey) to send the Sprint Picture Mail.

#### To send an album from the online pictures menu:

- 1. From the online albums display, select an album you wish to send and press **SEND** (left softkey). (See "Managing Online Pictures and Videos From Your Phone"on page 104.)
- 2. Follow steps 2–8 above to complete and send your Sprint Picture Mail album.

### Accessing Online Picture Options From YourPhone

- 1. Select a picture from youronline Picture Mail. (See "Managing Online Pictures and Videos From Your Phone" on page 104.)
- 2. Press OPTIONS (right softkey) to display options.
- 3. Select an option and press  $\mathbb{R}$ .
- Send to send your picture. (See page 101 for details.)
- **Assign** to assign the picture to a phone task. Select an option:
	- **Screen Saver** to use the picture as a screen saver.
	- Incoming Calls to display the picture for all incoming calls.
- **Delete to select Delete selection or Delete All to** erase a single picture orall pictures saved in the current album (or lnbox).
- **Print** to print the pictures. You can choose whether to pick up your prints at a retail store, have them mailed to you, oruse a PictBridge-enabled printer (see page 108).
- **Post to Service to access available services. Select** Update to display the latest services.
- Save to to copy the selected picture to the In Phone folder. (See "In Phone Folder"on page 98.)
- Copy/Move to copy or move pictures to a selected album:
	- Copy This to copy the selected picture to the album.

#### 106 Section 2K. Camera

- **Copy All to copy all pictures in the current** album (or Inbox) to the target album.
- Move This to move the selected picture to the album.
- Move All to move all pictures in the current album (or lnbox) to the target album.
- Detail/Edit to display the following options:
	- Text Caption to edit the selected item's caption.
	- **Picture Info** to display information such as Caption, Model, Taken, Resolution, File size, Quality, Location, and Uploaded.
	- **Rotate** allows you to rotate image and save it. Only activated forVGA(640\*480) and QVGA(320\*240) Resolution.
- **Media Filter** to display the following options:
	- All to display all media.
	- Pictures Only to display only pictures.
	- VideosOnly to display only videos.
- **Album list** to to view all the Online folders. Press OPTIONS (left softkey) > Create Album to create a new album.
- **Expand to expand the selected picture.**

#### To access youronline Albums options from yourphone:

- 1. Display the album list in the Online Sprint Picture Mail menu. (See "Managing Online Pictures and Videos From Your Phone" on page 104.)
- 2. Select an album (orInbox).
- 3. Press OPTIONS (right softkey) to display options.
- 4. Select an option and press  $\mathbb{R}$ .
	- Send to share the album through the Sprint Picture Mail website. (See "Sending Online Sprint Picture Mail"on page 106.)
	- **Create Album** to create a new album. Enter a new album name and press **SAVE** (left softkey).
	- **Rename Album** to rename the selected album. Enter a new name and press **SAVE** (left softkey).

Delete to delete the selected album.

**Album Info** to display information about the album. You can view the name of the album, the creation date, and the numberof pictures and videos in the album.

## **Printing Pictures Directly From YourPhone**

Your phone is PictBridge compatible, allowing you to print directly from your phone without connecting to a computer. Simply connect yourphone to a PictBridgeenabled printer and enjoy printing your photos.

Note Make sure your battery is fully charged before using the PictBridge.

To print pictures directly from yourphone:

- 1. Connect your phone to the PictBridge-enabled printerby using a USB cable (not included). (Wait until the connection is completed.)
- 2. Highlight  $\bigoplus$  and press  $\bigotimes$  > Photos> PictBridge.
- 3. Set the printersettings using yournavigation key.
	- Picture to Print: You can select the picture from the In Phone folder. (You can select up to 99 pictures; howeveryou can only select from one folder.)

#### Note You may not be able to print pictures that you cannot display on your phone.

- Size: You can set the print size from Default, 4x6 in, letter, orCard. ((Print sizes may vary according to the type of printeryou have.)
- Date: You can imprint the date on your pictures. Select On orOff. (Date stamping may not be available depending on the type of printeryou have.)
- Border: You can imprint the border on your pictures. Select On orOff.
- Copies: You can set the number of copies (1-20). (You cannot specify numberof copies when Index Print is selected.)
- 4. When you have finished selecting the printer settings, select Print.
- Note While you are connected to the printer, you cannot make orreceive calls during this time.
- 5. When printing is finished, press  $\Box$

#### 108 Section 2K. Camera

6. Select Yes. Follow the instructions on the display to unplug the USB cable from the phone.

> From time to time you may encounter printing problems. Any printererror messages will be displayed on yourphone, informing you ofthe specific problems encountered. Please refer to the user's quide that came with your printerfor descriptions. explanations, and possible resolutions for any errormessages.

## **OrderPrints**

**PictBridge** Error Messages

This menu allows you to order prints from third party vendors by uploading images saved on yourphone. Images saved at the highest quality and resolution settings produce the best prints.

- 1. Highlight **a** and press  $\vec{a}$  > Photos > Order Prints.
- 2. Select an onscreen options and press  $\mathbb{R}$ .
	- Options include: Home Delivery or Retail Pickup.
- 3. Follow the onscreen instructions.

## Settings and Info

The settings and info menu allows you to configure, view youraccount information, orswitch the format between portrait or landscape mode.

To access the settings and info menu:

- 1. Highlight  $\bigcap$  and press  $\bigcap$  > Photos > Settings and Info.
- 2. Select one of the following options and press  $\mathbb{R}$ .
	- Auto-Save to to select where to save the pictures/videos.(Memory card of In Phone)
	- **Status Bar to select a status bar.**
	- **Location** to select location info. (Not supported in video mode.)
	- **Account Info** to display your current Sprint account settings via an online connection.
	- $\blacksquare$  Help to view the help file.

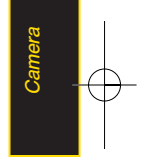

### Section 2L

## Bluetooth

- $\blacklozenge$ Turning Bluetooth On and Off (page 110)
- $\blacklozenge$ Using the Bluetooth Settings Menu (page 111)
- $\blacklozenge$ Bluetooth Profiles (page 112)
- $\blacklozenge$ Pairing Bluetooth Devices (page 113)
- $\blacklozenge$ Sending Contacts Using Bluetooth (page 114)

Your phone features built-in Bluetooth technology, allowing you to share information more easily than everbefore.

Bluetooth is a short-range communications technology that allows you to connect wirelessly to a numberof Bluetooth devices, such as headsets and hands-free carkits, and Bluetooth-enabled handhelds, computers, printers, and wireless phones. The Bluetooth communication range is usually up to approximately 30 feet. This section details how to set up and make the most of your phone's *Bluetooth* capabilities.

## Turning Bluetooth On and Off

By default, yourdevice's Bluetooth feature is turned off. Turning Bluetooth on makes your phone "undiscoverable"by otherin-range Bluetooth devices.

To turn Bluetooth on:

- 1. Highlight  $\bigcap_{n=1}^{\infty}$  and press  $\bigcap_{n=1}^{\infty}$  > Tools > Bluetooth > More... > Settings > On/Off.
- 2. Select On and press **to enable Bluetooth.**

To turn Bluetooth off:

- 1. Highlight  $\bigoplus$  and press  $\bigotimes$  > Tools > Bluetooth > More... > Settings > On/Off.
- 2. Select Off and press  $\overline{dx}$  to disable Bluetooth.

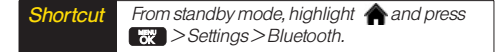

#### BluetoothStatus Indicators

The following icons show your *Bluetooth* connection status at a glance:

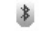

indicates **Bluetooth** Enabled (Hidden).

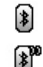

indicates Bluetooth Enabled (Visible).

indicates Bluetooth Connected.

## Using the Bluetooth Settings Menu

The **Bluetooth Settings** menu allows you to set up many of the characteristics of your phone's Bluetooth service, including:

- Setting your phone's visibility (or "discoverability") for other Bluetooth devices
- **Entering or changing the name your phone uses for** Bluetooth communication
- Displaying your phone's *Bluetooth* address

To access the Bluetooth Settings menu:

- 1. Highlight  $\bigcap$  and press  $\bigcap$  > Tools > Bluetooth > More... > Settings.
- 2. Set your Bluetooth options.
	- Select Visibility > Hidden, Visible for 3 min, or Always Visible to set your Bluetooth visibility.
	- Select My Device Name to rename your phone for Bluetooth.
	- Select My Device Info to display your phone's Bluetooth profiles and address.
- Select *Exchange Folders* to display your phone's Bluetooth destination forfiles communicated between your phone and a Bluetooth-enabled device using the FTP transfer protocol.
- Select Voice Priority to display your phone's Bluetooth communication priority.

To access the Trusted Devices list:

Highlight  $\bigoplus$  and press  $\bigoplus$  > Tools > Bluetooth > Trusted Devices.

• This displays your phone's current list of external trusted Bluetooth devices.

## Bluetooth Profiles

All of the Bluetooth settings you configure are stored in your phone's Bluetooth user profile. You can use different profiles for specific Bluetooth functions.

- **HSP: Headset Profile This profile functions as a** wireless headset. When an incoming call is received, the voice callerID can be heard through the headset and the phone will vibrate. Please note that the handset will only vibrate. By using the controls on the Bluetooth® headset, you can easily answeran incoming call.
- HFP: Hands-Free Profile This profile functions as a wireless carkit. When an incoming call is received, the voice callerID can be heard through the CarKit and the phone will vibrate. Calls can be received through the wireless carkit. Fordialing, fourfunctions are supported: recent call dial, voice dial, speed dial, and numberdial.
- DUN: Dial-Up Network Profile This profile functions as a wireless data cable, connecting a computer or PDA to a network through yourhandset.
- OPP: Object Push Profile This profile uses the Generic Object Exchange profile services to send data objects between devices and can be used to exchange objects like calendar(vCal) and business cards (vCard).
- **FTP: File Transfer Profile** This profile allows you to transfer files to or from other Bluetooth-enabled devices.
- **BPP: Basic Printing Profile This profile enables simpler** printing from your phone to a Bluetooth-enabled printer.
- **PBAP: Phone Book Access Profile This profile enables** exchange of Contacts information between devices. It is likely to be used between a carkit and a mobile phone to allow the carkit to display the name of the incoming caller.

## Pairing Bluetooth Devices

#### Paired Devices

The Bluetooth pairing process allows you to establish trusted connections between your phone and another Bluetooth device. When devices are paired, a passkey is shared between devices, allowing forfast, secure connections while bypassing the discovery and authentication process.

To pairyourphone with anotherBluetooth device:

- 1. Highlight  $\bigcap$  and press  $\bigcap$  > Tools > Bluetooth > Add a New > Headset/CarKit, All, Phone, PDA, PC, or Printer. (When you select All, your phone will display a list of discovered in-range Bluetooth devices.)
- 2. Select a device and press  $\mathbb{R}$ .
- 3. Enter the passkey and press  $\mathbb{R}$ .
- Note Your phone is based on the Bluetooth® specification, but it is not guaranteed to workwith all devices enabled with Bluetooth® wireless technology.

#### Exchange Folder

When your phone has an FTP connection, you may transfer files between the phone and other Bluetooth devices.

To access the Exchange Folder:

- 1. Highlight  $\bigcap$  and press  $\bigcap$  > Tools > Bluetooth > More... > Settings > Exchange Folders.
- 2. Highlight the folder location (In Phone or Memory Card) and press  $\sqrt{8}$ .

## Sending Contacts Using Bluetooth

This allows you to send all Contacts information in your phone to another party via Bluetooth.

To send all Contacts:

- 1. If Bluetooth is not set to on, set to On.
- 2. Highlight  $\bigcap$  and press  $\bigotimes$  > Contacts, select a contact and press  $\overline{OPTIONS}$  (right softkey)  $>$ Send Contact.
	- **This:** Send the selected contact.
	- Select: Select desired contacts and send.
	- **All:** Send all contacts.
- 3. Highlight a device to send the Contacts information to and press  $\bullet$  to send.

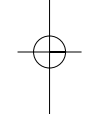

#### 114 Section 2L. Bluetooth

# Section 3 Sprint® Service

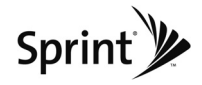

### Section 3A

## Sprint Service Features: The Basics

- $\blacklozenge$ Voicemail (page 116)
- $\blacklozenge$ Text Messaging (SMS)(page 119)
- $\blacklozenge$ VoiceSMS Messaging (page 122)
- $\blacklozenge$ CallerID (page 123)
- $\blacklozenge$ Call Waiting (page 124)
- $\bullet$ Making a Three-Way Call (page 124)
- $\blacklozenge$ Call Forwarding (page 125)

Now that you've explored yourphone's fundamentals, it's time to learn about the calling features that enhance yourSprint service. This section outlines your basic Sprint service features.

## Voicemail

## Setting Up Your Voicemail

All unanswered voice calls to your phone are automatically transferred to yourvoicemail, even if your phone is in use orturned off. Therefore, you will want to set up your Sprint Voicemail and personal greeting as soon as your phone is activated.

- 1. Press and hold  $\mathbf{u}$ .
- 2. Follow the system prompts to:
	- Create your passcode.
	- **Record your name announcement.**
	- Record your greeting.
	- **Choose whether to activate One-Touch Message** Access (a feature that lets you access messages simply by pressing and holding  $\mathbf{w}$ , bypassing the need for you to enter your passcode).

#### Note **Voicemail Passcode**

Ifyou are concerned about unauthorized access to yourvoicemail account, Sprint recommends that you enable yourvoicemail passcode. (Do not activate One-Touch Message Access.)

### Voicemail Notification

There are several ways your phone alerts you to a new message:

- By displaying a message on the screen.
- By sounding the assigned ringer type.
- By the LED blinking red.
- **By displaying at the top of your screen.**

### New Voicemail Message Alerts

When you receive a new voice message, your phone alerts you and prompts you to call yourvoicemail.

To call yourvoicemail:

 $\blacktriangleright$  Press and hold  $\blacksquare$ .

To display yourMissed Log:

 $\blacktriangleright$  Highlight  $\bigwedge$  and press  $\mathbb{R}$  > Missed Alerts.

Network, you may not receive notification of new<br>
voicemail messages. It is recommended that you<br>
periodically check your voicemail by dialing 1+<br>
area code + your wireless phone number. When<br>
your voicemail answers, press Note When you are roaming off the Sprint National Network, you may not receive notification ofnew voicemail messages. It is recommended that you periodically check your voicemail by dialing  $1+$  $area code + your wireless phone number. When$ yourvoicemail answers, press (\*)and enteryour passcode. You will be charged roaming rates when accessing voicemail while roaming offthe Sprint National Network.

Your phone accepts messages even when it is turned off. However, you are notified ofnew messages only when yourphone is turned on and you are in a Sprint service area.

## RetrievingYourVoicemail Messages

You can review yourmessages directly from your wireless phone orfrom any othertouch-tone phone. To dial from yourwireless phone, eitherspeed dial your voicemail oruse the menu keys.

#### Using One-Touch Message Access

**Press and hold**  $\mathbb{R}$ **.** (Your phone will dial your voicemail box.)

#### Using the Menu Keys on YourPhone to Access **YourMessages**

- 1. Highlight  $\bigcap$  and press  $\bigotimes$  >Messages> Voicemail > Call Voicemail.
- 2. Press **track** to listen to your messages.

Note You are charged for airtime minutes when you are accessing yourvoicemail from yourwireless phone.

#### Using AnotherPhone to Access Messages

- 1. Dial yourwireless phone number.
- 2. When your voicemail answers, press ...
- 3. Enter your passcode.

**Tip** When you call into voicemail, you first hearthe headerinformation (date, time, and sender information) for the message. To skip directly to the message, press 4 during the header.

## Voicemail Key Guide

Here's a quick guide to your keypad functions while listening to voicemail messages.

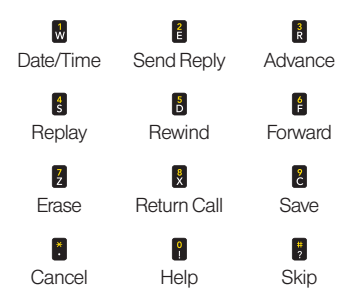

118 Section 3A. Sprint Service: The Basics

## Using Expert Mode

Using the Expert Mode setting for your personal voicemail box helps you navigate through the voicemail system more quickly by shortening the voice prompts you hearat each level.

- 1. Press and hold  $\frac{1}{M}$  to access your voicemail. (If your voicemail box contains any new messages, press  $\ddot{\cdot}$  to access the main voicemail menu.)
- 2. Press  $\frac{3}{10}$  to change your Personal Options, following the system prompts.
- 3. Press **R** for Expert Mode.
- 4. Press **to** to turn Expert Mode on or off.

## Clearing the Message Icon

Your phone may temporarily continue to display the message icon afteryou have checked yourvoice and text messages.

- 1. Highlight  $\bigcap$  and press  $\bigcap$  > Messages> Voicemail > ClearIcon.
- 2. Select Yes or No and press  $\mathbb{R}$ .

## Text Messaging(SMS)

With Text Messaging (SMS), you can send and receive instant text messages between yourwireless phone and anothermessaging-ready phone. When you receive a new message, it will automatically display on your phone's screen.

In addition, Text Messaging includes a variety of preset messages, such as "I'm running late, I'm on my way,"that make composing messages fast and easy. Use your phone to customize yourown preset messages (up to 160 characters).

Tip All yourphone's messaging options, including Text Messaging, can be accessed instantly using the main screen carousel. See Section 2B: Navigating the Main Screen on page 32 for details.

To compose a text message using the TEXTkey:

1. Press the **TEXT** key and select the entry method you prefer:

- Go to Contacts to select a recipient from your Contacts. (Qualifying Contacts entries must contain a wireless phone numberoran email address.)
- NEW ADDR (right softkey) to use the keypad to enterthe wireless phone numberoremail address of the person to whom you wish to send a message.
- **MULTIPLE** (left softkey) to add multiple recipients.
- 2. Press **R**.
- 3. Compose a text message.

## Composing Text Messages

- 1. Highlight  $\bigcap$  and press  $\bigcap$  >Messages>Send Message > Text Message and select the entry method you prefer. (See "Using Text Messaging"on page 119.)
- 2. Press **R**.
- 3. Compose a message oruse the preset messages or smileys and press  $\mathbb{R}$ .
- $\blacksquare$  To type a message, use your keypad to enter your message. Use the right softkey to select a characterinput mode. (See "Entering Text"on page 29.)
- **To use a preset message or a smiley, press** OPTIONS (right softkey), select Add Preset Messages, or TextMode>Smileys and then highlight yourdesired message oremoticon and press  $\mathbb{R}$ .
- 4. Review your message and press **SEND** (left) softkey). (You may select additional messaging options by pressing OPTIONS (right softkey) to Add/Change Recipients, Mark as Urgent, or to Set Callback #.

Note Formore information about using and managing preset messages, see "Managing Preset Messages"on page 48.

#### 120 Section 3A. Sprint Service: The Basics

## AccessingText Messages

To read a text message:

 $\triangleright$  When you receive a text message, it will be displayed automatically on your phone's screen. Use yournavigation key to scroll down and view the entire message.

To reply to a text message:

- 1. Highlight  $\bigcap$  and press  $\bigotimes$  >Messages>Send Message > Text Message and select the recent list.
- 2. Follow steps 3-7under"Composing Text Messages"on page 120 to complete and send your reply.

## Using Preset Messages

Preset messages make sending text messages to your friends, family, and co-workers easier than ever.

To add oredit preset messages:

- 1. Highlight **a** and press  $\rightarrow$  > Settings > Messages > Preset Messages and press ADD (left softkey).
- 2. Enter your new message and press  $\sqrt{8}$ . (See "Entering Text"on page 29.)
- Note Text and VoiceSMS Messages can be sent only to 10-digit wireless phone numbers oremail addresses.

Section 3A. Sprint Service: The Basics 121

## VoiceSMS Messaging

In addition to Text Messaging, your phone is enabled with VoiceSMS Messaging. With VoiceSMS Messaging, you can send a voice message to otherSMS-enabled phones orto working email addresses without making a phone call. Just record a message and send it directly to the recipient's phone messaging inbox.

## Playing an VoiceSMS Message

- 1. Highlight **a** and press **x** > Messages > Voice  $SMS.$  ( $\mathbb{R}$  indicates an unplayed message.)
- 2. Select the message you want to play and press **TANK** .
- 3. Press REPLY (left softkey) to reply to the message. (To display the message options, press OPTIONS [right softkey].)

## ComposingVoiceSMS Messages

- 1. Highlight **a** and press  $\mathbb{R}$  > Messages > Send Message > Voice SMS (or press OPTIONS [right softkey] > Compose New in VoiceSMS Inbox).
- 2. Select Go to Contacts, Mobile #, Multiple, or New Addr(Email address) to select or enter a recipient.
- 3. Start recording afterthe beep. (You can record up to two minutes.)
- 4. To finish recording, press **DONE** (left softkey).
- 5. Press SEND (left softkey) to send the voice message.

### Accessing VoiceSMS Messages

When you receive a voice message, a pop-up notification will automatically be displayed on your phone's screen. Use yoursoftkeys to access and play the voice message.

#### To reply to an VoiceSMS message:

- 1. From the VoiceSMS inbox, press REPLY (left softkey).
- 2. Record your reply, and then press **SEND** (left softkey).

## CallerID

Caller ID allows people to identify a caller before answering the phone by displaying the numberof the incoming call. If you do not want yournumberdisplayed when you make a call, follow these steps.

1. Press  $\frac{1}{1}$   $\frac{1}{2}$ 

- 2. Enterthe numberyou want to call.
- 3. Press TALK

To permanently block your number, call Sprint CustomerService.

## Call Waiting

When you're on a call, Call Waiting alerts you to incoming calls by sounding two beeps. Your phone's screen informs you that anothercall is coming in and displays the caller's phone number (if it is available and you are in digital mode).

To respond to an incoming call while you're on a call:

Press **TALK**, (This puts the first caller on hold and answers the second call.)

To switch back to the first caller:

- Press **TALK** again.
- **Tip** Forthose calls where you don't want to be interrupted, you can temporarily disable Call Waiting by pressing \*70 before placing your call. Call Waiting is automatically reactivated once you end the call.

## Making a Three-Way Call

With Three-Way Calling, you can talk to two people at the same time. When using this feature, the normal airtime rates will be charged foreach of the two calls.

- 1. Enter a number you wish to call and press **TALK**.
- 2. Once you have established the connection, enter the second number you wish to call and press **TALS**. (This puts the first calleron hold and dials the second number.)
- 3. When you're connected to the second party, press **TALK** again to begin your three-way call.

If one of the people you called hangs up during your call, you and the remaining callerstay connected. If you initiated the call and are the first to hang up, all three callers are disconnected.

## **Call Forwarding**

Call Forwarding lets you forward all yourincoming calls to another phone number – even when your phone is turned off. You can continue to make calls from your phone when Call Forwarding is activated.

To activate Call Forwarding:

- 1. Press  $\frac{1}{2}$   $\frac{7}{2}$   $\frac{2}{1}$
- 2. Enterthe area code and phone numberto which yourfuture calls should be forwarded.
- 3. Press **TALK**. (You will see a message and hear a tone to confirm the activation of Call Forwarding.)

To deactivate Call Forwarding:

- 1. Press  $\frac{1}{2}$   $\frac{1}{2}$   $\frac{1}{2}$   $\frac{1}{2}$   $\frac{1}{2}$
- 2. Press **TALK**. (You will see a message and hear a tone to confirm the deactivation.)

Note You are charged a higher rate for calls you have forwarded.

Section 3A. Sprint Service: The Basics 125

### Section 3B

## Web and Data Services

- $\blacklozenge$ Data Services Applications (page 126)
- $\blacklozenge$ Getting Started With Data Services (page 127)
- $\blacklozenge$ Accessing Messaging (page 131)
- $\blacklozenge$ Downloading Games, Ringers and More (page 134)
- $\blacklozenge$ BrowserOptions Menu (page 137)
- $\blacklozenge$ Phone as Modem (page 140)
- $\blacklozenge$ Data Services FAQs (page 141)

#### Sprint offers web and data services you will really use.

These features – including messaging, games, downloadable ringers and screen savers, and portable web access – let you have fun, stay in touch, and stay informed no matterwhere you go on the Sprint National Network.

## Data Services Applications

Here is a brief list of the applications available through your phone. For more information, please visit us online at www.sprint.com.

Sprint Picture Mail – Instantly shoot, share, and print sharp digital pictures, and take and send short video clips with your phone.

Messaging – Send and receive email messages and instant messages and participate in online chat discussions on yourwireless phone.

Games – Play exciting games with full-color graphics, sound, and vibration. Choose from hundreds of games to play anytime.

Ringers – Personalize your phone by downloading and assigning different ringers to numbers in your Contacts.

Screen Savers – Download unique images to use as screen savers, ormake it easy to tell who's calling by assigning specific images to numbers in your Contacts.

Web – Experience full-color graphic versions of popular websites from your phone.

 $Phone$  as  $Modern$  – Use your phone as a high-speed Internet connection foryourlaptop computer.

## Getting Started With Data Services

With your Sprint service, you are ready to start enjoying the advantages of data services. This section will help you learn the basics of using yourdata services, including managing yourusername, launching a data connection, and navigating the web with your phone.

### YourUserName

When you buy your phone and sign up for service, you're automatically assigned a username, which is typically based on yourname and a number, followed by "@sprintpcs.com."(Forexample, the third John Smith to sign up for Sprint services might have jsmith003@sprintpcs.com as his user name.)

When you use data services, your user name is submitted to identify you to the Sprint National Network.

Yourusername will be automatically programmed into your phone. You don't have to enter it.

#### Finding YourUserName

If you aren't sure what yourusername is, you can easily find it on your phone.

 $\triangleright$  Highlight  $\bigoplus$  and press  $\bigotimes$  > Settings > Phone Information > Phone Number.

### Updating YourUserName

If you choose to change yourusername and select a new one online, you must then update the username on your phone.

▶ Highlight **A** and press  $\rightarrow$  > Settings > More... > Data > Update Profile. (To cancel, press ENDO before completing the update.)

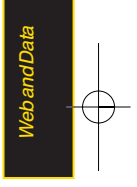

## Launching a Web Connection

Highlight and press  $\frac{1}{\sqrt{N}}$  > Web. (Your data connection starts and the home page is displayed.)

## The Sprint Home Page

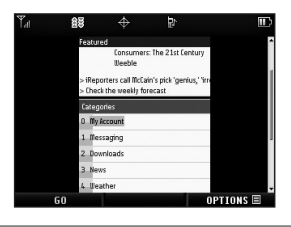

If Net Guard is enabled and displayed (see page) 128), press OK (right softkey) to continue and launch the web.

For instant access to the Internet, including the Sprint home page, Favorites, Recent Pages, and Google search, use the main screen carousel. See Section 2B: Navigating the Main Screen on page 32 for details.

While connecting, an animation and a "Connecting" message may be displayed.

**Tip** To change the default launch page to the last page you viewed, press OPTIONS (right softkey)>  $OPTIONS \nightharpoonup$  > Advanced > Startup page and select Last page viewed.

## Net Guard

When you first connect to the web, the Net Guard will be displayed to confirm that you want to connect. This feature helps you avoid accidental connections. You can disable the Net Guard in the future by selecting Always Auto-Connect when the Net Guard is displayed.

To change yourNet Guard settings:

- Highlight  $\bigoplus$  and press  $\bigotimes$  > Settings > More... > Data > Net Guard.
	- Select Onto activate the Net Guard.
	- **Select Off to deactivate the Net Guard.**
- Note When enabled, the Net Guard appears only once as long as you have not turned the phone off and on.

#### 128 Section 3B: Web and Data Services

### Data Connection Status and Indicators

Your phone displays the current status of your data connection through indicators at the top of the screen. The following symbols are used:

Your phone is connected to the high-speed Sprint Mobile Broadband Network (EVDO). When the triangles are *green*, data is being transferred (for example, when you are opening a web page); when the triangles are gray, you are connected to the network but data is not currently being transferred (forexample, when you are viewing a web page that is completely open). In either state, you can receive incoming calls.

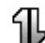

Your phone is on and is connected to the Sprint 1000 process of the arrows are green,<br>1xRTT data network. When the arrows are green, data is being transferred (forexample, when you are opening a web page) and you cannot receive calls. When the arrows are gray, you are connected to the network but data is not currently being transferred (forexample, when you are viewing a web page that is completely open), and you can receive calls.

If no indicator is displayed, your phone does not have a current data connection. To launch a connection, see "Launching a Web Connection"on page 128.

### Navigating the Web

Navigating through menus and websites during a data session is easy once you've learned a few basics. Here are some tips for getting around:

### **Softkeys**

During a data session, the bottom line of your phone's display contains one ormore softkeys. These keys are shortcut controls fornavigating around the web, and they correspond to the softkeys directly below the phone's display screen.

**Tip** Depending on which websites you visit, the labels on the softkeys may change to indicate their function.

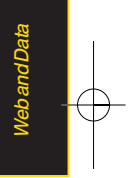

To use softkeys:

 $\triangleright$  Press a softkey. (If an additional pop-up menu is displayed when you press the softkey, select the menu items using your keypad [if they're numbered], or by highlighting the option and pressing  $\sqrt{37}$ .)

#### **Scrolling**

As with other parts of your phone's menu, you'll have to scroll up and down to see everything on some websites.

To scroll line by line through websites:

 $\triangleright$  Press the navigation key up and down.

To scroll page by page through websites:

 $\triangleright$  Press the volume buttons on the side of the phone.

#### **Selecting**

Once you've learned how to use softkeys and scroll, you can start navigating the web.

To select onscreen items:

- $\blacktriangleright$  Use the navigation key to highlight an item, and then press the left softkey (or press  $\left[\begin{array}{c} \mathbf{R} \\ \mathbf{R} \end{array}\right]$ ).
- 130 Section 3B: Web and Data Services

**Tip** You'll find that the left softkey is used primarily for selecting items. This softkey is often labeled "GO"

> Ifthe items on a page are numbered, you can use your keypad (number keys) to select an item.

Links, which are displayed as underlined text, allow you to jump to web pages, select special functions, oreven place phone calls.

To select links:

 $\blacktriangleright$  Highlight the link and press the appropriate softkey.

#### Going Back

To go back one page:

Press the **BACK** key on your phone.

-or-

Press OPTIONS (right softkey) > BACK.

Note The BACK key is also used for deleting text (like a BACKSPACE key) when you are entering text.
### Going Home

To return to the home page from any otherpage:

 $\blacktriangleright$  Press and hold  $\blacktriangleright$   $\blacktriangleright$ 

 $-$  or  $-$ 

Press OPTIONS (right softkey) > MY HOMEPAGE.

## Accessing Messaging

You can send and receive email messages, instant messages, and text messages and participate in webbased chat rooms right from your phone. Messaging allows you to stay connected 24 hours a day anywhere on the Sprint National Network.

## Using Email

Your phone's Email application lets you access and manage multiple email accounts simultaneously in one convenient location.

### Getting Started With Email

1. Highlight  $\bigcap$  and press  $\bigtriangledown$  > Messages > Email. (The Email setup wizard will start.)

 $-$ or-

### Highlight  $\approx$  > Email.

- 2. Press the right softkey to continue.
- 3. Enteryourwireless phone numberand press the right softkey. (If the phone numberis already filled in, press the right softkey to continue.)
- 4. Select an email provider (such as AOL® Mail, AIM®) Mail, Hotmail, Yahoo!®, or Gmail®) and press the right softkey.

 $-$  or  $-$ 

Select Work to set up a corporate email account using eitherOutlook Web Access from a Microsoft Exchange Serverorthe Sprint Mobile Email connectorfordirect access.

 $-$  or  $-$ 

Select More to choose from additional options. There are many available email options listed, or you may add yourown POPorIMAPemail accounts.

Section 3B: Web and Data Services 131

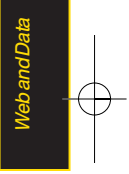

Note Consult your company's ITdepartment for required information and permissions forany Work email accounts. Read the onscreen setup information foradditional information about using Work email options on your LG Lotus<sup>™</sup>.

5. Follow the setup wizard instructions to enterthe required sign-up information. Press **Accept** (right softkey) if you are prompted to accept any license agreements ordisclaimers.

Note The information required to sign in will vary depending on the email provider you are accessing.

6. If applicable, read the notice regarding Mail Push. If you would like to enable Mail Push, press Yes (right softkey). If anothernotice appears, review it and press Yes (right softkey) again to enable Mail Push.

Note Mail Push allows your phone to automatically retrieve new email messages without having to select the Send/Receive option. When Mail Push is enabled, you will receive an onscreen notice of new email messages. These notices may be charged as SMS Text Messages. Please consult yourservice plan fordetails.

### Accessing Email

Using Email on your phone is even easier than using multiple email accounts on yourcomputer. Launch the application forinstant access to all youraccounts.

1. Once you have set up your Email, select  $\bigoplus$  and press  $\Box$ >Messages>Email to launch the application. (Yourdefault account inbox will be displayed.)

 $-$  or  $-$ 

From an Email New Message notice (if Mail Push is enabled), select GO to go to your inbox.

Note The first time you access your Email, you will have the option of completing a Help program. This series ofscreens demonstates the application's navigation and available tools.

- 2. Use your keypad and navigation keys to read. manage, and reply to youremail messages.
	- **Press Menu** (right softkey) to select messaging options, such as Delete, Compose, Reply, Send/Receive, or Settings.
	- **Press Menu** (right softkey) > Send/Receive to manually check fornew messages.
	- **To view a different email account, use your** navigation key to select the drop-down menu next to the Inbox tab at the top of the screen, and then select an account. You can also navigate to the Home tab at the top of the screen and select an available account from there.
	- **To add a new account, use your navigation key to** select the *Home* tab at the top of the screen, and then select **Add Account** Follow the instructions in "Getting Started With Email"on page 131to set up a new account.
	- You can also customize your main screen carousel to provide direct access to youremail. See "Personalizing the Carousel" on page 34fordetails.

Note You can also access certain email accounts, including yourSprint Mail account, through the home page. Highlight  $\spadesuit$  and press Menu > Web and then select Messaging > Email > [PCS Mail, AOL& AIM Mail, MSN Hotmail, orYahoo! Mail]. Follow the onscreen instructions to enter your account information and access youremail messages.

## Accessing Sprint Instant Messaging

Data service also provides you with access to popular instant messaging (IM) clients, including AOL® Instant Messenger<sup>™</sup>, Windows Live Messenger, and Yahoo!® Messenger.

1. Highlight  $\bigoplus$  and press  $\bigotimes$  *Messages > IM.*  $-$ or-

Highlight  $\approx$  > Send Message > IM.

- 2. Select an IM provider, such as **AOL Instant** Messenger, Windows Live Messenger, or Yahoo! Messenger.
- 3. Use your keypad to enter the required sign-in information forthe selected provider, such as user

Section 3B: Web and Data Services 133

Web and Data

eb and Data

name or password, and select Sign In. (Your IM screen forthe selected providerwill be displayed.)

- Note The information required to sign in will vary depending on the instant messaging provider you are accessing.
- 4. Follow the onscreen instructions to read, reply to, compose, and send messages and manage your IM account.

### Accessing Wireless Chatrooms

Data service gives you the ability to join wireless chatrooms from your phone.

- 1. Highlight  $\bigcap$  and press  $\bigcup$  > Messages > Chat & Dating.
- 2. Select a chat providerand follow the onscreen instructions to sign up and begin chatting.

**Note** Chat & Dating options change frequently, so check backoften to see what's new.

# Downloading Games, Ringers and More

You have access to a dynamic variety of downloadable content, such as Games, Ringers, Screen Savers, and otherapplications. (Additional charges may apply.)The basic steps required to access and download these items are outlined below.

### Accessing the Download Menus

- 1. Highlight  $\bigoplus$  and press  $\bigoplus$  > My Stuff.
- 2. Select the type of file you wish to download (Games, Ringers, Screen Savers, or Applications), and then select Get New. (The browser will start and take you to the corresponding download menu.)

To access the download menus from the web browser:

- 1. From the home page, select *Downloads*.
- 2. Select Games, Ringers, Screen Savers, or Applications to go to the corresponding download menu. (Formore information on navigating the web, see "Navigating the Web" on page 129.)

#### 134 Section 3B: Web and Data Services

### Selecting an Item to Download

You can search foravailable items to download in a numberof ways:

- **Featured** displays a rotating selection of featured items.
- Categories allows you to narrow your search to a general category, such as Country orPop/Rock for Ringers orForthe Ladies forScreen Savers. (There may be several pages of available content in a list. Select **Next 9** to view additional items.)
- Search allows you to use your keypad to enter search criteria to locate an item. You may enteran entire word or title or perform a partial-word search.

### Downloading an Item

Once you've selected an item you wish to download, highlight it and press  $\sqrt{\alpha}$ , or press *OK* (left softkey). You will see a summary page forthe item including its title, the vendor, the download details, the file size, and the cost. Links allow you to view the License Details page, which outlines the price, license type, and length of license forthe download, and the Terms of Use page,

which details the Premium Services Terms of Use and your responsibility for payment.

To download a selected item:

1. From the information page, select Buy. (The item will download automatically. When the New Download screen is displayed, the item has been successfully downloaded to your phone.)

Note If you have not previously purchased an item, you will be prompted to create your purchasing profile.

- 2. Select an option to continue:
	- Select Use/Run/View to assign the downloaded item (orto start, in the case of a game oran application). Yourdata session will end, and you will be redirected to the appropriate phone menu screen.

Web and Data

sbandData

- **Select Set as to assign a ringer or screen saver to a** phone function.
- **Select Settings to configure downloaded games** orapplications.
- **Select Shop to browse for other items to** download.

**Press ENDO** to quit the browser and return to standby mode.

### Using MyContent Manager

Whether you purchase your Premium Services content from your phone or from your online account management page at www.sprint.com, all of your purchases are stored in My Content Manager and may be downloaded to your phone from there.

My Content Manager is a storage area on the Sprint National Network that allows you to store all your Premium Services downloadable files. The files remain in My Content Manager until their license terms have expired – even afteryou have downloaded the content to your phone. This provides you with a convenient place to access information about yourdownloaded files without having to store the information in yourphone's memory.

To access My Content Manager:

From the home page, select Downloads My Content Manager. (A list of your purchased items will be displayed.)

To download purchased content from My Content Manager:

- 1. From the My Content Manager display (see above). highlight the item you wish to download, and press **157.** (The information page for the selected item will be displayed.)
- 2. Select *Download* and press **Ford**. (The item will download automatically. When the New Download screen is displayed, the item has been successfully downloaded to your phone.)
- 3. Select an option to continue:
	- Select Use/Run/View to assign the downloaded item (orto start, in the case of a game oran application). Yourdata session will end, and you will be redirected to the appropriate phone menu screen.
	- Select Set as to assign a ringer or screen saver to a phone function.
	- Select Settings to configure downloaded games orapplications.
	- Select *Shop* to browse for other items to download.
- **Press and to quit the browser and return to** standby mode.
- **Tip** You can also access My Content Managerthrough the phone's main menu. Press Menu > MyStuff > [Games, Ringers, Screen Savers, orApplications] > MyContent Manager. The browserwill open and take you to the corresponding content.

Forcomplete information and instructions on downloading Games, Ringers, Screen Savers, and Applications, visit the Digital Lounge at www.sprint.com.

## BrowserOptions Menu

With web access on your phone, you can browse fullcolorgraphic versions of yourfavorite websites, making it easierthan everto stay informed while on the go. Follow sports scores, breaking news, and weather, and shop on your phone anywhere on the Sprint National Network.

In addition to the features already covered in this section, the home page offers access to these colorful,

graphically rich web categories, including News, Weather, Entertainment, Sports, Money, Travel, Shopping, and Tools, as well as useful management options including My Account and Search. Many sites are available undermore than one menu – choose the one that's most convenient foryou.

### Using the BrowserOptions Menu

Navigating the web from your phone using the home page is easy once you get the hang of it. Fordetails on how to navigate the web, select menu items, and more, see "Navigating the Web" on page 129.

Although the home page offers a broad and convenient array of sites and services foryou to browse, not all sites are represented, and certain functions, such as going directly to specific websites, are not available. Forthese and otherfunctions, you will need to use the browser options menu. The browseroptions menu offers additional options to expand youruse of the web on your phone.

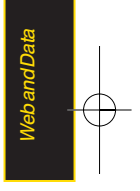

Section 3B: Web and Data Services 137

### Opening the BrowserOptions Menu

The browser options menu may be opened anytime you have an active data session, from any page you are viewing.

To open the browseroptions menu:

**Press OPTIONS (right softkey).** 

Options available in the Options menu include:

- BACK to go back to the most recent web page.
- FORWARD to move to a previously viewed page (after having used **BACK** option).
- MYHOMEPAGE to go back to the home page.
- MYPAGES to view your favorites and recently viewed pages.
- SPRINTSEARCH to search the Internet.
- OPTIONS to choose font size, privacy settings, etc.

### Creating a Bookmark

Bookmarks allow you to store the address of your favorite websites foreasy access at a latertime.

- 1. Go to the web page you want to mark.
- 2. Press OPTIONS (right softkey) to open the browser options menu.
- 3. Select MYPAGES and press  $\mathbb{R}$  twice to save the bookmark.
- 4. Select Add this page to favorites >ADD (left softkey).
- Note Bookmarking a page does not store the page contents, just its address.

Some pages cannot be bookmarked. Whethera particularweb page may be marked is controlled by its creator.

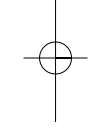

### Accessing a Bookmark

- 1. Press OPTIONS (right softkey) to open the browser options menu.
- 2. Select MYPAGES.
- 3. Select a bookmark you wish to access in the list and press  $\mathbb{R}$ .

### Deleting a Bookmark

- 1. Press OPTIONS (right softkey) to open the browser options menu.
- 2. Select MYPAGES.
- 3. Select a bookmark and press OPTIONS (right softkey).
- 4. Select Remove this favorite. (A confirmation will be displayed.)
- 5. Press REMOVE (left softkey) to remove the bookmark.

### Going to a Specific Website

To go to a particularwebsite by entering a URL(website address):

- 1. Press OPTIONS (right softkey) to open the browser options menu.
- 2. Select SPRINTSEARCH
- 3. Select the URL field and press  $\mathbb{R}$ .
- 4. Use your keypad to enter the URL of the website you wish to go to and press  $\infty$ .
- 5. Press **a** again to go to the website.
- Note Not all websites are viewable on your phone.

### Restarting the Web Browser

If the web browser seems to be malfunctioning or stops responding, you can usually fix the problem by simply restarting the browser.

- 1. Press OPTIONS (right softkey) to open the browser options menu.
- 2. Select OPTIONS > Advanced > Reset Browser

Web and Data

Neb and Data

## Phone as Modem

Your phone's data capabilities enable you to use its high-speed data connection as a modem foryour laptop computer. You'll be able to send and receive email, browse the Internet, and access yourcompany's network anywhere on the Sprint National Network.

Note To use this service, you are required to sign up on a Sprint with Phone as Modem plan. Go to www.sprint.com or visit a Sprint Store for Phone as Modem plan details and more information.

## Setting Up a Data Connection With Your **Computer**

In order to use your phone as a modem, you'll first need to load the Sprint PCS Connection Manager<sup>™</sup> software on yourcomputer. Then, use a compatible USB cable or built-in Bluetooth connection to connect yourphone to yourcomputer.

- 1. From yourcomputer's traditional Internet connection, go to www.sprint.com/downloads and download the Sprint PCS Connection Manager for Phone as Modem/USB Cables software. (The software and drivers can be downloaded free of charge.)
- 2. Double-click the downloaded file and follow the onscreen instructions to install the Sprint PCS Connection Managersoftware and drivers to your computer.
- 3. Once the software has been fully installed, connect your phone to your computer using a USB cable or built-in Bluetooth connection. (Yourcomputerwill detect the connection and a status icon may appearin yoursystem tray.)
- 4. Launch the Sprint PCS Connection Manager software, select a profile, and click Connect.
- 5. Once the connection is established, launch an Internet session, check youremail, ordo anything else you would do using a traditional data connection.

- 6. When you're ready to terminate the data connection, double-click the Sprint PCS Connection Managericon in the system tray, and then click **Disconnect** to end the session.
- Note While your data connection is active, you will not be able to receive incoming calls; all incoming calls will be forwarded to your Sprint Voicemail. Placing an outgoing call during a data session terminates the data connection.

Data services workanywhere on the Sprint National Network, but broadband-like download speeds are only available in areas covered by the Sprint Mobile Broadband Network.

## Data Services FAQs

How will I know when my phone is ready fordata service? Your user name (for example, *bsmith01@sprintpcs.com*) will be displayed when you highlight  $\bigtriangleup$  and press Settings > Phone Information > Phone Number.

#### How do I sign in for the first time?

You are automatically signed in to access data services when you turn on your phone.

#### How do I know when my phone is connected to data services?

Your phone automatically connects when data service is used or an incoming message arrives. Your phone will also display the  $\frac{25}{3}$  or  $\frac{1}{10}$  indicator.

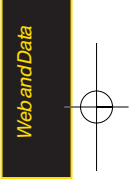

Can I make calls and use data services at the same time?

You cannot use voice and data services simultaneously. If you receive a call while data service is active, the call will be forwarded to voicemail. You can place an outgoing call anytime, but it will interrupt any in-progress data session.

#### When is my data connection active?

Your connection is active when data is being transferred. Outgoing calls are allowed; incoming calls go directly to voicemail. When active, the  $\frac{25}{25}$  or  $\frac{1}{10}$  indicator animates on your phone's display screen.

#### When is my data connection dormant?

If no data is received for10 seconds, the connection goes dormant. When the connection is dormant, voice calls are allowed. (The connection may become active again quickly.) If no data is received foran extended period of time, the connection will terminate.

#### Can I sign out of data services?

You can sign out without turning off your phone; however, you will not be able to browse the Web oruse otherdata services. While signed out, you can still place orreceive phone calls, check voicemail, and use other voice services. You may sign in again at any time. To sign out, go to Settings > More... > Data > On/Off in your phone's menu.

### Section 3C

# Entertainment: TV and **Music**

- $\blacklozenge$ TV(page 143)
- $\blacklozenge$ Music –Sprint Music Store (page 146)
- $\blacklozenge$ Streaming Music (page 151)

**Sprint TV** gives you the ability to listen to audio clips and to view video clips right from your phone's display. Watch live TVand catch up on episodes of yourfavorite shows – anywhere on the Sprint National Network.

Sprint Music lets you preview, purchase, download, and listen to overa million songs right on your phone. You can even add songs from yourown library to round out youron-the-go playlist.

## ${\cal T} {\cal V}$

### Your Sprint TV Channel Options

The Sprint TVapplication offers a wide variety of accessible channels. Subscription options include comprehensive basic packages as well as a full menu of "a la carte"channels. Visit www.sprint.com formore information on channels and pricing.

Some of the available categories may include:

- Sprint Radio **Construction Construction Construction Construction Construction Construction Construction Construction Construction Construction Construction Construction Construction Construction Construction Constructio**
- Primetime TV Music Videos
	-
- Sprint TV Live Music & Radio
- Sports Entertainment
- **Cartoons Cartoons C** News & Weather
- **Movies & Shorts •• Mobile Previews**

Note Available categories and content are subject to change.

### Section 3C. Entertainment: TV and Music 143

## Watching TV

- 1. Highlight  $\bigcap$  and press  $\bigotimes$  > Entertainment>TV. Depending on yoursettings, you may be asked to accept a data connection.
- 2. Select Sprint TV, Sprint Radio, Sprint Movies, or **Premium Channels** to display channel options.
- 3. Use your navigation key and press to select a channel from the Sprint TVlistings orto select an available category.

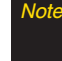

Note The first time you access a channel, you will be prompted to purchase access (unless the channel doesn't have a monthly fee). Select Subscribe to purchase access, orselect Preview to view a preview ofthe selected channel.

4. If applicable, select a clip and press  $\bullet$  to view the program. The clip will automatically load and begin playing.

**Tip** While you are playing a clip, you can press the navigation key up ordown to surf to a different channel. A small pop-up screen will be displayed that tells you which channel you are watching as well as otherchannels that you have access to. Use the navigation key to scroll through the channels. Once you find a channel that you want to watch or listen to, scroll to it and press OK (orsimply wait approximately three seconds), and the channel will begin loading.

## TVFAQs

1. Will I know if I'm receiving an incoming call while I'm viewing orlistening to a media clip?

No. All incoming calls will roll into voicemail while you are playing a clip. If the callerleaves a voicemail, the voicemail icon will be displayed on the screen.

#### 2. How long are the clips? Will I know the estimated time it will take to play the clip prior to accessing it?

Once you have selected a channel, you will see a listing of the available clips, with each clip's length displayed afterthe clip's title. In general, a clip's

duration will depend on the story orcontent being provided, and can be fairly short oras long as a few minutes.

3. Can I access a clip wherever I am, as long as I have my phone?

As long as you are on the Sprint National Network, you will have access to the audio and video clips.

Note Sprint TV Service does not work while roaming off ofthe Sprint National Networkorwhere service is unavailable.

#### 4. Are the videos that I'm viewing "live"videos?

It depends on the content provider. Some of the channels available through Sprint TVstream live content. Others provide media on demand with video and audio clips that are refreshed throughout the day, but that are not "live."

5. Afterpurchasing access to an Available Channel fora monthly fee, do I receive any confirmation? That is, how do I know it has been purchased?

The next time you access the channel, you bypass the Preview/Purchase page and go directly to the available content.

6. If I don't subscribe to a data plan, will I still be able to view the multimedia clips?

Yes. Forservice access charges, please consult yourSprint service plan orvisit www.sprint.com.

- 7. What does it mean when the video pauses and I see the word "loading"at the bottom of the screen? This happens when the phone is loading the data necessary to play the clip. It typically occurs when there is heavy traffic on the network.
- 8. How can I cancel service if I decide I don't want it? To cancel your Sprint TV service, visit www.sprint.com and sign on to My Sprint Wireless with youraccount numberand password. From this page, you have the ability to cancel the service or any channels to which you subscribe.
- 9. If I put on my stereo headset and insert them into the phone's headset jack, can I close the phone while I am playing an audio (or video) clip without interrupting the clip?

Yes. When you insert yourstereo headset into the phone's headset jack, the phone automatically goes into "headset mode,"allowing you to close the phone and continue playing the clip. (Likewise, if

Section 3C. Entertainment: TV and Music 145

yourphone is in "headset mode,"a phone call will not disconnect when you close the phone.)

#### 10. Can I surf to a different channel while I am playing a clip?

Yes. While you are playing a clip, you can use the up and down navigation keys to surf to a different channel. A small pop-up screen will be displayed that tells you which channel you are watching as well as otherchannels that you have access to. Use the navigation keys to scroll through the different channels. Once you find a channel that you want to watch, scroll to it and press (orsimply wait approximately three seconds), and the channel will begin loading.

## Music – Sprint Music Store

The Sprint Music Store enables you to purchase and download digital music files to play on your phone or computer.

### Accessing the Sprint Music Store

You can access the Sprint Music Store right from your phone's main menu, anywhere on the Sprint National Network. When you enterthe store forthe first time, you will be prompted to set up your user identification and password.

- 1. Highlight  $\bigcap$  and press  $\bigotimes$  > Entertainment> Music.
- 2. Follow the onscreen instructions to establish your UserID and password.
- Tip Your UserID for the Sprint Music Store is your 10digit wireless phone number. The password may be any 4-digit number.
- 3. After you have entered your password, highlight Create New Account and press  $\mathbb{R}$ .
- 4. Use your keypad and navigation key to explore the store.

### Purchasing and Downloading Music

Now that you're in the store, you can shop forsongs to purchase and download to your phone's microSD card.

- 1. From the Sprint Music Store opening page, select an option to browse the store:
	- **Featured Music offers a revolving selection of** highlighted songs and artists.
	- **Categories allows you to choose from categories** such as Top 10s, New This Week, What's Hot, Songs You Know, and specific musical genres.
	- **Search** gives you the option of searching for specific songs or artists. Just use your keypad to enteryoursearch criteria in the available field.
- 2. Select a song and press  $\Box$ . (The song information screen will be displayed.)
- 3. Select an option and press  $\Box$ :
	- **Preview** to play an audio clip of the selected song.
	- **Buy Song** to purchase the song and download it to your phone's microSD card.
		- When you select Buy Song, the file will download to your phone's microSD card. (If there is no microSD card installed or if there is not enough free memory space on the card, you will see an alert.)

• Once the song has been downloaded to your microSD card, you will see options allowing you to listen to the song, add it to a playlist, or continue shopping.

### Playing Music From the Sprint Music **Store**

The Sprint Music Store not only gives you access to great music, it also gives you a place to listen to and organize yourmusic library.

### Accessing the Music Player

- 1. From the Sprint Music Store opening page, use your right navigation key to select the *Player* tab.
- 2. From the Playerdisplay, select an option:
	- **All My Music** to browse through all of your downloaded music, including music purchased from the Sprint Music Store and any additional songs you have loaded onto yourmicroSD card from your computer.
	- <*playlist*> to select a customized playlist you've created to organize yourmusic.

- Create Playlist... to set up a custom playlist of songs you like to heartogether. Follow the onscreen instructions to create a name forthe playlist, select songs by artist, genre, and title, and create an orderforthe playlist.
- 3. Once you've displayed a list of songs, you can browse through youravailable titles by Song, Artist, orGenre to select a specific song.
	- $\blacksquare$  To play a song, select it and press  $\blacksquare$ .
	- $\blacksquare$  To listen to a playlist, select it and press  $\blacksquare$  to open the playlist, then press  $\mathbb{R}$  again to begin playing from the selected song. (You can also highlight the playlist and use the softkey menu to begin listening.)

## Backing Up YourDownloaded Music Files

When you purchase and download a music file from the Sprint Music Store, you get two versions of the song: one to download and play on your phone (file type: KOZ), and another to download from http://musicstore.sprint.com and play on your computer. The KOZ files downloaded to your phone can only be played on your phone and on your account, and once

148 Section 3C. Entertainment: TVand Music

they have been downloaded, they cannot be downloaded again without being repurchased.

Sprint recommends you back up your KOZ music files to your computer so you can access the files in case your microSD™ card is lost or damaged, or if you install a new microSD™ card.

- 1. Connect yourphone using a USB cable orthe builtin connection on Bluetooth-enabled phones.
- 2. Use your computer to navigate to the microSD™ card's Music folder.
- 3. Select and copy the music files to a folderon your computer's hard drive.
- Note Although you can store KOZfiles on yourcomputer, they will only be playable on yourphone and on youraccount.

Ifyou copy the files to a new microSD™ card, you will need to create a folderon the card called "MUSIC"to be able to play the music files.Supported file types: MP3, AAC, AAC+, M4A

### **Multitasking**

Multitasking is a way of maintaining one application active while using another. While yourcurrent music selection is playing, you can activate the Application Managerscreen and choose from a list of available applications which can be run in tandem with your music.

Note Multitasking is enabled only while using the Sprint Music Store (Menu > Entertainment > Music).

To multitask on yourphone:

- 1. Launch the Sprint Music Store application (Highlight  $\bigcap$  and press  $\bigotimes$  > Entertainment> Music).
- 2. Select the player tab and press  $\mathbb{R}$ .
- 3. Select a file and press to play the selected song.
- 4. Press ENDO to exit the Music Store application without closing it and launch the popup menu, where you can choose from the following options: Application Manager, Send to Background, Resume, and Exit.
- If  $\mathbb{R}$  is pressed while the song is still playing, the display screen will reactivate the song's playback screen.
- 5. Select Application Manager and press **that** to launch an Application Managerscreen which provides you access to several applications:
	- **Application Manager manages all currently active** applications. With yourmusic still playing, the Sprint Music Store entry appears in the list.
- 6. Press OPTIONS (right softkey) to access the following management options:
- Screen.<br>
Screen Military Screen Wiliters Screen<br>
elect *Application Manager* and press Can to<br>
unch an Application Manager screen which<br>
rovides you access to several applications:<br>
Application Manager manages all currentl **Bring to Foreground reactivates the current** application screen. Forexample, if yourmusic is currently playing in the background, selecting this option activates the music Playertab with the song displayed.
	- **Exit Application terminates the currently selected** application and returns you to the standby screen.
	- **Exit All Background terminates all currently active** applications and returns you to the standby screen.
	- **Launch New App allows you to launch an** application from the My Stuff listing.

### Receiving an Incoming Call While Playing Music

An incoming call causes the currently played music file to be paused while the phone call is active. Once the current call is ended, you can select to resume any paused applications. (Music will resume playing automatically.)

- 1. Answer an incoming call by pressing TALK (left) softkey).
- 2. When you are done with your call, press and to end the call. The previously paused application then resumes.

Note When placing an outgoing call, the Application Managerpauses yourcurrent music playbackand allows you to proceed with youroutgoing call. When the call is ended, the Application Manager restarts the music playback.

If the phone is running more than one simultaneous application (such as Music Store, Application [from My Content], and Games), the userinterface can begin to slow down and result in music orsound interruptions.

 To solve this type of issue, it is best to close down all other applications (Highlight  $\bigcirc$  and press  $\bigcirc$  > My Stuff> Application Manager> Options > Exit All Applications) before initiating a new application.

Also, in some situations, the camera orcamcordermay have limited functionality or become unavailable. For example, if you were currently playing music (via the Music Store), or playing a game in the background, and then wanted take a photo, the phone may prompt you with a "CPU Low, Kill the Application" dialog. This indicates that the current phone resources are stretched and one of the current applications should be terminated before continuing. Referto the procedure above to exit eithera specific application orall current applications, and then launch the camera orcamcorder again.

#### 150 Section 3C. Entertainment: TVand Music

## Streaming Music

In addition to the Sprint Music Store, Sprint offers a variety of musical options through the Music category in the Sprint TVmenu, including SIRIUS Music, Music Choice, VH1, and many others. Choose from rock, pop, hip-hop, and R&B, and access exclusive video clips, music industry news, performances, and interviews with yourfavorite artists.

- 1. Highlight  $\bigcap$  and press  $\bigotimes$  > Entertainment>TV> Sprint Radio.
- 2. Select Preview to see and hear a preview of your selected channel (if available).
	- $-$  or  $-$

Select OPTIONS (left softkey) > Subscriptions to purchase a monthly subscription to yourselected channel.

Once you have purchased access to a music orradio channel, you can select from a variety of stations to listen to yourfavorite music orget caught up on what's new in music.

Section 3C. Entertainment: TV and Music 151

### Section 3D

## GPS Navigation

- $\blacklozenge$ Sprint Navigation (page 152)
- $\blacklozenge$ Using Sprint Navigation (page 153)
- $\blacklozenge$ Getting Driving Directions (page 154)
- $\blacklozenge$ Configuring YourNavigation Preferences (page 161)
- $\blacklozenge$ Launching the Product Tour(page 162)

The LG LOTUS™ allows you to utilize built-in GPS hardware to easily access both directional information and location-ready features such as nearby companies and services. Sprint Navigation is a GPS navigation system that gives

you turn-by-turn directions onscreen and by voice right from yourdevice. Get audible GPS directions for appointments, meetings, oreven the closest coffee shop.

Note Depending on your plan, Sprint Navigation may require a monthly subscription. Contact Sprint for information and pricing.

## Sprint Navigation

### Before You Begin

Sprint Navigation requires that your device's Location setting is activated. Location is set to On by default.

To turn Location On if it is set to Off:

- 1. Highlight **a** and press  $\mathbb{Z}$  > Settings > More ... > Location. (The Location disclaimer will be displayed.)
- 2. Read the disclaimer and press  $\mathbb{R}$ .
- 3. Select On and press **For .**

#### 152 Section 3D. GPS Navigation

### Registering forService

Before you can fully take advantage of the navigation feature, you must first properly registeryourdevice.

- 1. Highlight  $\mathbf{F} >$  Drive To and press  $\mathbf{F}$ .
	- $-$  or  $-$

Highlight **a** and press  $\mathbb{R}$  > Maps > Sprint Navigation.

- 2. Select each of the onscreen registration fields and use the keypad to enterthe required information.
	- **First Name, Last Name, and Email.**
	- **The email must be entered properly to guarantee** successful registration. See "Entering Text"on page 29.
- 3. Select **SUBMIT** (right softkey) to store your information.

## Using Sprint Navigation

1. Highlight  $\mathbf{\dot{F}}$  to access the Sprint Navigation menu.

 $-$  or  $-$ 

Highlight  $\bigcirc$  and press  $\bigcirc$  > Maps > Sprint Navigation.

- 2. Select an option and follow the onscreen instructions to take advantage of Sprint Navigation's full suite of features.
	- **Drive To lets you get driving directions from** wherever you are to wherever you're going. Press the right navigation key to reveal the following choices:
		- My Favorites: user-defined favorite locations.
		- Recent Places: recently entered locations.
		- Address: manually entered street addresses.
		- Intersection: used to locate a specific address by using two separate street addresses to identify an intersection.

Section 3D. GPS Navigation 153

- City: used when you do not know a physical address but would like driving directions to a city.
- Businesses: locations based on business categories.
- **Airports:** local airports based on current GPS location.
- **Search** lets you search for locations based on Name, Category, orLocation.
	- **Categories include options such as** Food/Coffee, Gas Stations, Gas by Price, Banks/ATMs, WiFi Spots, Parking Lots, Hotels & Motels, and Movie Theaters.
- **Maps & Traffic provides access to 2D and 3D maps** for your current location and for several categories of locations such as Airports and Contacts.

• Share & More offers additional options, such as sharing your location with contacts, creating and storing My Favorites locations, accessing the product tour, and setting detailed application preferences.

## Getting Driving Directions

The built-in GPS hardware (when enabled) allows you to get driving directions to selected locations or establishments based on your current location.

### Using a Physical Address

1. Highlight  $\mathbf{F} >$  Drive To and press  $\mathbf{F}$ .

 $-$  or  $-$ 

Highlight **a** and press  $\rightarrow$  *Maps>Sprint* Navigation > Drive To.

2. Select Address and press  $\blacksquare$ .

- 3. Select Type It or Speak It and press  $\mathbb{R}$ .
	- $\blacksquare$  Type It requires that you enter the physical address using the keypad.
	- Speak It to place a call to the TeleNav™ operator where you will speak the desired address. This is similar to calling 411 for directory assistance. (A fee may be incurred.)
- 4. If typing in the address, enterthe following:
	- **Address:** used to enter a specific address by using a number, street name, and city/state orzip code.
	- City: used when you do not know a physical address but would like driving directions to a city.
		- As you enter in the text, a list of possible city matches appears onscreen. Use your navigation key to choose one and press  $\mathbb{R}$ .
	- State, ZIP or Countryused when the specific address information is not available but you would like to provide some general driving parameters.
- 5. Press GO (right softkey) to enterthe new address and receive driving directions from the GPS network.
- 6. Press **of** to begin the navigation session.
- 7. Follow both the onscreen and audio directions.

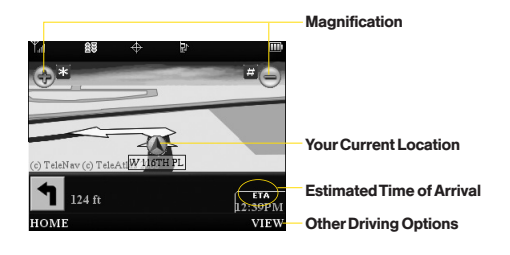

GPS Navigation GPS Navigation

Section 3D. GPS Navigation 155

Once you have entered yourdesired location and your phone has begun providing you with driving directions, you can alter the information being displayed by using one of three other driving options, press View (right softkey): Route Summary, Traffic Summary, 2D or 3D Map, and Search Along.

To review real-time traffic information along yourroute:

1. Highlight  $\mathbf{r} >$  Drive To and press  $\mathbf{r}$ .

 $-$  or  $-$ 

Highlight **a** and press  $\mathbb{R}$  > Maps > Sprint Navigation > Drive To.

- 2. Select Address and press  $\mathbb{R}$ .
- 3. Enterthe physical address information. See "Using a Physical Address"on page 154.
- 4. Press *View > Traffic Summary* and press  $\mathbb{R}$ . This action displays an onscreen current traffic conditions along your current route.
- 5. Press **BACK** (left softkey) to return to your previous driving screen.

To receive turn by turn directions (2D):

1. Highlight  $\mathcal{F} >$  Drive To and press  $\mathbb{R}$ .

 $-$  or  $-$ 

Highlight **a** and press  $\mathbb{R}$  > Maps > Sprint Navigation > Drive To.

- 2. Select Address and press  $\blacksquare$ .
- 3. Enterthe physical address information. See "Using a Physical Address"on page 154.
- 4. Press *View > 2D MAP* and press **Ford**. This action provides both an outlined map view and a detailed turn by turn description fornavigating to your desired location.

#### 156 Section 3D. GPS Navigation

To search nearby locations based on type:

1. Highlight  $\mathcal{F}$  > Drive To and press  $\mathbb{R}$ .

 $-$  or  $-$ 

Highlight **a** and press  $\mathbb{R}$  > Maps > Sprint Navigation > Drive To.

- 2. Select Address and press  $\mathbb{R}$ .
- 3. Enterthe physical address information. See "Using a Physical Address"on page 154.
- 4. Press View > Search Along and press  $\Box$ . This allows you to then search fora location based on a name, location, orcategory such as Food/Coffee, etc.
	- See "Using a Local Business Category"on page 157.

### Using a Local Business Category

The LG LOTUS™ can also cross-reference your current location with local business and points of interest, such as Grocery Stores, Gas Stations, Wi-Fi Spots, Malls, Hospitals, etc.

1. Highlight  $\mathcal{F} >$  Drive To and press  $\mathbb{R}$ .

 $-$  or  $-$ 

Highlight **a** and press  $\alpha$  > Maps > Sprint Navigation > Drive To.

- 2. Select Businesses and press  $\mathbb{R}$ .
	- **Pressing either**  $\alpha$  or the right navigation key opens the Businesses search page.
- 3. Select a desired field and then use eitheryour keypad or keyboard to enter the information.
	- **What lets you use a keyword search for your** business.
	- Category lets you refine your search by using a business category type such as: Food/Coffee, Gas Stations, Gas by Price, Banks/ATMs, WiFi Spots, Hospitals, Complete List, etc....

- Where returns you to the Search Near page where you can choose from a set of seven location categories.
- **Entries with more than one available category (a** subcategory) appear with an adiacent grey arrow. These entries can be expanded and then closed.

#### To organize and arrange yoursearch results:

- 1. Select a category entry from the Search page. By default the Search Results page lists the Best Matches based on closest location first (top).
- 2. Press GO (right softkey) and then press OPTIONS (right softkey) to apply the available filteroptions to best display the matching results:
	- Map Results: overlaps your current list over a map of yourcurrent location. The numeric onscreen entries correspond to your current sorted list.
	- Sort by Distance: sorts a list of matching results by placing the closest location (to your present position) at the top and farthest location at the bottom.

Sort by Rating: sorts the results by their overall consumersatisfaction rating (indicated by a set of staricons to the left of the entry). The best rated location (5 stars) is placed at the top of the list. The rating is from No stars to 5 stars.

To search forthe least expensive gas in yourarea:

1. Highlight  $\blacktriangleright$  > Search > Category > Gas By Price and  $p$ ress  $\overline{\mathbf{a}}$ .

 $-$  or  $-$ 

Highlight **a** and press  $\alpha$  > Maps > Sprint Navigation > Search > Category > Gas By Price.

- 2. Select a grade of gasoline: Any, Regular, Plus 89, Premium, or Diesel.
	- **By default the Search Results page lists the Best** Price at the top of the list.
- 3. Press GO (right softkey), highlight a gas station from the list, and press  $\mathbb{R}$  to be provided with a new route to the selected gas station.
	- **See "Using a Physical Address" on page 154.**

### Creating a My Favorites Location

Once you have begun using Sprint Navigation to find your destination, you can then either recall those locations and add them to your list of favorite destinations or create a new entry from one of the available location categories (Address, Business, Airport, or Contacts).

To create a My Favorites entry from yourCurrent Location:

1. Highlight  $\mathbf{F} >$  Share & More > Connect > Record Location and press **to a**.

 $-$  or  $-$ 

Highlight **a** and press  $\rightarrow$  *Maps>Sprint* Navigation > Share & More > Record Location.

- 2. Entera label forthe newly stored location.
- 3. Select the *Save* field and press  $\mathbb{R}$ .

To create a My Favorites location from a Recent Place:

1. Highlight  $\mathbf{F}$  > Drive To > Recent Places and  $p$ ress  $\alpha$ .

 $-$  or  $-$ 

Highlight  $\bigoplus$  and press  $\bigotimes$  >Maps>Sprint Navigation > Drive To > Recent Places.

- 2. Select an entry from the list and press Options (right softkey) > Save to Favorites and press  $\Box$ .
- 3. Entera label forthe newly stored location.
- 4. Select the *Save* field and press **Fig.**

### Section 3D. GPS Navigation 159

### Sharing a Recent Location with Others

Recently queried locations can be saved to yourMy Favorites list and also shared with othercellulardevices.

1. Highlight  $\mathbf{F} >$  Share & More  $>$  Share Address and press  $\mathbb{R}$ .

 $-$  or  $-$ 

Highlight  $\bigoplus$  and press  $\bigoplus$  > Maps>Sprint Navigation > Share & More > Share Address.

- 2. Select the Address field and press  $\mathbb{R}$ .
- 3. Select a category from the Share Address page, such as your Current Location, My Favorites location, Recent Places, etc..
- 4. Select an address and press  $\mathbb{R}$ . You are then returned to the previous Share Address page.
- 5. Select a recipient by selecting the **Sent To** field. pressing  $\mathbb{R}$ , and then choosing from one of the following options:
	- Use the keypad to manually enterthe recipients phone number.

 $-$  or  $-$ 

- **Choose an existing Contacts entry and**  $p$ ress  $\mathbb{R}$ .
- Select from Contacts to use the Find search field to select a recipient from your Contacts (qualifying Contacts entries must contain a wireless phone number).
- Note Only Contact entry numbers that are associated to a Mobile profile are allowed to receive this address information. The target phone numbermust be assigned to a Mobile profile. See "Adding a New Contacts Entry"on page 67.
- 6. Select Done (right softkey) to store the recipients and return to Share Address page.
- 7. Select Send Now and press **to complete the** delivery process.

# Configuring YourNavigation **Preferences**

1. Highlight  $\mathbf{F} >$  Share & More > Preferences and press  $\mathbb{R}$ .

 $-$  or  $-$ 

Highlight  $\bigcirc$  and press  $\bigcirc$  > Maps>Sprint Navigation > Share & More > Preferences.

- 2. Scroll down the list and select an entry to change its current setting:
	- Name: allows you to alter the current first and last name registered with the service.
	- **Email:** allows you to alter the email address registered with the service.
	- Route Style: allows you to choose the method which is used to provide you directions from Point A to Point B. The default is *Fastest route*.
		- Choose from one of the following options: Fastest route, Traffic optimized, Shortest, Prefer streets, Prefer highway, Pedestrian, or Ask me each trip.
- **Traffic Alerts:** allows you to either enable (On) or disable (Off) real-time traffic alerts along your current route.
- **Distance Units:** allows you to alter the descriptions used for distances: Mi/Ft (Miles/Feet) or Km/Meters.
- **Moving Maps:** allows you to select the default map type displayed for your navigation: 3D Moving Maps, 2D Moving Maps, or None (Turn Icons Only).
- **Backlight:** allows you to configure the Backlight setting between Always On, On At Turns, or Device Settings.
- **Audio Options:** allows you to choose whether the street names are announced during your navigation.
	- **D** Options include: Full Audio, Instructions Only, or No Audio.
- Audio Language: allows you to change the language currently used forannouncements between either English (US) or Spanish.

Section 3D. GPS Navigation 161

- **Call In:** to alter the number used when accessing Spoken directions from the TeleNav™ operator.
- Help Card: allows you to configure the settings for the onscreen help message (card).
	- **Department Choice:** Show Three Times, Always On, or Always Off.

## Launching the Product Tour

 $\blacktriangleright$  Highlight  $\blacktriangleright$  > Share & More > Product Tour and press **.**.

 $-$  or  $-$ 

Highlight  $\bigoplus$  and press  $\bigoplus$  > Maps>Sprint Navigation> Share & More > Product Tour.

162 Section 3D. GPS Navigation

Section 4 Safety and Warranty **Information** 

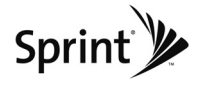

### Section 4A

# Important Safety Information

- $\blacklozenge$ General Precautions (page 164)
- $\blacklozenge$  Maintaining Safe Use of and Access to YourPhone (page 165)
- $\blacklozenge$ Using YourPhone With a Hearing Aid Device (page 166)
- $\blacklozenge$ Caring forthe Battery (page 168)
- $\blacklozenge$ Radio Frequency (RF)Energy(page 169)
- $\blacklozenge$ Owner's Record (page 171)
- $\blacklozenge$ UserGuide Proprietary Notice(page 171)

This phone guide contains important operational and safety information that will help you safely use your phone. Failure to read and follow the information provided in this phone guide may result in serious bodily injury, death, or property damage.

## General Precautions

There are several simple quidelines to operating your phone properly and maintaining safe, satisfactory service.

- To maximize performance, do not touch the bottom portion of your phone where the internal antenna is located while using the phone.
- Speak directly into the mouthpiece.
- Avoid exposing your phone and accessories to rain or liquid spills. If yourphone does get wet, immediately turn the power off and remove the battery.
- Do not expose your phone to direct sunlight for extended periods of time (such as on the dashboard of a car).
- Although your phone is quite sturdy, it is a complex piece of equipment and can be broken. Avoid dropping, hitting, bending, orsitting on it.
- Any changes or modifications to your phone not expressly approved in this document could void yourwarranty forthis equipment and void yourauthority to operate this equipment.
	- Note For the best care of your phone, only Sprint-authorized personnel should service yourphone and accessories. Failure to do so may be dangerous and void your warranty.

### 164 Section 4A: Important Safety Information

# Maintaining Safe Use of and Access to YourPhone

#### Do Not Rely on YourPhone forEmergency Calls

Mobile phones operate using radio signals, which cannot guarantee connection in all conditions. Therefore you should neverrely solely upon any mobile phone foressential communication (e.g., medical emergencies). Emergency calls may not be possible on all cellularnetworks orwhen certain network services ormobile phone features are in use. Check with your local service provider for details.

#### Using YourPhone While Driving

Talking on your phone while driving (or operating the phone without a hands-free device) is prohibited in some jurisdictions. Laws vary as to specific restrictions. Rememberthat safety always comes first.

#### **Tip** Purchase an optional hands-free accessory at your local Sprint Store, or call Sprint at 1-800-974-2221 or by dialing # 222 on your phone.

#### Following Safety Guidelines

To operate your phone safely and efficiently, always follow any special regulations in a given area. Turn your phone off in areas where use is forbidden orwhen it may cause interference or danger.

#### Using YourPhone NearOtherElectronic Devices

Most modern electronic equipment is shielded from radio frequency (RF) signals. However, RF signals from wireless phones may affect inadequately shielded electronic equipment.

RFsignals may affect improperly installed orinadequately shielded electronic operating systems orentertainment systems in motorvehicles. Check with the manufacturerortheir representative to determine if these systems are adequately shielded from external RFsignals. Also check with the manufacturer regarding any equipment that has been added to yourvehicle.

Consult the manufacturer of any personal medical devices, such as pacemakers and hearing aids, to determine if they are adequately shielded from external RF signals.

Note Always turn off the phone in healthcare facilities, and request permission before using the phone near medical equipment.

#### Turning Off YourPhone Before Flying

Turn off your phone before boarding any aircraft. To prevent possible interference with aircraft systems, the U.S. Federal Aviation Administration (FAA) regulations require you to have permission from a crew member to use your phone while the plane is on the ground. To prevent any risk of interference, FCC regulations prohibit using your phone while the plane is in the air.

Important Safety Information mportant Safety Information

#### Turning Off YourPhone in Dangerous Areas

To avoid interfering with blasting operations, turn yourphone off when in a blasting area or in other areas with signs indicating two-way radios should be turned off. Construction crews often use remote-control RFdevices to set off explosives.

Turn yourphone off when you're in any area that has a potentially explosive atmosphere. Although it's rare, your phone and accessories could generate sparks. Sparks can cause an explosion orfire, resulting in bodily injury oreven death. These areas are often, but not always, clearly marked. They include:

- Fueling areas such as gas stations.
- **Below deck on boats.**
- **•** Fuel or chemical transfer or storage facilities.
- Areas where the air contains chemicals or particles such as grain, dust, or metal powders.
- Any otherarea where you would normally be advised to turn off your vehicle's engine.

**Note** Nevertransport or store flammable gas, flammable liquids, orexplosives in the compartment of your vehicle that contains yourphone oraccessories.

#### Restricting Children's Access to YourPhone

Your phone is not a toy. Do not allow children to play with it as they could hurt themselves and others, damage the phone or make calls that increase your Sprint invoice.

# Using YourPhone With a Hearing Aid Device

A numberof Sprint phones have been tested forhearing aid device compatibility. When some wireless phones are used with certain hearing devices (including hearing aids and cochlear implants), users may detect a noise which can interfere with the effectiveness of the hearing device.

Some hearing devices are more immune than others to this interference noise, and phones also vary in the amount of interference noise they may generate. ANSI standard C63.19 was developed to provide a standardized means of measuring both wireless phone and hearing devices to determine usability rating categories for both.

Ratings have been developed formobile phones to assist hearing device users find phones that may be compatible with their hearing device. Not all phones have been rated for compatibility with hearing devices. Phones that have been rated have a label located on the box. YourLG LOTUS™ has an M3 and a T3 rating.

#### 166 Section 4A: Important Safety Information
These ratings are not guarantees. Results will vary depending on the user's hearing device and individual type and degree of hearing loss. If a hearing device is particularly vulnerable to interference noise; even a phone with a higher rating may still cause unacceptable noise levels in the hearing device. Trying out the phone with yourhearing device is the best way to evaluate it for your personal needs.

M-Ratings: Phones rated M3 or M4 meet FCC requirements for hearing aid compatibility and are likely to generate less interference to hearing devices than unrated phones. (M4 is the better/higher of the two ratings.)

**T-Ratings:** Phones rated T3 or T4 meet FCC requirements and are likely to be more usable with a hearing device's telecoil ("T Switch"or"Telephone Switch") than unrated phones. (T4 is the better/higher of the two ratings. Note that not all hearing devices have telecoils in them.)

Hearing aid devices may also be measured forimmunity to interference noise from wireless phones and should have ratings similar to phones. Ask your hearing healthcare professional forthe rating of yourhearing aid. Add the rating of your hearing aid and your phone to determine probable usability:

- Any combined rating equal to or greater than six offers excellent use.
- Any combined rating equal to five is considered normal use.
- Any combined rating equal to four is considered usable.

Thus, if you pairan M3 hearing aid with an M3 phone, you will have a combined rating of six for"excellent use."This is synonymous for Tratings.

Sprint further suggests you experiment with multiple phones (even those not labeled M3/T3 orM4/T4) while in the store to find the one that works best with your hearing aid device. Should you experience interference orfind the quality of service unsatisfactory after purchasing your phone, promptly return it to the store within 30 days of purchase. With the Sprint 30-day Risk-Free Guarantee, you may return the phone within 30 days of purchase fora full refund. More information about hearing aid compatibility may be found at: www.fcc.gov, www.fda.gov, and www.accesswireless.org.

## Getting the Best Hearing Device Experience With Your Phone

To furtherminimize interference:

- **Set the phone's Display and Keypad backlight settings to** ensure the minimum time interval:
- 1. Hightlight  $\bigoplus$  and press  $\bigotimes$  > Settings > Display > Main Screen > Backlight, or Menu > Settings > Display > Keypad Light.
- 2. Select the minimum time interval setting and press  $\begin{bmatrix} 1 & 1 \\ 0 & 1 \end{bmatrix}$ .

## Section 4A: Important Safety Information 167

- Position the phone so the internal antenna is farthest from yourhearing aid.
- Move the phone around to find the point with least interference.

# Caring forthe Battery

#### Protecting YourBattery

The guidelines listed below help you get the most out of your battery's performance.

- Recently there have been some public reports of wireless phone batteries overheating, catching fire orexploding. It appears that many, if not all, of these reports involve counterfeit orinexpensive, aftermarket-brand batteries with unknown orquestionable manufacturing standards. Sprint is not aware of similar problems with Sprint phones resulting from the properuse of batteries and accessories approved by Sprint or the manufacturer of your phone. Use only Sprintapproved ormanufacturer-approved batteries and accessories found at Sprint Stores orthrough yourphone's manufacturer, orcall 1-866-343-1114 to order. They're also available at www.sprint.com Ñ click **Accessories**. Buying the right batteries and accessories is the best way to ensure they're genuine and safe.
- In orderto avoid damage, charge the battery only in temperatures that range from 32° F to 113° F (0° C to 45° C).
- Don't use the battery charger in direct sunlight or in high humidity areas, such as the bathroom.
- Never dispose of the battery by incineration.
- Keep the metal contacts on top of the battery clean.
- Don't attempt to disassemble or short-circuit the battery.
- The battery may need recharging if it has not been used for a long period of time.
- $\bullet$  It's best to replace the battery when it no longer provides acceptable performance. It can be recharged hundreds of times before it needs replacing.
- Don't store the battery in high temperature areas for long periods of time. It's best to follow these storage rules:

Less than one month: -4° F to 140° F (-20° C to 60° C)

More than one month: -4° F to 113° F (-20° C to 45° C)

#### Disposal of Lithium Ion (Li-Ion) Batteries

Do not handle a damaged orleaking Li-Ion battery as you can be burned.

Forsafe disposal options of yourLi-Ion batteries, contact your nearest Sprint authorized service center.

## 168 Section 4A: Important Safety Information

Special Note: Be sure to dispose of your battery properly. In some areas, the disposal of batteries in household or business trash may be prohibited.

# Radio Frequency (RF)Energy

#### Understanding How YourPhone Operates

Your phone is basically a radio transmitter and receiver. When it's turned on, it receives and transmits radio frequency (RF) signals. When you use your phone, the system handling your call controls the powerlevel. This powercan range from 0.006 watt to 0.2watt in digital mode.

#### Knowing Radio Frequency Safety

The design of your phone complies with updated NCRP standards described below.

In 1991–92, the Institute of Electrical and Electronics Engineers (IEEE) and the American National Standards Institute (ANSI) joined in updating ANSI's 1982 standard for safety levels with respect to human exposure to RFsignals. More than 120 scientists, engineers and physicians from universities, government health agencies and industries developed this updated standard afterreviewing the available body of research. In 1993, the Federal Communications Commission (FCC) adopted this updated standard in a regulation. In August 1996, the FCC adopted hybrid standard consisting of the existing ANSI/IEEE standard and the guidelines published by the

National Council of Radiation Protection and Measurements (NCRP).

#### Body-Worn Operation

To maintain compliance with FCC RFexposure guidelines, if you wear a handset on your body, use the Sprint supplied or approved carrying case, holster or other body-worn accessory. If you do not use a body-worn accessory, ensure the antenna is at least 7/16 inch (1.5 centimeters) from your body when transmitting. Use of non-Sprint-approved accessories may violate FCC RFexposure guidelines.

Formore information about RFexposure, visit the FCC Web site at www.fcc.gov.

## Specific Absorption Rates (SAR) for Wireless Phones

The SAR is a value that corresponds to the relative amount of RF energy absorbed in the head of a userof a wireless handset.

The SAR value of a phone is the result of an extensive testing, measuring and calculation process. It does not represent how much RFthe phone emits. All phone models are tested at their highest value in strict laboratory settings. But when in operation, the SAR of a phone can be substantially less than the level reported to the FCC. This is because of a variety of factors including its proximity to a base station antenna, phone design and otherfactors. What is important to rememberis that each

Important Safety Information

Important Safety Information

phone meets strict federal guidelines. Variations in SARs do not represent a variation in safety.

All phones must meet the federal standard, which incorporates a substantial margin of safety. As stated above, variations in SAR values between different model phones do not mean variations in safety. SAR values at or below the federal standard of 1.6 W/kg are considered safe foruse by the public.

The highest reported SAR values of the  $LOTUS^m$  are:

Cellular CDMA mode (Part 22): Head: 0.904W/kg; Body-worn: 0.432W/kg

#### PCS mode (Part 24):

Head: 1.360 W/kg; Body-worn: 0.411W/kg

## FCC Radio FrequencyEmission

This phone meets the FCC Radio Frequency Emission Guidelines. FCC ID number: BEJLX600.

More information on the phone's SAR can be found from the following FCC Web site: http://www.fcc.gov/oet/ea/.

**Note** Bluetooth QD ID(Qualified Design Id) is mandatory marking by Bluetooth SIG(Bluetooth Special Interest Group) forall models supporting Bluetooth.

Bluetooth QD ID B014029

## FCC Notice

This device complies with Part 15 of the FCC Rules. Operation is subject to the following two conditions: (1) this device may not cause harmful interference, and (2) this device must accept any interference received, including interference that may cause undesired operation.

Changes ormodifications not expressly approved by the party responsible forcompliance could void the user's authority to operate the equipment.

Note This equipment has been tested and found to comply with the limits fora Class B digital device, pursuant to Part 15 of the FCC Rules.

These limits are designed to provide reasonable protection against harmful interference in a residential installation. This equipment generates, uses and can radiate radio frequency energy and, if not installed and used in accordance with the instructions, may cause harmful interference to radio communications.

However, there is no guarantee that interference will not occurin a particular installation.

## 170 Section 4A: Important Safety Information

If this equipment does cause harmful interference to radio or television reception, which can be determined by turning the equipment off and on, the useris encouraged to try to correct the interference by one ormore of the following measures:

- Reorient the direction of the internal antenna.
- **Increase the separation between the equipment and receiver.**
- Connect the equipment into an outlet on a circuit different from that to which the receiver is connected.
- Consult the dealeroran experienced radio/TVtechnician for help.

## Owner's Record

The model number, regulatory number, and serial numberare located on a nameplate inside the battery compartment. Record the serial numberin the space provided below. This will be helpful if you need to contact us about yourphone in the future.

Model: LOTUS<sup>™</sup> by LG Serial No.:

## UserGuide Proprietary Notice

CDMATechnology is licensed by QUALCOMM Incorporated underone ormore of the following patents:

4,901,307 5,109,390 5,267,262 5,416,797 5,506,865 5,544,196 5,657,420 5,101,501 5,267,261 5,414,796 5,504,773 5,535,239 5,600,754 5,778,338 5,228,054 5,337,338 5,710,784 5,056,109 5,568,483 5,659,569 5,490,165 5,511,073

T9 Text Input is licensed by Nuance Communications, Inc. and is covered by U.S. Pat. 5,818,437, U.S. Pat. 5,953,541, U.S. Pat. 6,011,554 and other patents pending.

UserGuide template version 8A (August 2008)

## Section 4B

# Manufacturer's Warranty

 $\blacklozenge$ Manufacturer's Warranty (page 172)

Your phone has been designed to provide you with reliable. worry-free service. If for any reason you have a problem with your equipment, please refer to the manufacturer's warranty in this section.

Forinformation regarding the terms and conditions of service for your phone, please visit www.sprint.com or call Sprint Customer Service at 1-800-SPRINT1(1-800-777-4681).

Note In addition to the warranty provided by your phone's manufacturer, which is detailed on the following pages, Sprint offers a numberof optional plans to coveryourequipment fornon-warranty claims. Sprint Total Equipment Protection provides the combined coverage of the Sprint Equipment Replacement Program and the Sprint Equipment Service and Repair Program, both of which are available separately. Each ofthese programs may be signed up forwithin 30 days ofactivating your phone. Formore details, please visit yournearest Sprint Store or call Sprint at 1-800-584-3666.

## 172 Section 4B. Warranty

## Manufacturer's Warranty

## 1. WHAT THIS WARRANTY COVERS:

LG offers you a limited warranty that the enclosed subscriber unit and its enclosed accessories will be free from defects in material and workmanship, according to the following terms and conditions:

- (1) The limited warranty forthe unit and enclosed accessories shall be a period of one (1) yearfrom the date of original purchase. The remaining warranty period forthe unit being repaired orreplaced shall be determined by presentation of the original sales receipt forthe purchase of the unit.
- The limited warranty extends only to the original purchaser of the product and is not assignable ortransferable to any subsequent purchaser/ end user.
- The limited warranty is good only to the original purchaser of the product during the warranty period as long as it is in the U.S., including Alaska, Hawaii, U.S. Territories, and all Canadian Provinces.
- (4) The external housing and cosmetic parts shall be free of majordefects at the time of shipment and, therefore, shall not be covered underthese limited warranty terms.
- (5) Upon request from LG, the consumermust provide information satisfactory to LG to prove the date of purchase

orexchange.

(6) The customershall bearthe cost of shipping the product to the Customer Service Department of LG. LG shall bear the cost of shipping the product back to the consumerafterthe completion of service underthis limited warranty.

## 2. WHAT THIS WARRANTYDOES NOT COVER:

- Defects or damage resulting from use of the product in otherthan its normal and customary manner.
- (2) Defect ordamage from abnormal use, abnormal conditions, improperstorage, exposure to moisture or dampness, unauthorized modifications, unauthorized connections, unauthorized repair, misuse, neglect, abuse, accident, alteration, improperinstallation, orotheracts which are not the fault of LG, including damage caused by shipping, blown fuses, orspills of food orliquid.
- (3) Breakage ordamage to antennas unless caused directly by defects in material orworkmanship.
- (4) Alleged defects ormalfunctions of the product if the CustomerService Department at LG was not notified by the consumerduring the applicable limited warranty period.
- (5) Products which have had the serial numberremoved or made illegible.

- This limited warranty is in lieu of all other warranties, express or implied either in fact or by operations of law, statutory or otherwise, including but not limited to any implied warranty of marketability merchantability or fitness fora particularuse.
- (7) Damage resulting from use of non-LG approved accessories.
- (8) All plastic surfaces and all otherexternally exposed parts that are scratched ordamaged due to normal customer use.
- (9) Products operated outside published maximum ratings.
- (10) Products used orobtained in a rental program.
- (11) Consumables (such as fuses).

## 3. WHAT LG WILL DO:

LG will, at its sole option, either repair, replace or refund the purchase price of any unit that does not conform to this limited warranty. LG may choose at its option to use functionally equivalent re-conditioned, refurbished ornew units orparts or any units. In addition, LG will not re-install orback-up any data, applications or software that you have added to your phone. It is therefore recommended that you back-up any such data or information priorto sending the unit to LG to avoid the permanent loss of such information.

## 4. STATE LAW RIGHTS:

No otherexpress warranty is applicable to this product. THE DURATION OFANYIMPLIED WARRANTIES, INCLUDING THE IMPLIED WARRANTYOFMARKETABILITYOR MERCHANTABILITY, IS LIMITED TO THE DURATION OFTHE EXPRESS WARRANTYHEREIN. LG SHALLNOTBE LIABLE FOR THE LOSS OFTHE USE OFTHE PRODUCT, INCONVENIENCE, LOSS OR ANYOTHER DAMAGES, DIRECTOR CONSEQUENTIAL, ARISING OUTOFTHE USE OF, OR INABILITYTO USE, THIS PRODUCTOR FOR ANYBREACH OF ANYEXPRESS OR IMPLIED WARRANTY, INCLUDING THE IMPLIED WARRANTYOFMARKETABILITYOR MERCHANTABILITYAPPLICABLETO THIS PRODUCT.

Some states do not allow the exclusion of limitation of incidental orconsequential damages orlimitations on how long an implied warranty lasts; so these limitations orexclusions may not apply to you. This warranty gives you specific legal rights and you may also have other rights, which vary from state to state.

## 5. HOW TO GET WARRANTY SERVICE:

To obtain warranty service, please call the following telephone numberfrom anywhere in the continental United States:

LG Electronics Service 201James Record Road Huntsville, AL35824

Tel. 1-800-793-8896 Email: http://us.lgservice.com

Please call orwrite forthe location of the LGE authorized service centernearest you and the procedures forobtaining warranty claims.

Section 4B. Warranty 175

## INDEX

#### A

Abbreviated Dialing 27, 53 Account Management 5 Activating YourPhone 3 Alarm Clock79 Alert Notification 41 Answering Calls 21 Auto-AnswerMode 52

#### B

Battery 16-18 Capacity 16 Charger<sub>18</sub> Charging 17 Disposal 168 Installing 17 Removing 17 Bluetooth 110 Bluetooth Profiles 112 Bubbles 33

#### C

Calculator 81 Calendar Adding an Event 76 Erasing Events 78 Event Alert Menu 77 Call AnswerMode 52 Call Forwarding 125 Call Guard 61 Call Waiting 124 Callback Number 48 Caller ID 123 Camera 91-109 Camera Mode Options 93 Recording Videos 96 Self-timer94 Settings 95 Taking Pictures 91-95 Video Mode Options 97 Zoom 95

Configuring YourNavigation Preferences 161 Connecting Your Phone to Your Computer89 Contacts 67-75 Adding 67 Assigning a Ringer 72 Assigning Speed Dials 70 Dialing From 28 Editing 70, 71 Finding 68 Options 69 Secret Entries 72 Contacts Match 53

#### D

Data Roam Guard 62 Data Services- See Web Dialing Options 20 Display Screen Icons 11

176 Index

## E

Emergency Numbers 23 End-of-Call Options 25 Enhanced 911 (E911) 23 Entering Text 29-31 Numbers, Symbols, Smileys and Preset Messages 31 Settinas 53 Entertainment: TVand Music 143 EZTips 80

#### F

FCC Notice 170 Features List 14

#### G

Getting Driving Directions 154 GPS Navigation 152

#### H

Hearing Aid Usage 166 History 63-66 Calling From 64

Erasing 66 Options 64 Saving a Number From 65 Viewing 63

## I In Phone Folder98 In-Call Options 24

#### K

Key Functions 9 Key Tone 40 Keyguard 52

#### L

Launching the Product Tour 162 LockCode 55 Locking Data 55 Locking Pictures 55 Locking YourPhone 54

### M

Making Calls 20

Managing Voice Memos 82 Menu (table) ii Menu Navigation 18 Message Notification 47 microSD Card 85 microSD Folders 89 microSD Settings 87 Missed Call Notification 22 Music – Sprint Music Store 146

#### N

Navigating the Main Screen 32 Notepad 80

## O

Online Albums 100 Operator Services 6

#### P

Pairing Bluetooth Devices 113 Phone (illus.) 8 Phone Number Displaying 19

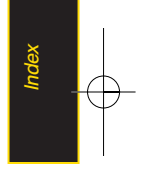

Index 177

Finding 26 Saving 25 With Pauses 26 Phone Software 81 PictBridge 108 Picture Mail Managing 104-107 Registering Account 93 Resetting Account 57 Sending Pictures and Videos 101 Pictures 91-95 Online Albums 100 Printing 108 Settings and Info 109 Storing 98 Uploading 105 Preset Messages 48, 121

## R

Resetting YourPhone 58 Ringers 39

Assigning to Contacts 72 Roaming 59-62 Icon 59 Setting Roam Mode 60

## S

Safety 164-171 Saving a Phone Number25 Schedulerand Tools 76 Security 54-58 LockFeature 54 Menu 54 SelfTimer94 Sending Contacts Using Bluetooth 114 Sending Pictures and Videos 101 Setting Up Service 2-6 Account Passwords 4 Activating 3 Settinas 39-53 Display Settings 42-45 Location Settings 46

Messaging Settings 47-49 Sound Settings 39-42 Silence All 42 SMS Text Messaging- See Text **Messaging** Special Numbers 56 Speed Dialing 28 Assigning Numbers 70 Sprint Navigation 152 Sprint Picture Mail- See Picture Mail Sprint Service Dialing List 73 Operator Services 6 Sprint 4115 Sprint Account Password 4 Streaming Music 151

#### $\pmb{\tau}$

Text Messaging 119-121 Accessing 121

178 Index

Composing 120 Preset Messages 121 Three-Way Calling 124 TTYUse 50 Turning Bluetooth On and Off 110 Turning Your Phone Off 16 Turning YourPhone On 15 TV143

## U

Unlocking YourPhone 55 Updating the PRL81

 $\boldsymbol{V}$ 

Videos 96-97 Storing 98 Voice Control 84 Voicemail 116-119 Alerts 117 Clearing the Icon 119 Expert Mode 119 Notification 117 Password 4 Retrieving 117 Setting Up 3, 116 Voicemail Key Guide 118 While Roaming 60 Voice Services 82 VoiceSMS Messaging 122-123 Accessing 123 Composing 122 Playing 122 Volume 41

## W

Warranty 173 **Web** Data Roam Guard 62 Enabling and Disabling 58 Security Features 58 Wireless Backup 74 World Clock 81

#### Z

Zoom 95

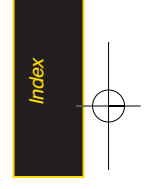